## **IPTV** User's Guide

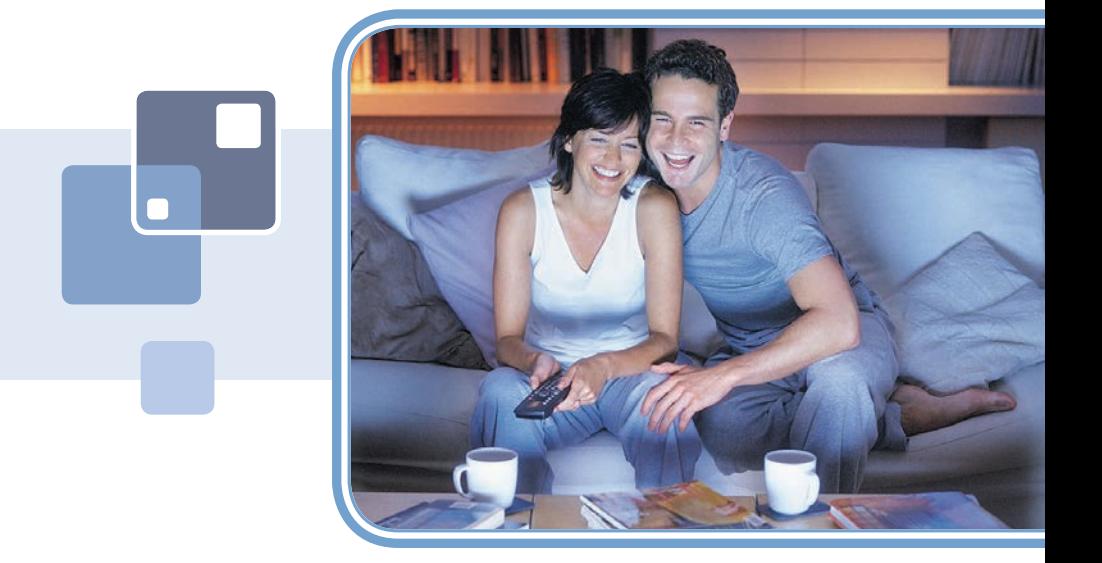

## THE FUTURE NOW SHOWING

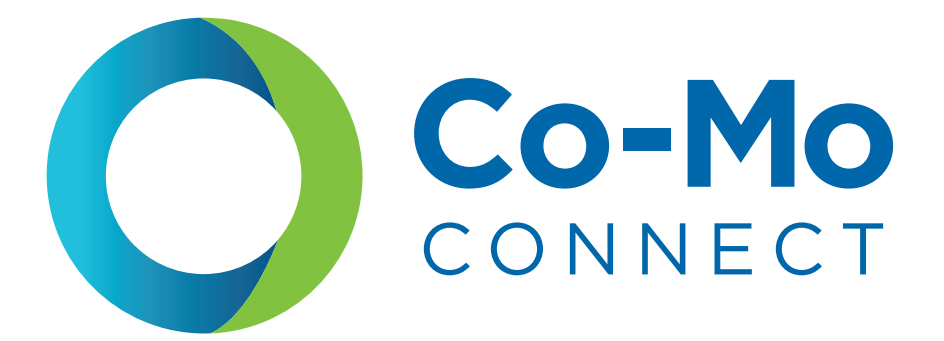

#### Welcome

# The NEW WAY to WATCH

Digital TV is different than anything you have seen before. It isn't cable…it's better. Digital TV offers great channels, many features and many choices. Watch what you want – sports, movies, news, cartoons, dramas, comedies – anything you can imagine is there. Watch when you want – with features like Autotune, Restart TV and digital video recording. Watch how you want – high quality digital video and sound. So sit back, relax and enjoy the future.

This material may not be duplicated, in whole or in part, by any means, without the express written consent of MS Communications, Ringgold GA 30736 USA.

Digital TV User's Guide Copyright © 2005-2014 MS Communications. EPG screen images Copyright © 2010 Minerva Networks, Inc. Used with permission. All rights reserved. Portions Copyright Advanced Digital Broadcasting (ADB), Amino Communications, Ltd., Entone, Inc and Universal Electronics, Inc.. Used with permission. All rights reserved. All other images copyright and/or trademark of their respective owner(s). Dolby and the double-D symbol are registered trademarks of Dolby Laboratories.

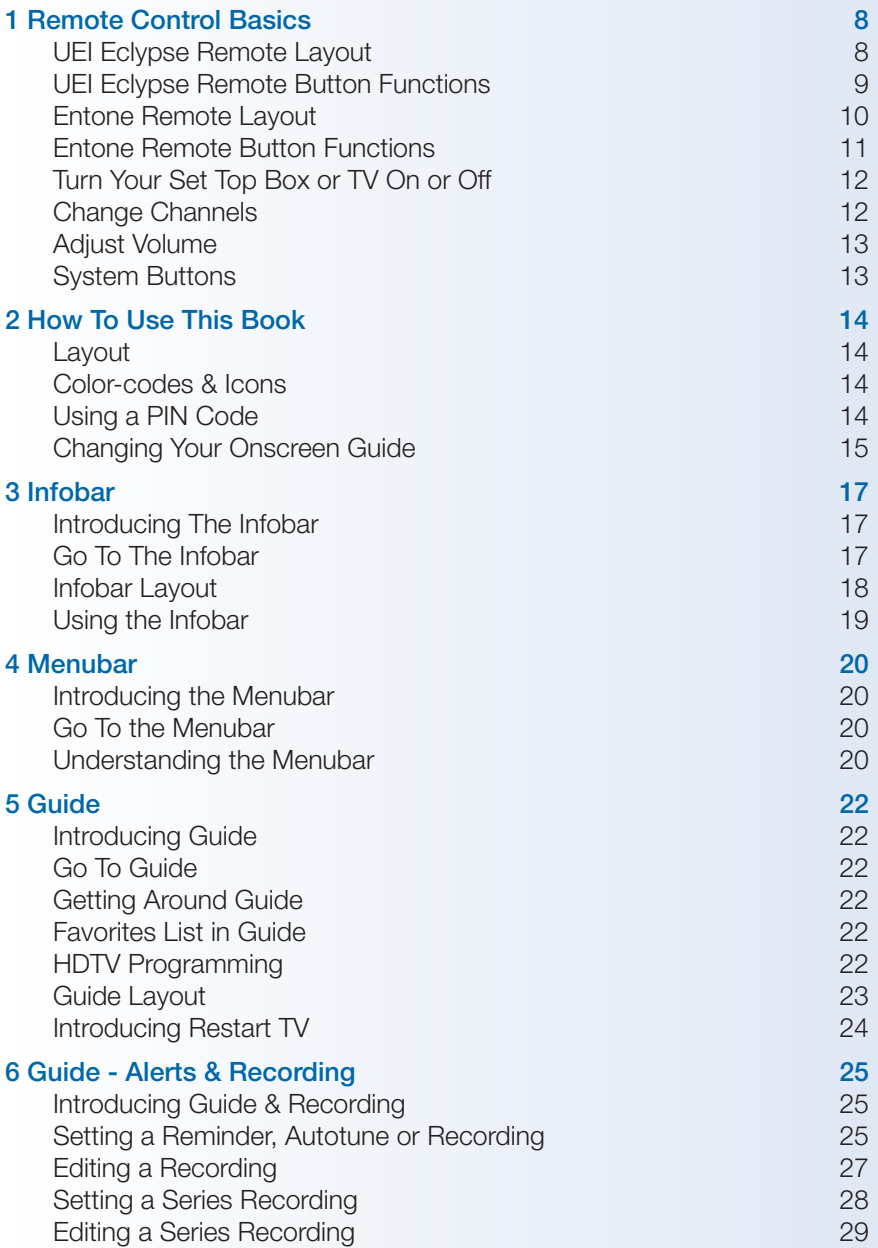

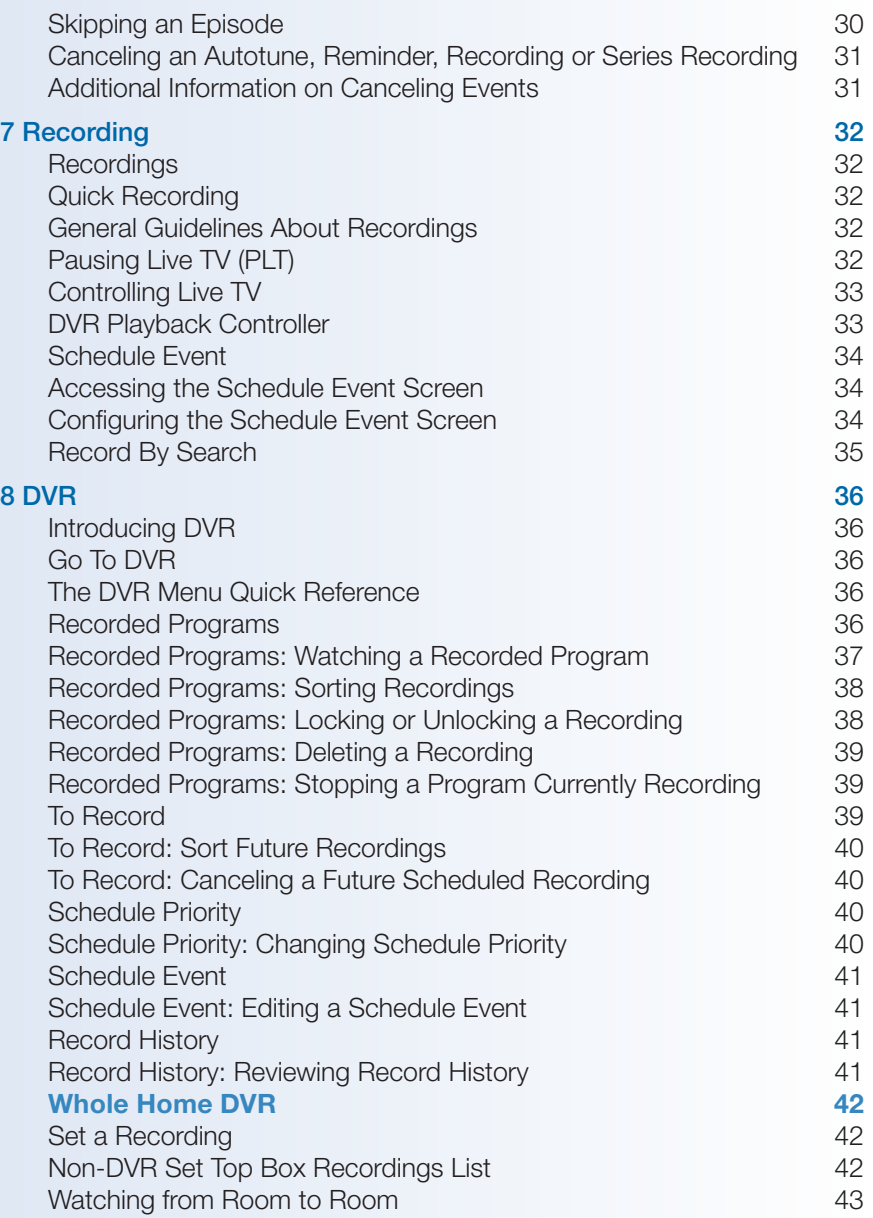

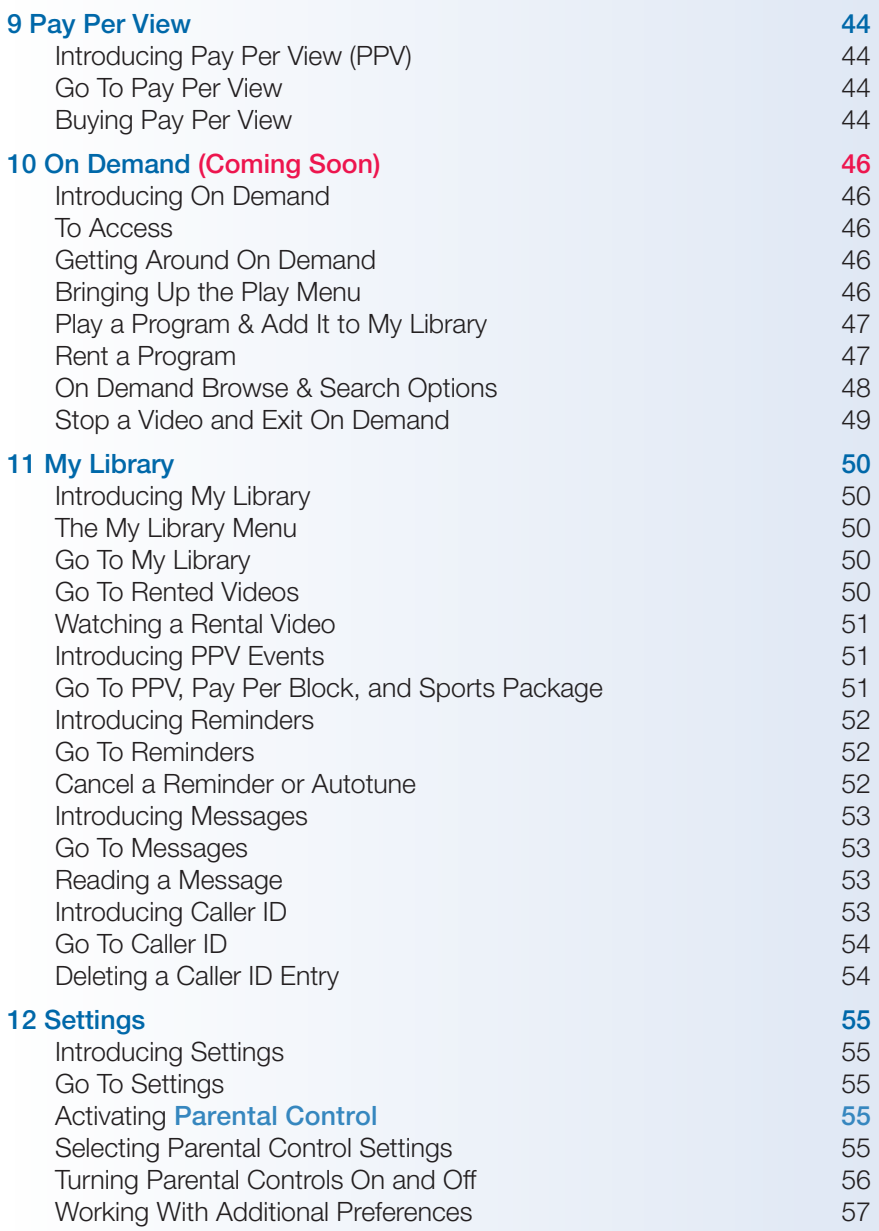

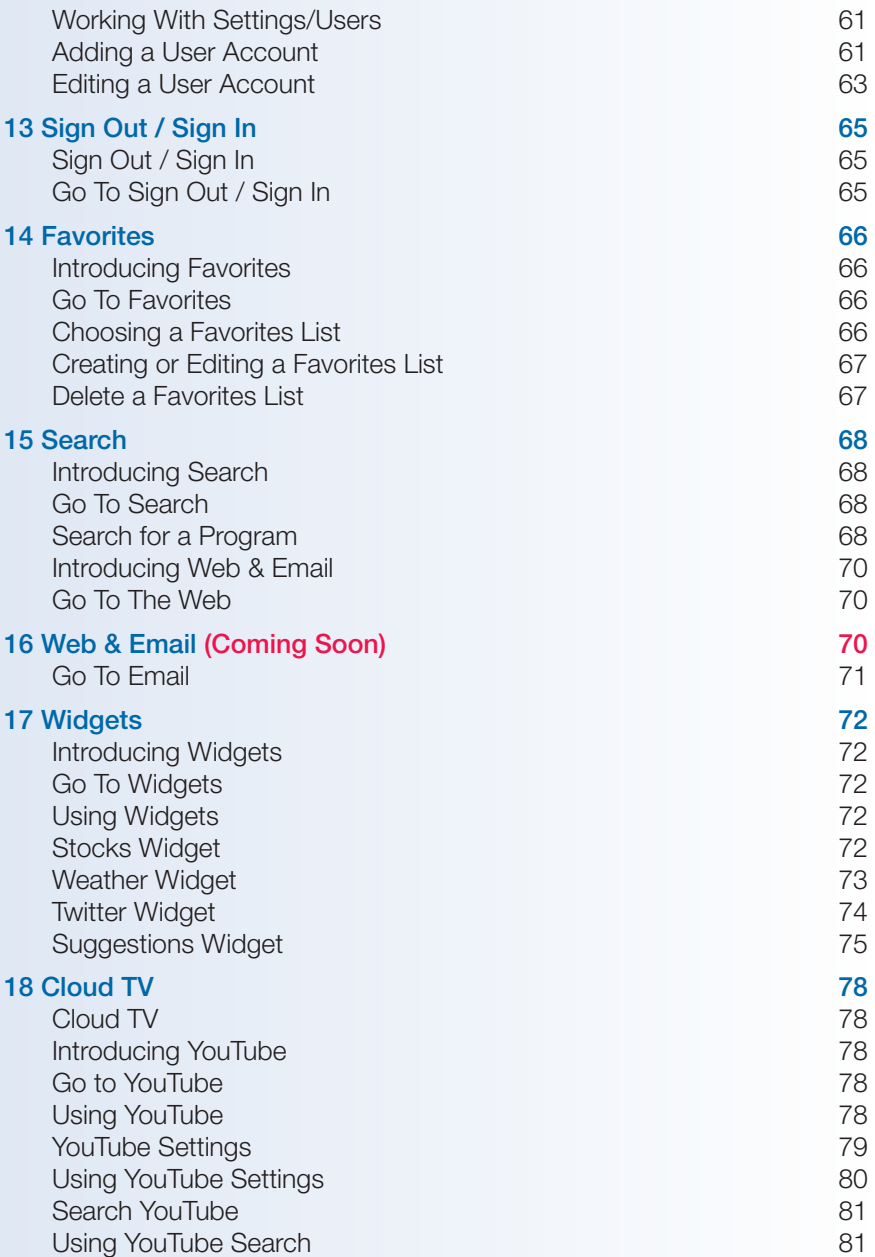

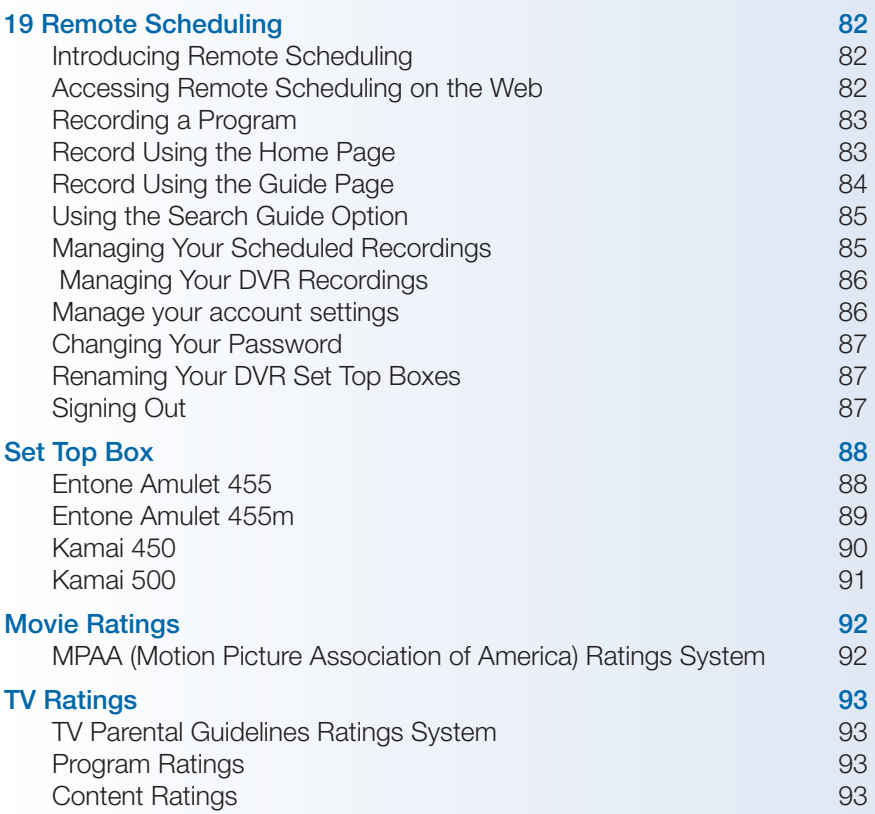

## 1 Remote Control Basics

#### UEI Eclypse Remote Layout

<span id="page-7-0"></span>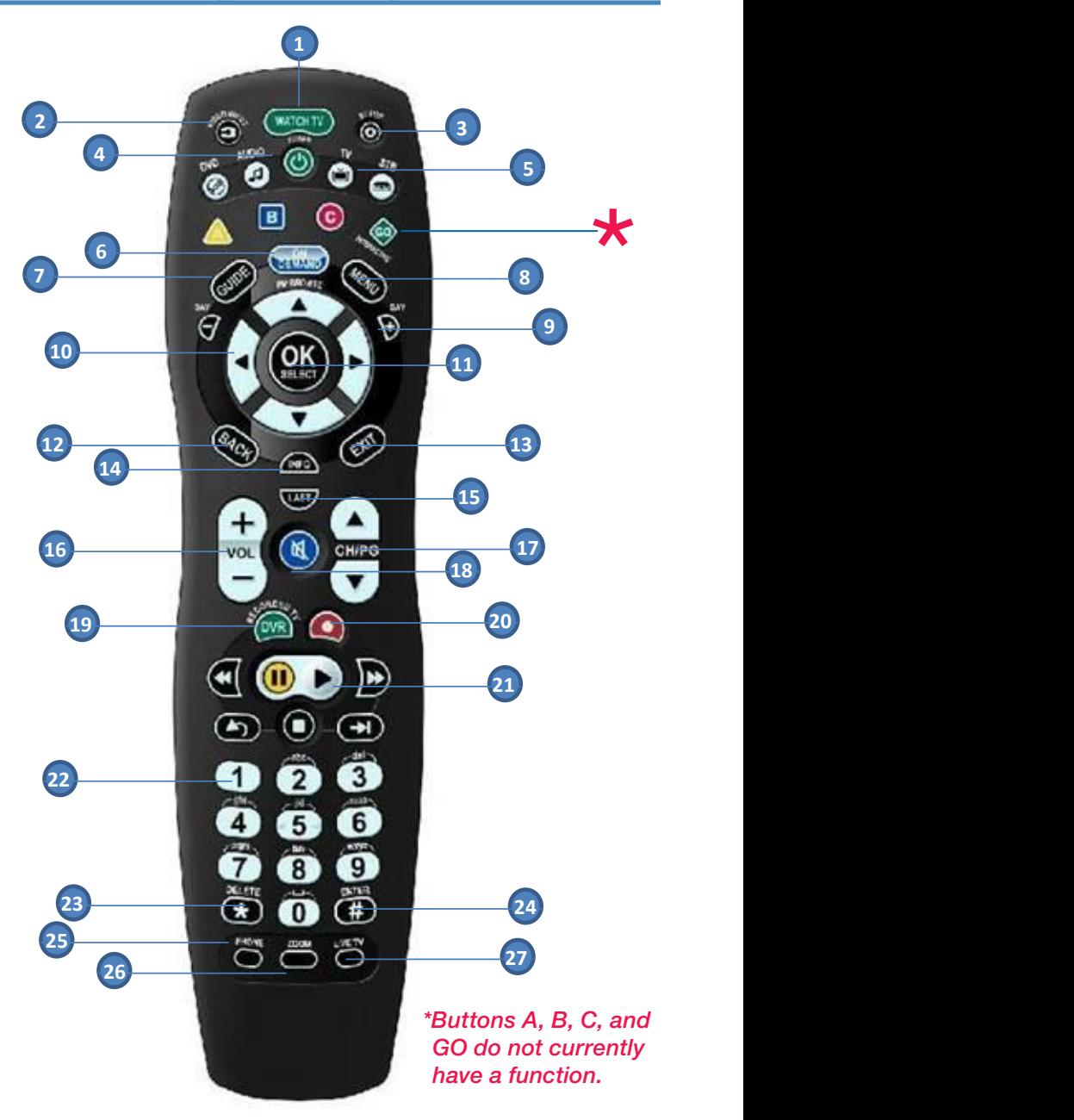

#### UEI Eclypse Remote Button Functions

<span id="page-8-0"></span>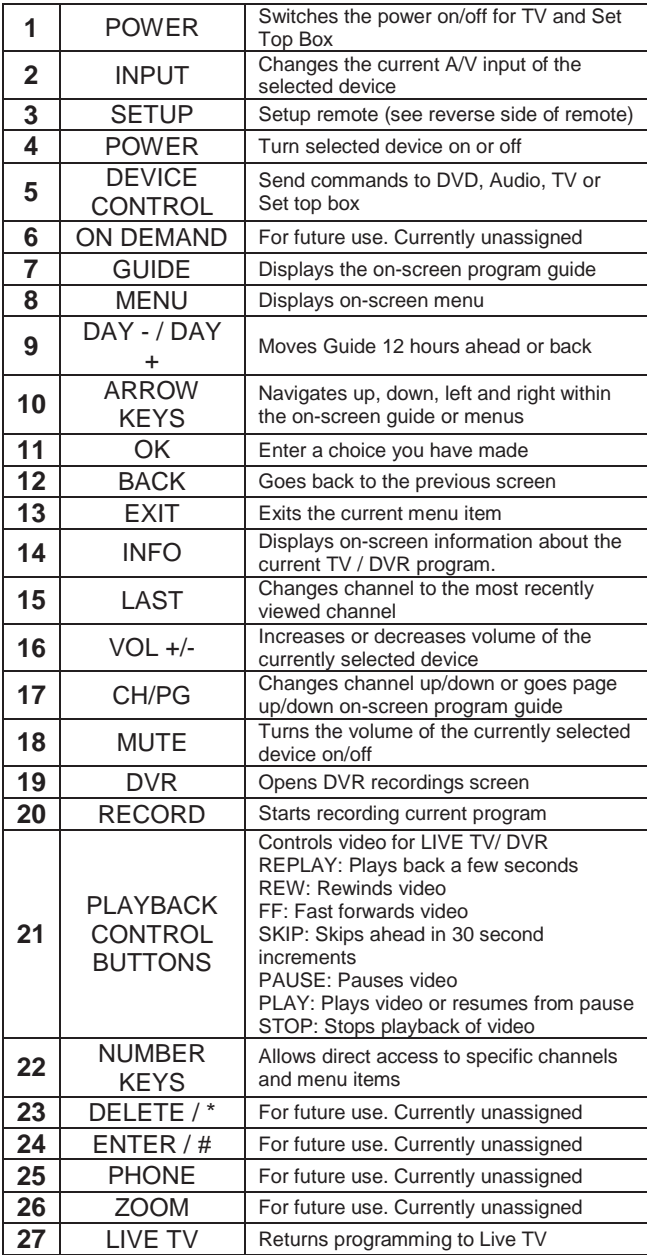

## 1 Remote Control Basics

#### Entone Remote Layout

POWER Switches the power on/off for TV and Set

<span id="page-9-0"></span>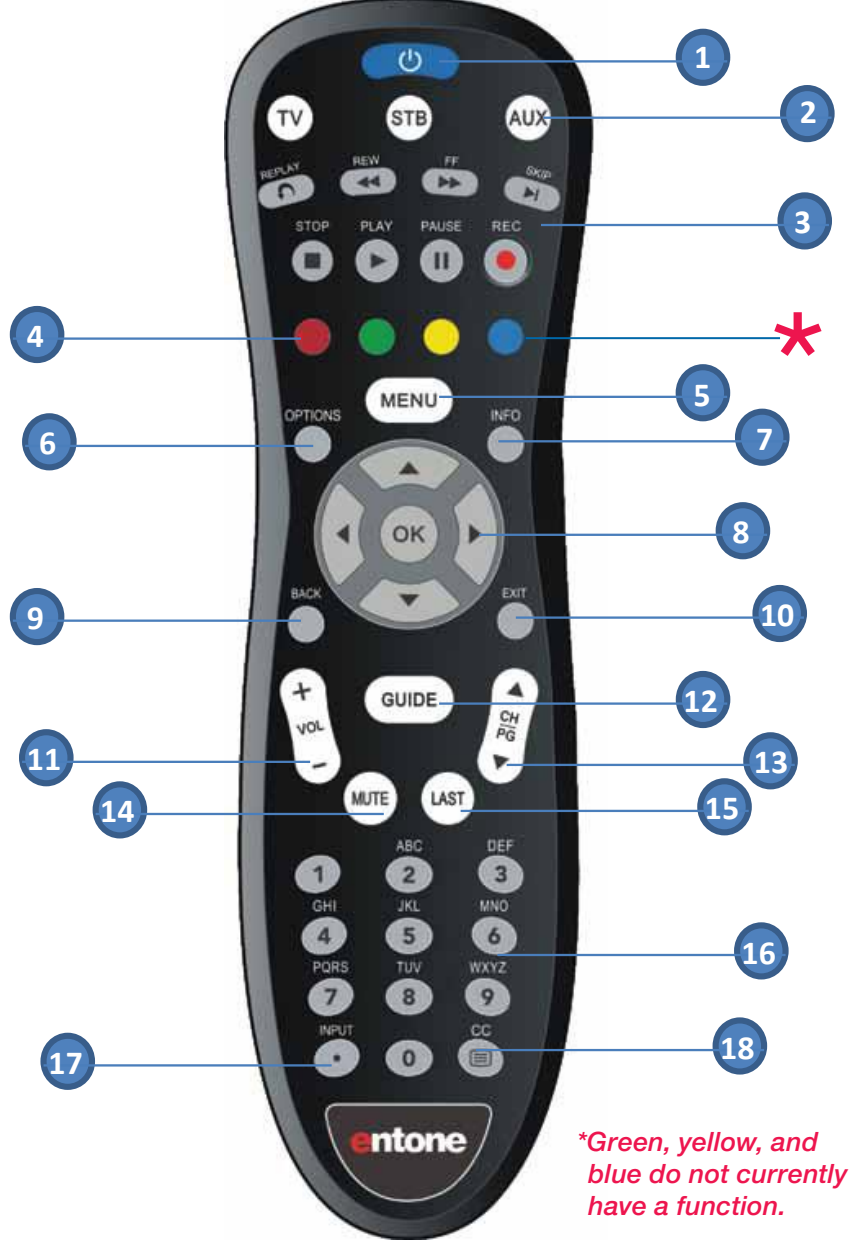

#### Entone Remote Button Functions

<span id="page-10-0"></span>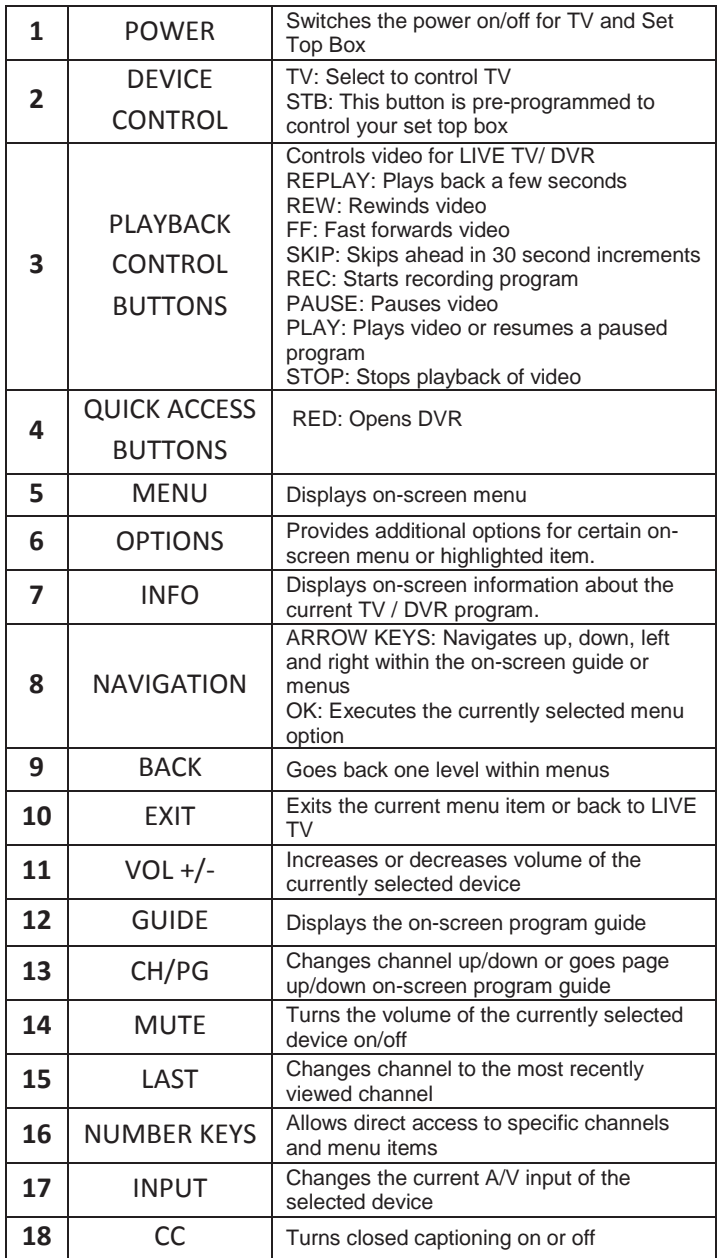

## 1 Remote Control Basics

#### Turn Your Set Top Box or TV On or Off

<span id="page-11-0"></span>The device selection buttons tell your remote whether you want to control your set top box or your television.

*Note: Your remote control must have the remote code programmed in before it can send the correct signals for your TV. If the list of TV brand codes was not included in your installation pack, please contact customer service.*

*Note: Remotes are multifunctional (DVD, Audio, TV, STB). If you're having difficulties, press the STB button before desired command. After pressing the STB button, wait a moment before pressing the next command.*

#### UEI Eclypse Remote:

To turn both your TV and STB on or off, press the **Watch TV** button at the top of your UEI Eclypse remote.

To turn only your TV on or off, press the TV button then the POWER button.

To turn only your set top box on or off, press the **STB** button and then the POWER button.

#### Entone Remote:

To turn your TV on or off, press the TV button then the POWER button.

To turn your set top box on or off, press the **STB** button and then the POWER button.

#### *Note: It is not necessary to turn your set top box off.*

#### Both Entone and UEI Eclypse Remotes:

If pressing **POWER** turned the wrong device on or off, press the **POWER** button again, press the appropriate device selection button (TV or STB) and press **POWER** once more.

#### Change Channels

The  $CH+/-$  button will change channels up or down one at a time.

The **Number Pad** can be used to directly enter a channel number.

**GUIDE** will display Guide so you can find a program you like. If the program is on now, you tune to the channel showing it. If not, you can set a scheduled event to remind you when it does come on. If your set top box supports recording, you can schedule a recording for the program.

## 1 Remote Control Basics

<span id="page-12-0"></span>For more information on Guide, see section **5 Guide**.

For more information on setting Reminders, Autotunes and Recordings, see Setting a Reminder, Autotune or Recording in section 6 Guide - Alerts & Recording.

#### Adjust Volume

The **VOL+/-** button will adjust the volume gradually.

The **MUTE** button will toggle the sound on and off.

#### System Buttons

There are a number of buttons on your remote that display different features of your service.

MENU displays the Menubar when in cable [STB] mode, and in [TV] mode you will see your TV's menu. The Menubar provides quick access to every feature supported by your service.

For more information about the Menubar, see section 4 Menubar.

**INFO** displays the Infobar, a feature that lets you see information on what you're watching, what's coming on next, and what's on other channels.

For more information on the Infobar, see section **3 Infobar.** 

**EXIT** causes your set top box to exit whatever screen you are seeing and return you to normal TV viewing. If you ever get lost on a screen, it is always safe to press **EXIT** and then start over.

## 2 How To Use This Book

#### Layout

<span id="page-13-0"></span>Instructions are paired with screen shots to illustrate the process and provide confirmation of what you should see on your TV.

Section headings and on-screen text, such as screen titles, messages and options are shown in Deep Blue Bold Type.

Buttons on the remote control are represented by a graphic of that button, or Red Bold Type when a graphic cannot be shown.

#### Color-codes & Icons

Program listings may display icons based on settings for a particular program.

#### Program Attributes

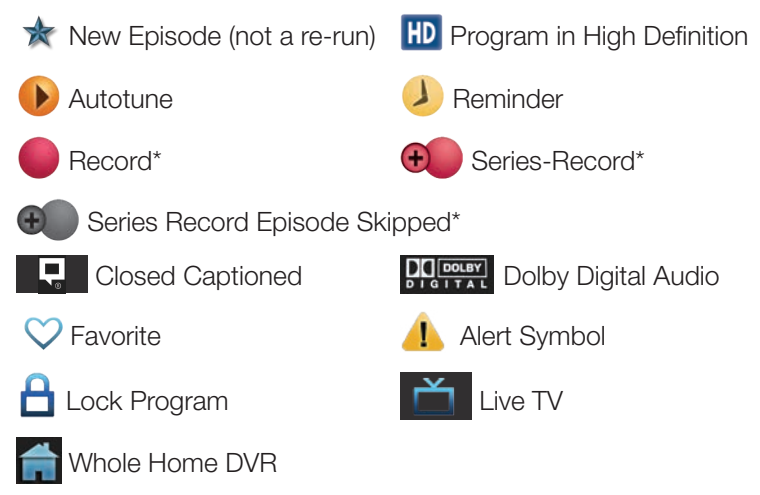

#### *\*Record and Series Record only appear if your set top box supports recording.*

All menubar icons and explanations are in 4 Menubar.

#### Using a PIN Code

Co-Mo Connect's PIN code for customers is three ones (111). To change your PIN code, go to 12 Settings - Editing a User Account on page 62.

## 2 How To Use This Book

#### Changing Your Onscreen Guide

<span id="page-14-0"></span>The graphic colors and background on the electronic program guide (skins) may be different than the ones shown in this guide but the operations and features are the same.

This User's Guide uses the NuBlu skin and your Co-Mo Connect Digital TV onscreen program guide displays a different skin (BlueShadow). You can change the BlueShadow skin to match the NuBlu in the guide.

#### BlueShadow (Co-Mo Connect onscreen default theme)

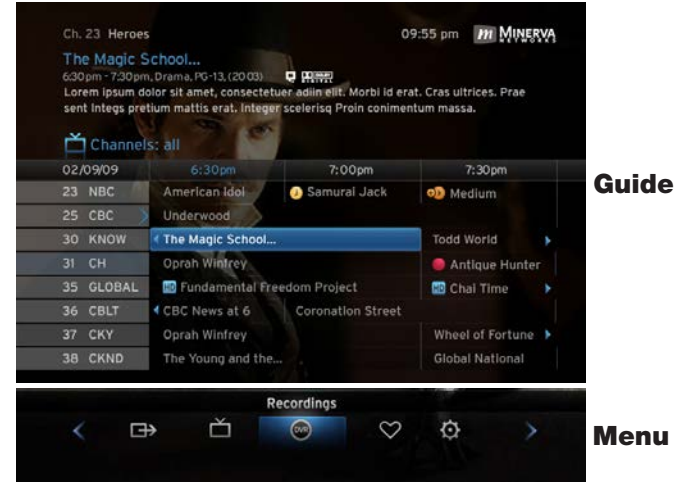

#### NuBlu (as shown in this User's Guide)

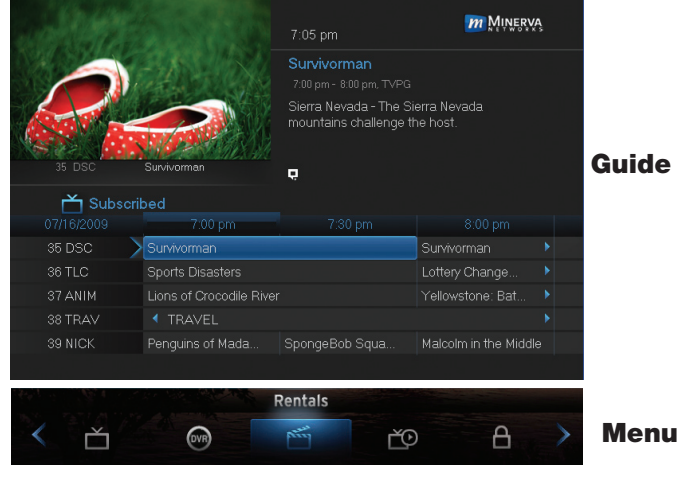

## 2 How To Use This Book

**Step 1:** Press Menu on your remote. Use your **Arrow Keys** to scroll to the **Settings** icon. You will have to enter a password to enter **Settings**. Preference under Settings will be highlighted. Navigate to the bar space across from Theme and press OK on the remote.

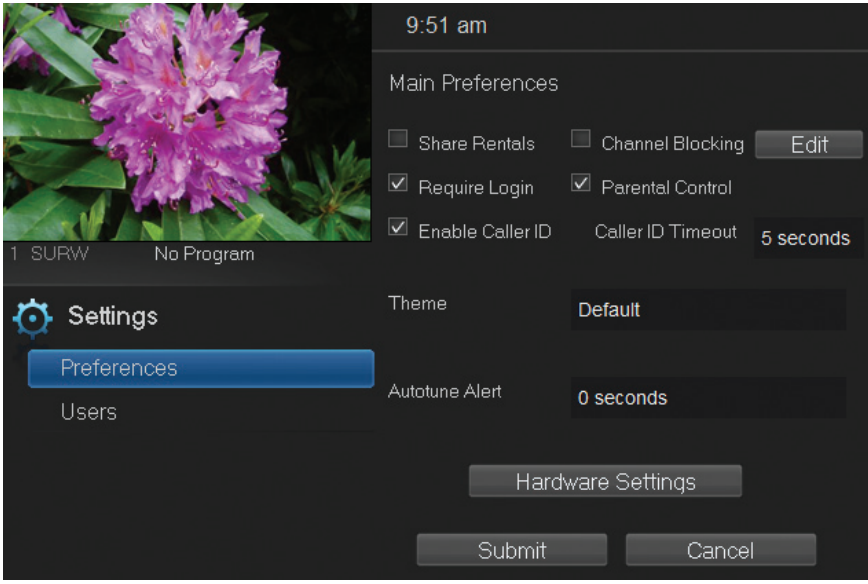

**Step 2:** The Theme box will show right and left arrows. Use your right and left **Arrow Keys** on your remote to show **NuBlu**, then push OK on your remote to select the NuBlu.

**Step 3:** Scroll down to **Submit** and press **OK**. A message will appear saying that your settings were successfully updated. Press OK. Another message will state that a resource change has been detected which requires a reboot. Press OK. Your television system will go through the transition. Your TV screen will be black with an active daisy wheel indicating changes are occurring. It will take several minutes before your television comes back up. Be patient it will return with the **NuBlu** skin.

**Step 4:** If you want to change back to the **BlueShadow** skin use the same process.

## 3 Infobar

<span id="page-16-0"></span>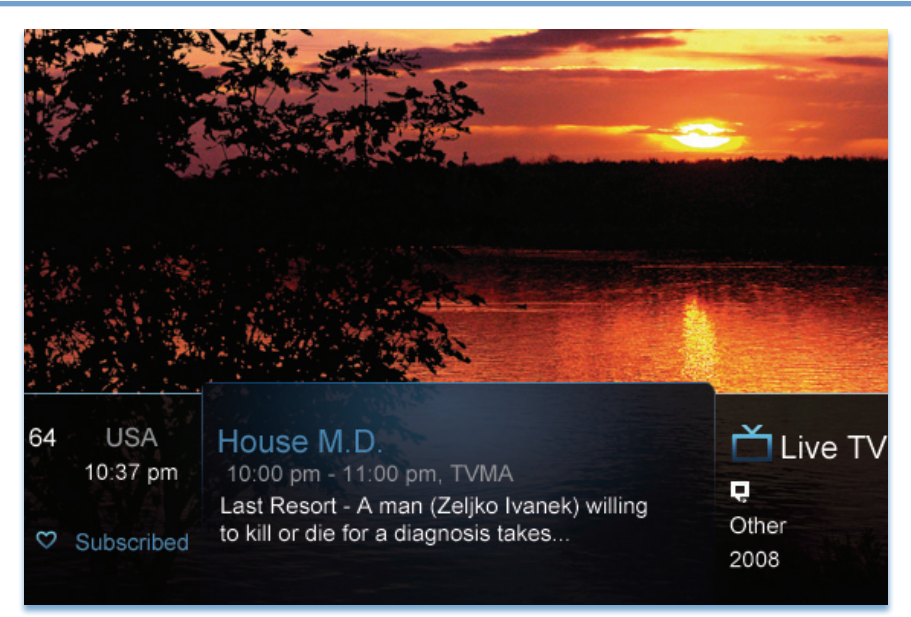

#### Introducing The Infobar

The Infobar is a quick way of finding information about the show you are watching, what comes on later, and what is on other channels.

#### Go To The Infobar

There are three ways to make the basic Infobar appear.

Press **INFO** on your remote control.

Press the Up or Down Arrow Keys on your remote control.

The basic Infobar will also appear any time you change channels.

Once the Infobar is active, press **INFO** again to display the detailed Infobar. It adds information on directors, actors and the name of the next program.

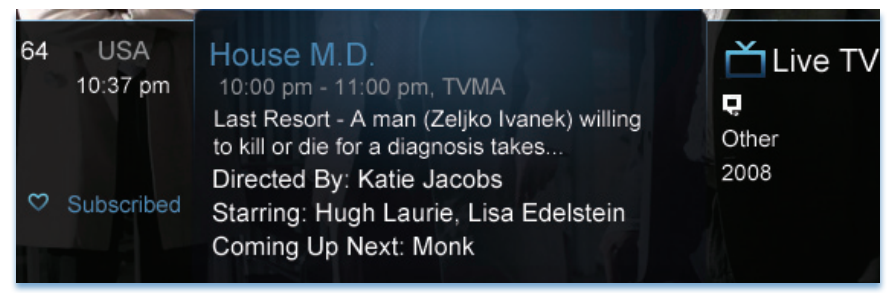

## 3 Infobar

#### Infobar Layout

<span id="page-17-0"></span>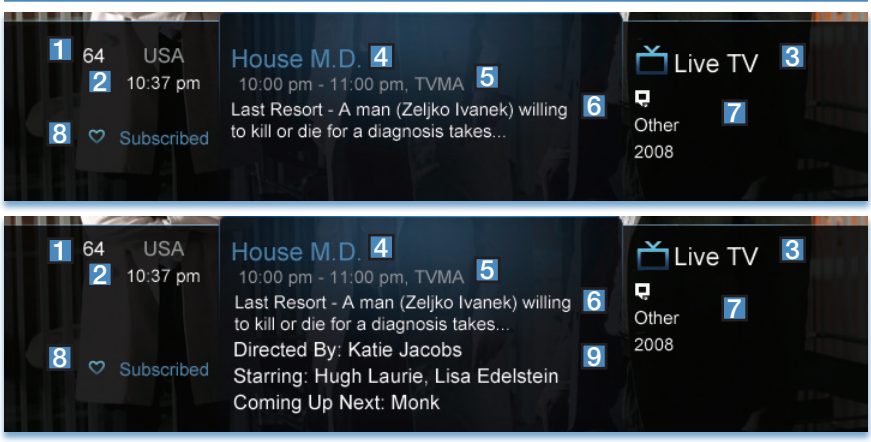

#### Channel Name & Number

The name and number of the channel currently listed in the Infobar.

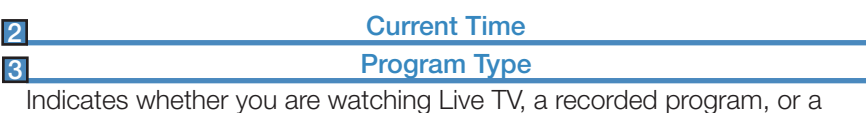

Pay-Per-View program. This may also indicate if the program is Blocked/ Restricted because of parental controls or that the Emergency Alert System is active.

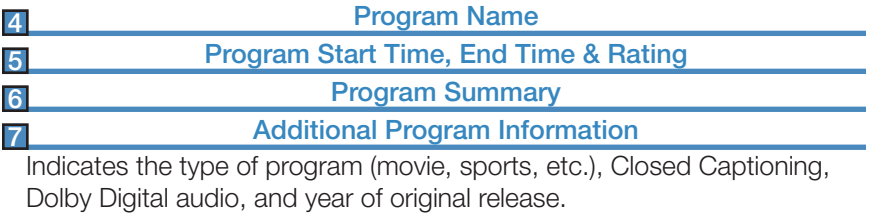

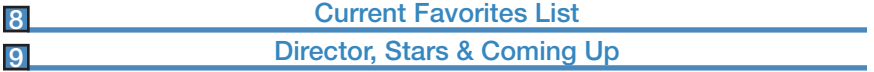

The detailed Infobar will list the director and stars of a program, along with the name of the next program on this channel.

1

## 3 Infobar

#### Using the Infobar

#### <span id="page-18-0"></span>Step 1: Go To The Infobar

Press **INFO**, the Up or Down Arrow Keys, or change channels.

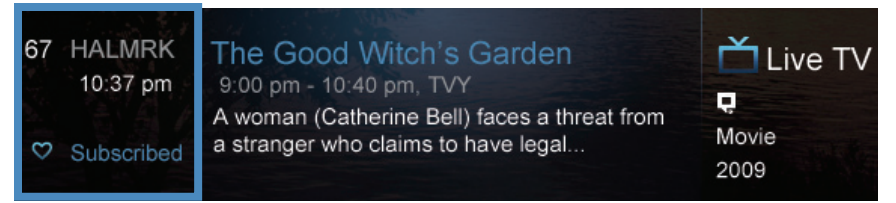

#### Step 2a: See What's On Other Channels

Press the Up or Down Arrow Keys to scroll the Infobar through what is showing on other channels without actually changing channels.

If you find something you would rather watch on another channel, press OK to tune to that channel.

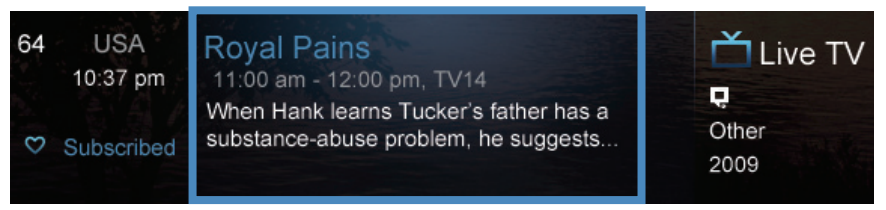

#### Step 2b: See What's On Later

Press the Right Arrow Key to scroll ahead to upcoming programs for the channel listed on the Infobar.

Press OK while viewing info on a future program to bring up these options.

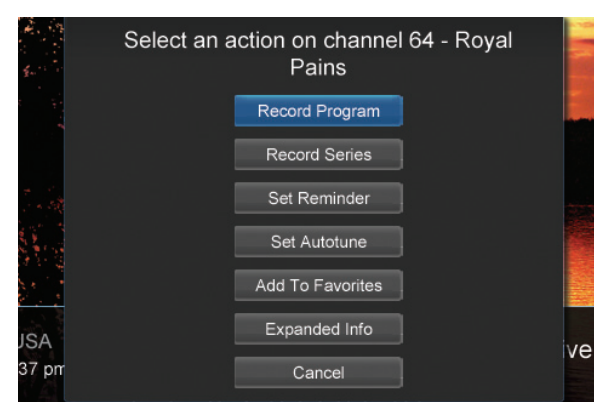

Press the Left Arrow **Key** to scroll back to the current channel listing. To exit the Infobar completely, press **Exit** on your remote.

*Note: Recording options will not be available if your set top box doesn't support those features.*

## 4 Menubar

#### Introducing the Menubar

<span id="page-19-0"></span>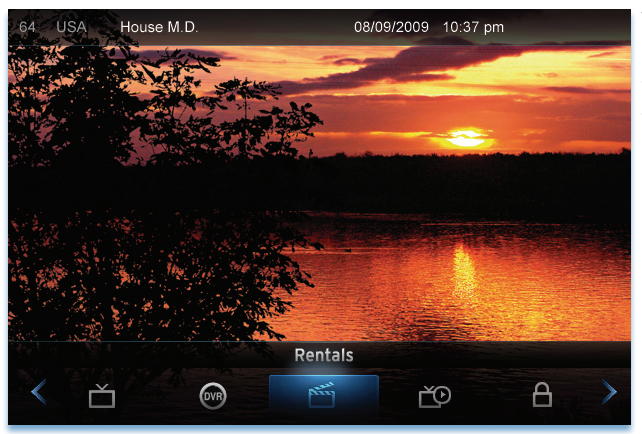

The Menubar is a quick and easy way to access any feature of your service.

#### Go To the Menubar

To display the Menubar, press **MENU** on your remote control. Press the Left/Right Keys on your remote control to move the highlight through the menu. Press Menu again to exit or press Exit on your remote control.

#### Understanding the Menubar

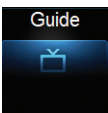

Guide will bring up the program guide. For information on Guide, please see section **5 Guide**. To record or edit a recording, please see section 6 Guide - Alerts & Recording.

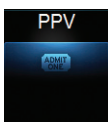

**PPV** jumps directly to the Pay Per View channels in the program guide. For information on PPV, please see section 9 Pay Per View.

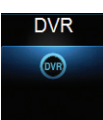

**DVR** allows you to watch existing recordings, access a list of scheduled recordings, and edit and sort both. You can also create a recording (Schedule Event) and prioritize conflicting series recordings. For information on DVR, see section 8 DVR.

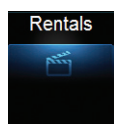

On Demand provides access to rent Video on Demand movies and programs. For information on Rentals, see section 10 On Demand.

## 4 Menubar

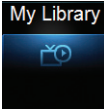

My Library provides quick access to previously purchased programs, Reminders you have scheduled, messages regarding your service, and Caller ID history. For more information on My Library, see section 11 My Library.

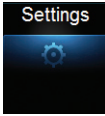

Settings offers access to creating parental controls and setting blocked channels, determining how things appear on the screen (such as TV caller ID), and creating, editing and deleting user accounts. For information on Settings, see section 12 Settings.

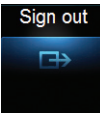

Sign Out allows you to sign out of the current user account. This only appears if you are using the **Enable Login** option under Settings/Preferences, have multiple user accounts, and have signed in with a user name and password. For information on user accounts, see User Settings in section 12 Settings.

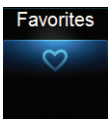

Favorites allows you to choose, edit, create or delete a favorite channel list. For information on Favorites, see section 14 Favorites.

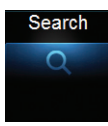

Search allows you to search program listings or Video on Demand rentals by title or key words. For information on Search, see section **15 Search**.

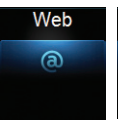

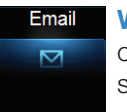

Web & Email allows you to browse the Internet and check your Email. For information on Web and Email, see section **16 Web & Email** 

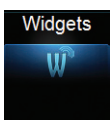

Widgets offers access to news headlines, weather, finance, Twitter, and other up-to-date information. For information on Widgets, please see section **17 Widgets**.

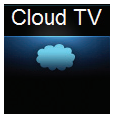

**Cloud TV** gives you the opportunity to access and watch a variety of internet programs on your TV screen. For information on Cloud TV, see section 18 Cloud TV.

<span id="page-21-0"></span>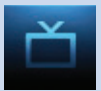

## 5 Guide

#### Introducing Guide

Guide is the place to quickly find out what's on now and what's playing later. You can set Reminders or Recordings for upcoming programs in Guide.

#### Go To Guide

There are two ways to go to Guide.

Press **GUIDE** or Press **MENU**, scroll to **Guide** icon, and press **OK**.

#### Getting Around Guide

To navigate Guide…

- Move to a channel by entering the channel with the **Number Pad (0-9)**.
- Use the **Arrow Keys** on the remote to move the highlight through the Guide, channel by channel.
- Press the Up or Down Arrows to move the highlight to view what programs are currently showing on different channels.
- Press the Left or Right Arrows to move the highlight to view what future programs will be showing up to 7 days into the future.
- Press Page Up or Page Down to jump up or down one screen of listings.
- Press OK to preview a current highlighted show on the Guide in the upper-left corner of your TV screen. To view the program full screen, press OK again.
- Continuing to press the **Guide** key on your remote will switch the **Favorite** list to All, Subscribed, HD, and any Favorites lists that you create. This causes Guide to only display the channels included on each list. Cycling to All will display all available programming.
- Press **EXIT** to leave the Guide.

#### Favorites List in Guide

A Favorites list allows you to select channels you watch most often, placing them on a list that is quickly accessed in **Guide. If you can only scroll** through a limited number of channels, verify that your Guide is set to All or Subscribed. Guide choice presets are: All, Subscribed, SD, HD, PPV, and any favorites that you set. For more details about creating, editing, or naming a Favorites list, see section 13 Favorites.

#### HDTV Programming

Programs available in HD will appear in Guide with a blue HD icon ||D next to the name of the program. In order to watch HD programming, you will need an HDTV-capable set top box and TV, and may need to subscribe to an HD channel package.

## 5 Guide

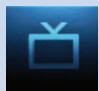

#### Guide Layout

#### <span id="page-22-0"></span>Favorites List

Indicates the Favorites list currently in use.

#### Info Area

Provides information about the currently highlighted program.

#### Picture-in-Picture

Allows you to watch TV while you are in Guide.

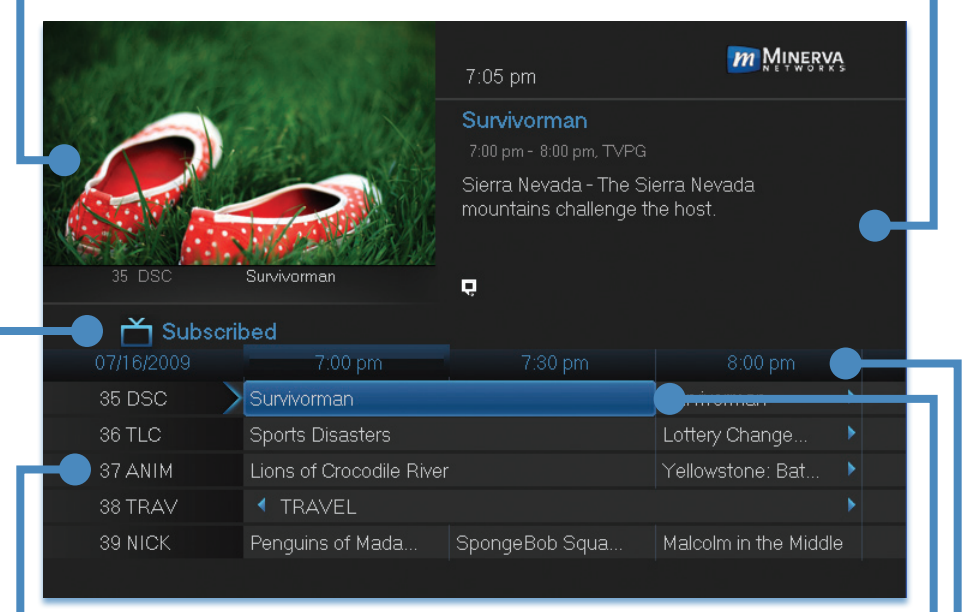

#### Highlight .

Indicates what program listing is currently in focus.

#### Program Listings

Shows channel number, channel abbreviation, and program listings for each channel. Program listings may include icons to indicate a setting or feature for a particular program.

#### Listing Date/Time

Shows the date and time (divided into 30-minute increments) for the programs currently shown in Guide.

<span id="page-23-0"></span>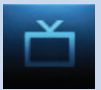

## 5 Guide

#### Introducing Restart TV

Missing the beginning of your favorite TV show can be very frustrating. Restart TV allows you to restart certain programs from the beginning.

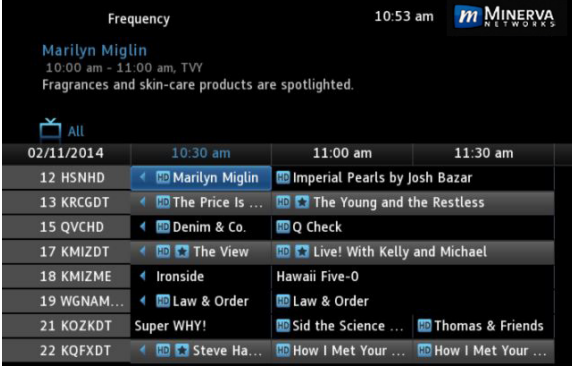

Restart Channels can easily be identified from the Channel Guide. Channels that offer Restart TV will have an opaque grey background behind the program listings. See channels 13, 17, and 22 on this example.

Once you turn to the channel that you would like to restart, you can press the OK button on your remote, highlight Restart TV on the action menu and press OK. This will start your program from the beginning.

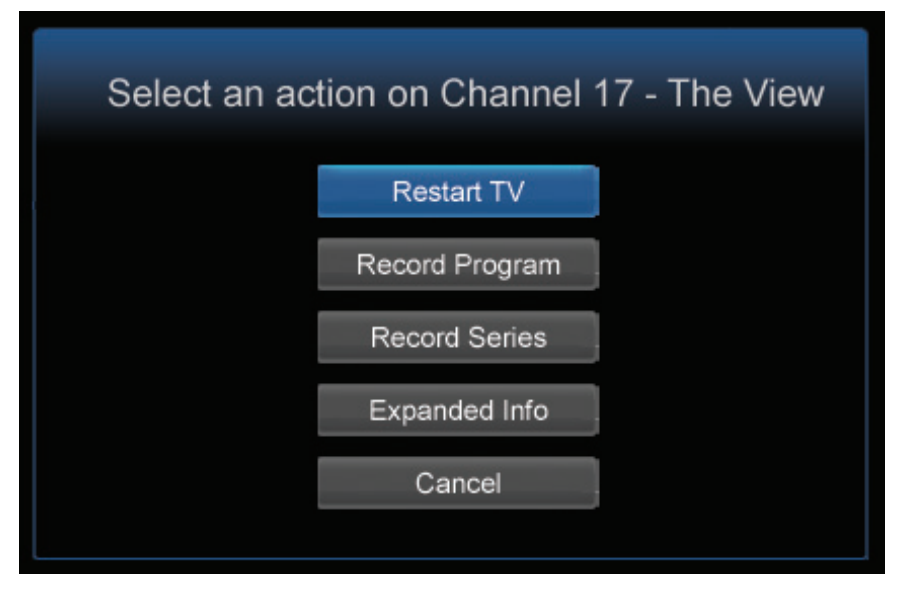

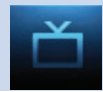

#### Introducing Guide & Recording

<span id="page-24-0"></span>In this section, you will learn about setting or scheduling a recording, recording a series, and editing it. You will view the recordings under the DVR icon.

A Reminder informs you a program is about to come on. An Autotune automatically changes the channel when the program is about to start. A Recording will automatically record the program to your set top box. On the **Schedule Event** screen, you can edit the channel number, time, type of timer (Recording, Reminder, or Autotune), and frequency of the event. See 7 Recording and 8 DVR for more details on Schedule Event.

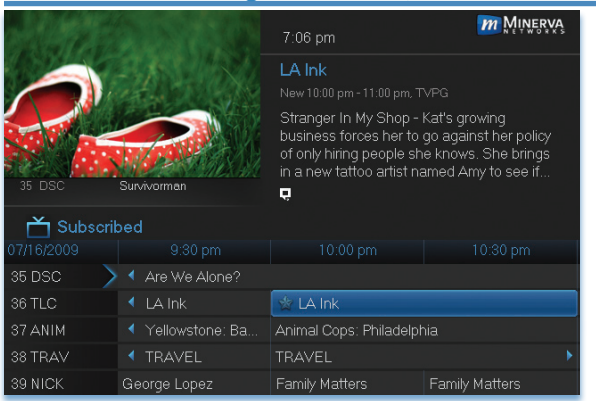

#### Setting a Reminder, Autotune or Recording

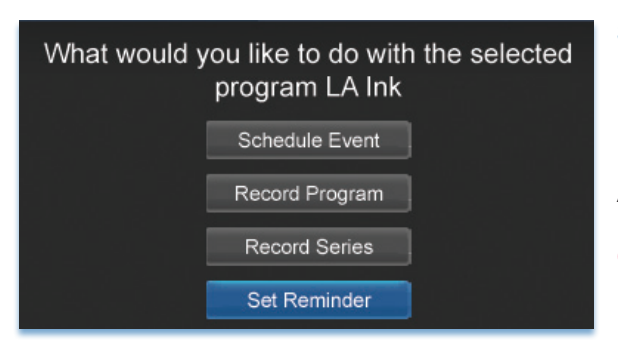

#### Step 1: Pick a Program

Pull up the Guide and find the future program you want. Highlight its listing and press  $OK$ . A pop-up menu will appear.

*Note: The pop-up may appear different depending if your STB is DVR-enabled, or what type of program you selected to record.*

Step 2: Set the Reminder, Autotune or Record Highlight Record Program, Set Autotune, or Set Reminder and press OK. You will then be returned to Guide.

See 7 Recording - Quick Recording for how to record a currently playing program.

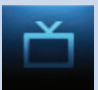

## 6 Guide - Alerts & Recording

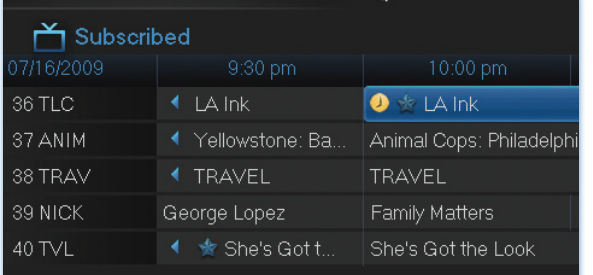

#### Step 3: Return to Guide

The program listing now shows an icon.

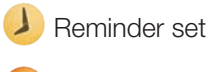

Autotune set

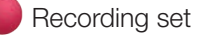

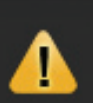

Program Reminder. Press info to view details.

#### Step 4a: Your Reminder

A few minutes before your program comes on, a box will appear on your screen telling you that you have a Reminder.

> Press **INFO** to display the Reminder.

Highlight the button showing the program name and press OK to watch the program. Highlight Cancel and press OK to ignore the Reminder.

#### Step 4b: Your Autotune

Just before the program begins, a message will display, giving you the option to tune in or cancel.

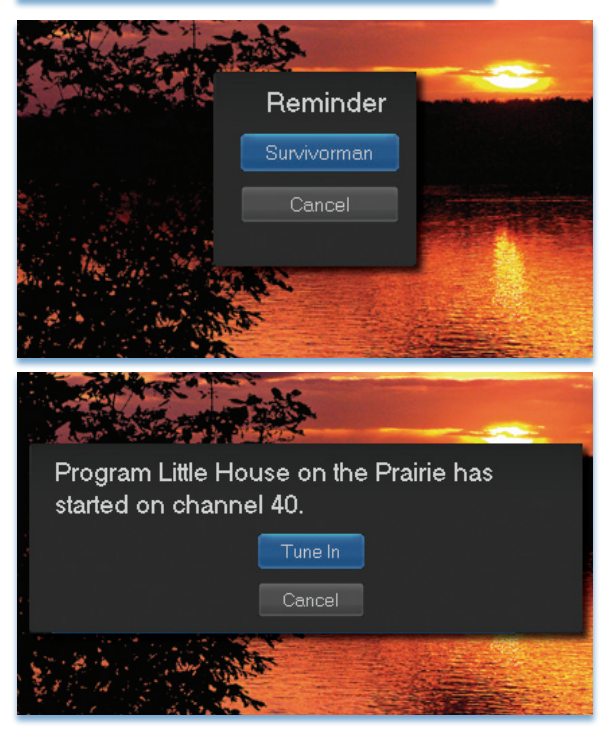

#### <span id="page-26-0"></span>Step 4c: Your Recording

If you set a future recording, your set top box will record it for you once your program begins (see 7 Recordings for more details).

To watch your recording, go to 8 DVR - Recorded Programs.

#### Editing a Recording

#### *Note: Recording is not available if your set top box doesn't support it.*

Once you have created a recording, you can adjust when the recording begins or ends. This ensures nothing is missed in case the broadcaster's time doesn't precisely match up with yours.

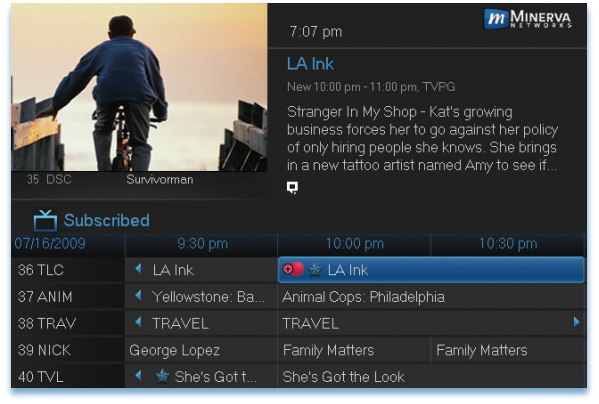

Step 1: Pick an Upcoming Recording Locate the program to be recorded. Highlight its listing and press OK.

#### What would you like to do with the selected program LA Ink **Edit Recording**

Cancel Recording

LA Ink 7:00 pm - 8:00 pm Start 0 Minutes Early End 0 Minutes Late OK. Cancel

Step 2: Edit Recording From the options shown for this program, highlight Edit Recording and press OK.

#### Step 3: Select Start & End Times

**Arrow Up or Down to** choose Start or End and press **OK**. Once you see arrows above and below the **Start** or **End box, Arrow Up** or Down to adjust the Start or End time.

<span id="page-27-0"></span>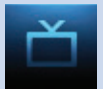

#### Setting a Series Recording

#### *Note: Recording is not available if your set top box doesn't support it.*

If you choose to record a program that is part of a regular series, you will be offered the option to record the series. This allows you to record every episode of a favorite program.

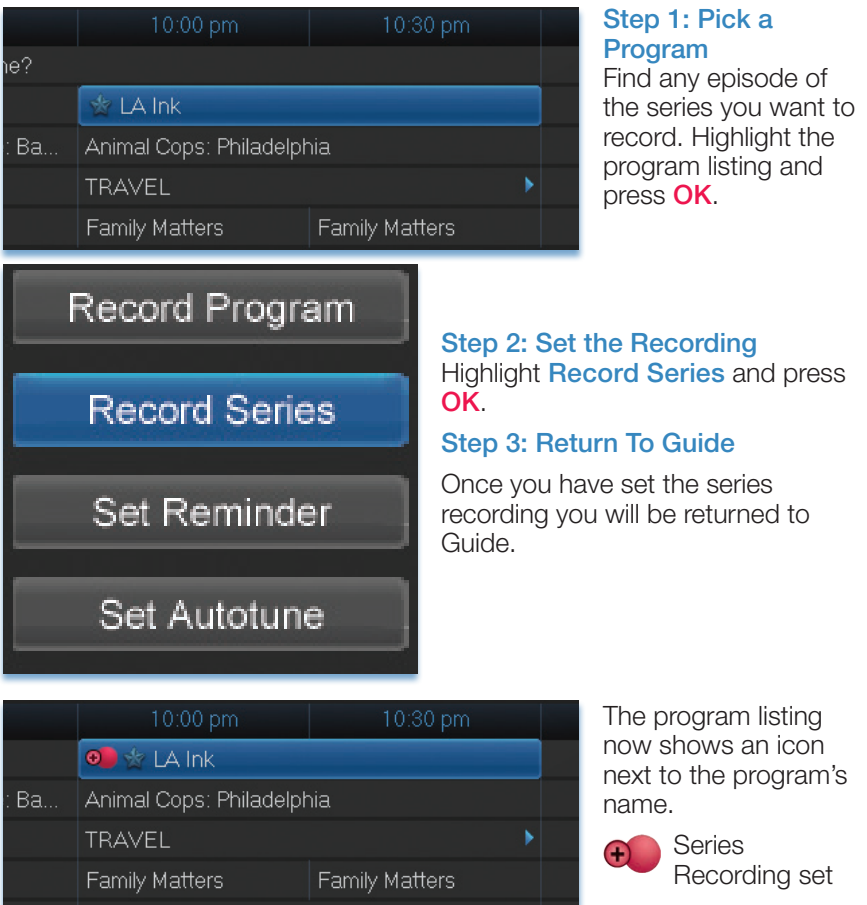

Every upcoming episode of the series will be recorded.

it t...

She's Got the Look

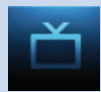

#### Editing a Series Recording

#### <span id="page-28-0"></span>*Note: Recording is not available if your set top box doesn't support it.*

Once you have created a series recording, you can adjust which episodes of the series are recorded and which are skipped.

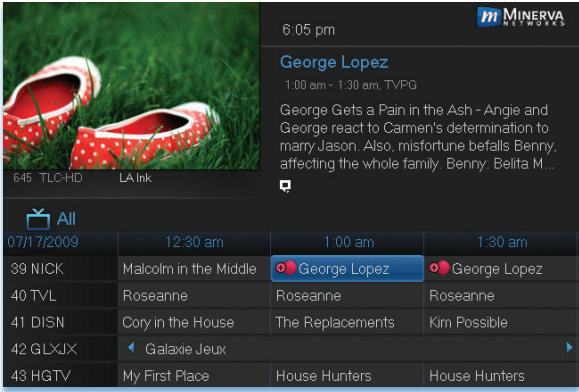

#### Step 1: Pick a Series **Recording**

Locate any program in the series to be recorded. Highlight its listing and press OK.

#### What would you like to do with the selected program George Lopez

**Edit Recording** 

Edit Series Recording

Skin Enjsode

Step 2: Edit Series **Recording** 

From the options shown for this program, highlight Edit Series Recording and press OK.

## George Lopez

 $1:00$  am -  $1:30$  am

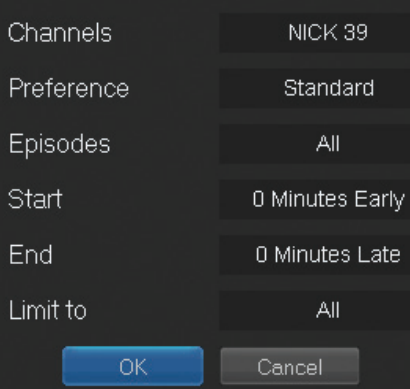

#### Step 3: Adjust Series Recording Options

Arrow Up or Down to choose an option and press OK. Once you see arrows above and below the options setting box, **Arrow Up** or **Down** to adjust that setting.

<span id="page-29-0"></span>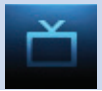

Channels determines whether the series is recorded when aired on the channel originally set to record, or record the series on whatever channel airs it.

**Preference** determines whether to record the program when shown in standard definition or only when shown in high definition.

Episodes determines whether to record re-runs and new episodes of the series or only new episodes.

Start and End determines how much time to add at the start and end time of the recording so that none of the program is missed.

Limit To determines how many episodes of the series are saved. If set to anything other than all, the system will delete the oldest recorded episode of the series once the limit is reached.

Once you have adjusted the series settings, highlight OK and press OK to save your changes.

#### Skipping an Episode

Once you have created a series recording, you can manually skip any episode.

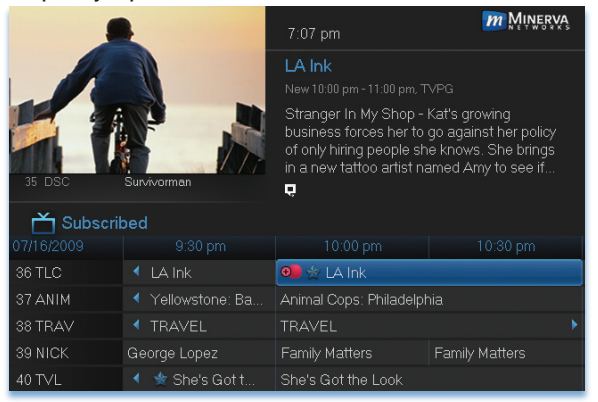

#### Step 1: Pick the Episode

Locate the episode in the series you want to skip. Highlight its listing and press **OK**.

#### Step 2: Skip the Episode Highlight Skip Episode

#### Skip Episode

and press OK. You will be returned to Guide and the red dots on the episode listing will turn grey  $\bigoplus$  to indicate you are skipping that episode. If you decide to record this episode after all, repeat this procedure and choose Record Episode from the options shown and press OK. The dots will become red again.

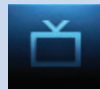

#### <span id="page-30-0"></span>Canceling an Autotune, Reminder, Recording or Series Recording You can cancel any event you have previously scheduled directly from Guide.

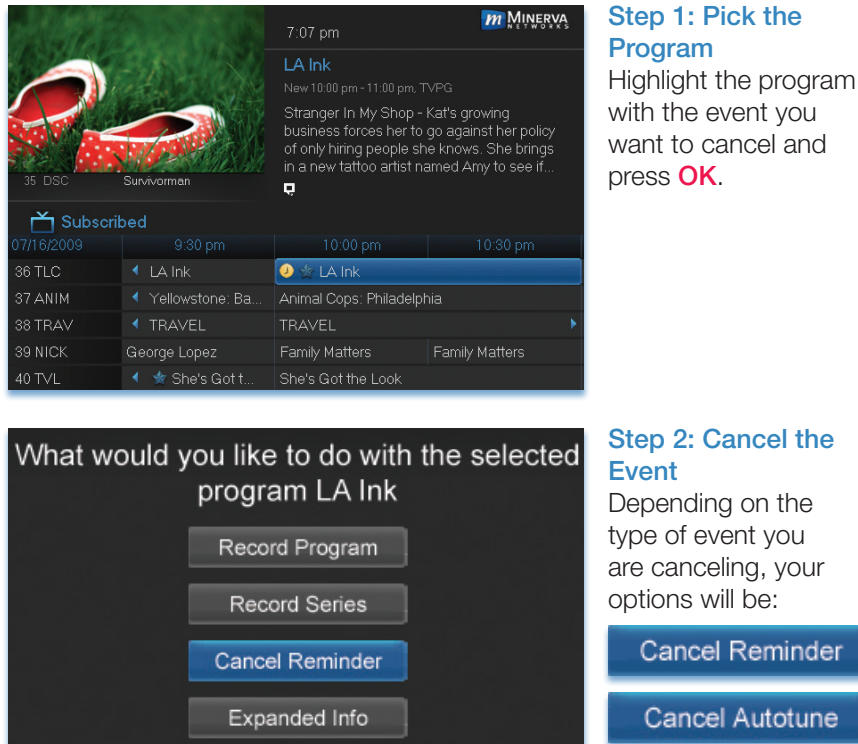

**Cancel Recording** 

or

**Cancel Series** 

Highlight the option you wish to cancel and press OK. A Yes or No confirmation screen will appear. Highlight Yes and press OK to confirm.

#### Step 3: Return to Guide

After you press **OK**, you will return to the Guide.

Cancel

#### Additional Information on Canceling Events

A list of your Reminders and Autotunes is located in 11 My Library -Reminders and can be canceled from there.

To cancel scheduled recordings, see 8 DVR - To Record.

#### **Recordings**

<span id="page-31-0"></span>Creating recordings and pausing live TV both require a DVR (Digital Video Recorder). There are several ways to record besides those covered in 6 Guide - Alerts & Recording. They are listed here.

#### Quick Recording

The fastest and easiest way to begin recording is to use the RECORD button on your remote control.

#### Step 1: Start Recording

While watching a program, press **RECORD**. Recording will begin immediately.

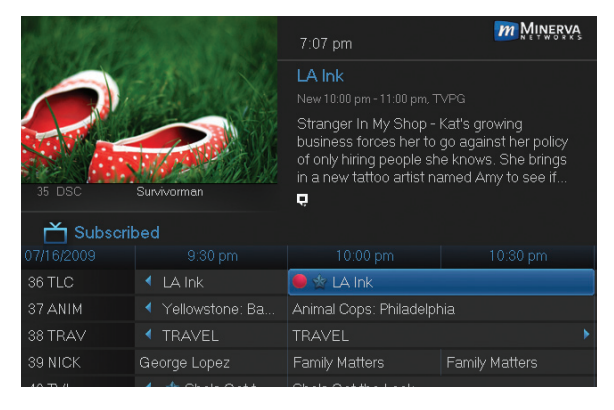

You can also start a quick record in Guide.

Highlight a program you want to record using the **Arrow Keys** and press **RECORD**.

If the program is currently on, recording will begin immediately. The program will be recorded until it is scheduled to finish.

To manually stop the recording before it is finished, press **STOP**. If the program comes on in the future, your system will record the program for you automatically.

#### General Guidelines About Recordings

Your TV can even be turned off and recording will take place.

You can record up to four programs while watching one live program simultaneously.

Check with your service provider to see additional multiple recording options.

#### Pausing Live TV (PLT)

Recording capability also allows you to pause live TV (PLT). While watching a channel, PLT will temporarily store what you have watched so you can pause a program and then press play to resume watching.

#### Controlling Live TV

<span id="page-32-0"></span>While watching a recorded program or live TV, you can use the **Playback Control Buttons** to control playback.

**II** Press **PAUSE** on your remote control to pause the program. Programs can be paused as long as the current channel is not changed.

**Press PLAY** to resume watching.

**EXECUTE:** Press **REWIND** or **FAST FORWARD** to reverse or advance playback from the current point. Press repeatedly to increase **FAST** FORWARD or REWIND speed.

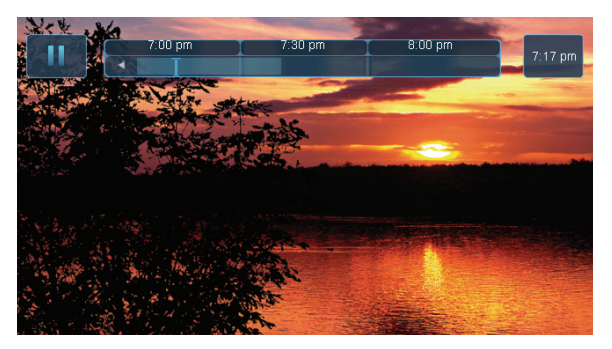

Press **STOP** to exit playback of the program.

The PLT bar appears whenever you pause, rewind or fast forward live TV.

The center area indicates the amount of TV saved. The "I-bar" shows where you are within that range.

The far left box indicates the current playback function.

The far right box indicates the current time.

#### DVR Playback Controller

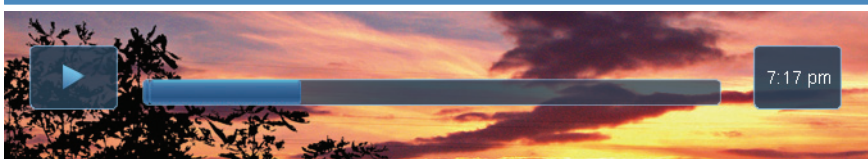

Any time you press one of the **Playback Control Buttons** while watching a previously recorded program, the DVR playback controller is displayed.

The box to the left indicates the playback function in use.

The bar in the middle gives a visual representation of where you are in the recording. The lighter section indicates how much of the recording has been played.

#### Schedule Event

<span id="page-33-0"></span>With **Schedule Event**, you can select the channel, date, start and stop time, duration, and frequency of a recording. It is helpful when you want to record or watch a portion of a program on a reoccurring basis.

#### Accessing the Schedule Event Screen

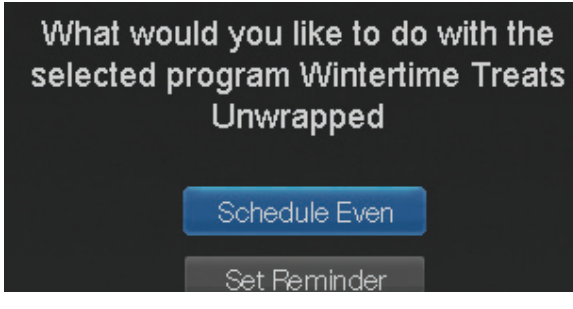

There are two ways to access the screen.

## Option 1:

When you select a future program in Guide and press OK, select the **Schedule Event** option from the pop-up menu.

The **Schedule Event** screen is populated from the channel you were watching and will change when you select a future program in the Guide.

#### Option 2:

Press **MENU** on your remote control, navigate to **DVR**, then scroll down to Schedule Event, and press OK.

#### Configuring the Schedule Event Screen

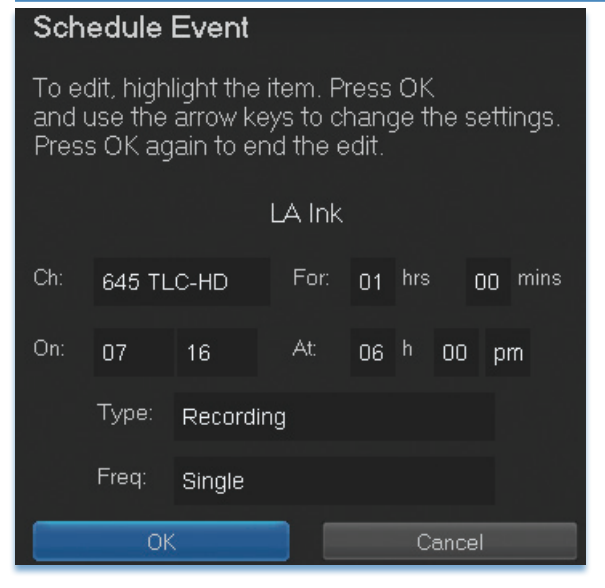

The information (the date, program name, channel, time and frequency of recording) is listed on the Schedule Event screen.

If information is incorrect, highlight it and press OK. Arrow Up and Down on your remote to enter the correct information and press OK.

<span id="page-34-0"></span>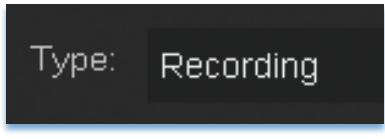

Set Type of Event

**Arrow Down** and highlight Type and press OK. The highlight will become left/right arrows.

**Arrow Left** or **Right** until you see the event type you want (Recording, Autotune, Reminder), then press OK.

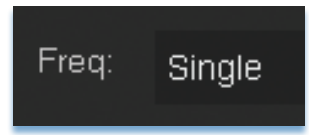

#### Set Event Frequency

**Arrow Down** on your remote and highlight Freq and press OK. The highlight will become left/right arrows.

Arrow Left or Right on your remote until you see the frequency you want (Single, Weekly, M-F, Every Day), then press OK.

Arrow Down on your remote and highlight OK on the Schedule Event screen and press OK on your remote. You will be returned to DVR menu and press **Exit** to return to the Guide.

See 8 DVR - Schedule Event for details on editing the Schedule Event screen.

#### Record By Search

Navigate to the Menubar by pressing the **Menu** button, highlighting the **Search** icon **Q**, and press **OK**. (See 15 Search for complete details on Search.)

Once the Search topic is found, navigate to the program you want to record. Then highlight it and press OK.

Arrow Down to Record Program for a one-time recording and press OK. Or Arrow Down and highlight Record Series to record all episodes of the show.

See 15 **Search** for more details.

## *Note: To view your recordings, go to chapter 8 DVR - Recorded Programs.*

<span id="page-35-0"></span>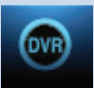

## 8 DVR

#### Introducing DVR

In DVR, you can view current recordings, see a list of future scheduled recordings, edit and cancel recordings, sort and prioritize recordings, lock recordings, and schedule a future event. Schedule Event is the only DVR feature that enables recordings.

#### Go To DVR

Press **MENU**, highlight **DVR** and press **OK**.

#### The DVR Menu Quick Reference

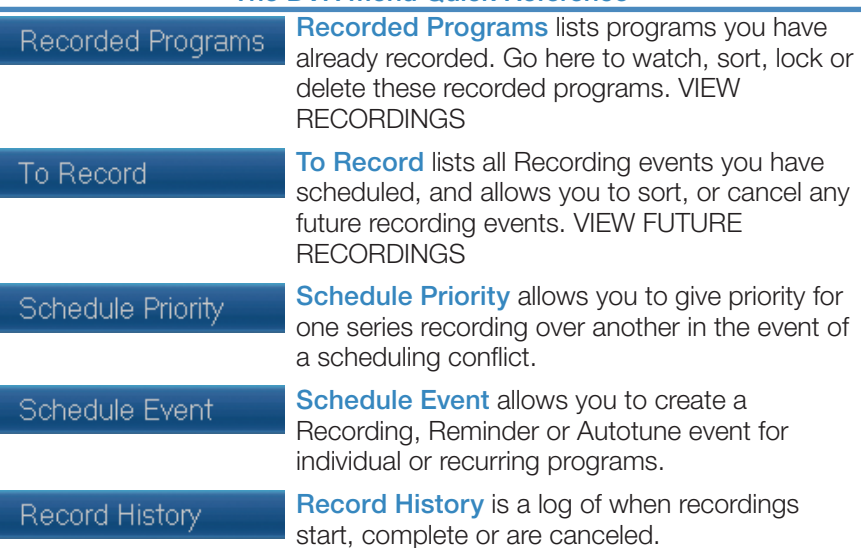

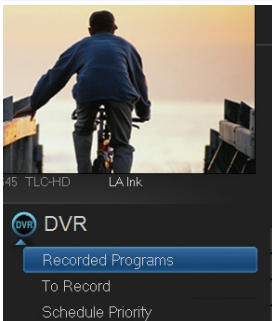

Schedule Event Record History

#### Recorded Programs

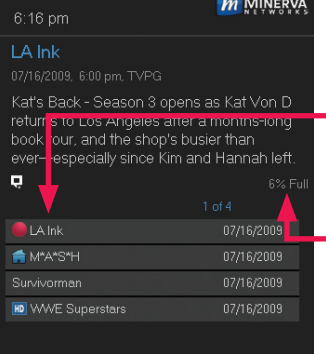

Highlight Recorded Programs and press OK.

A list of your recorded programs appears to the right.

In the lower right of the info area a percentage full item is shown. This indicates the percentage of total recording space used.
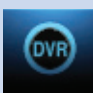

Recordings not yet watched are listed with white text; those you have are listed with grey text. If a program is still being recorded a red dot icon will appear to the left of the program's name.

The Whole Home icon  $\Box$  means that the recorded program can be viewed from any set top box in the house and will appear to the left of the program's name. (See the end of this DVR section for more details about Whole Home DVR.)

#### Recorded Programs: Watching a Recorded Program

## Step 1: Pick a Recording

Highlight the recording you want to watch and press OK.

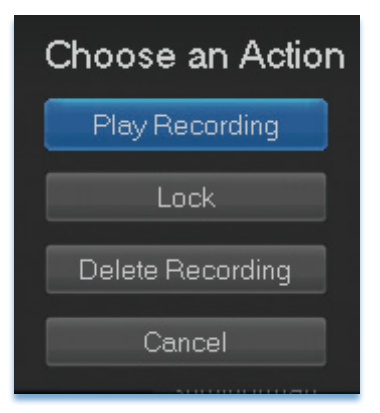

Step 2: Play the Recording Highlight **Play Recording** and press **OK**.

#### Step 3: Watch the Recording

You will exit to your recording as it begins playing. The Infobar will appear for a few seconds with a green icon to the right to indicate you are playing a recording.

While watching your recording, you can use any of the Playback Control Buttons on your remote just as you would if watching a videotape or DVD.

## DVR Playback Controller

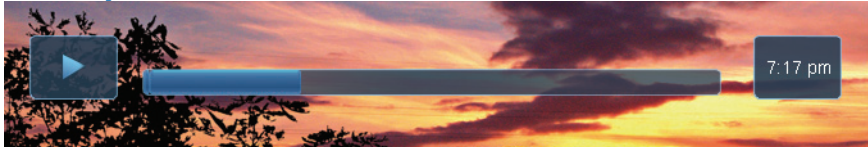

Any time you press one of the **Playback Control Buttons** while watching a previously recorded program, the DVR playback controller is displayed.

The box to the left indicates the playback function is in use.

The bar in the middle gives a visual representation of where you are in the recording. The lighter section indicates how much of the recording has been played.

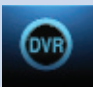

#### Step 4: Return To Live TV

When the recording ends, you will be prompted to keep or delete the recording and then returned to live TV.

If you want to return to live TV before your recording has ended, press **STOP (** $\blacksquare$ ). See **Playback Controls** on your remote.

#### Recorded Programs: Sorting Recordings

Highlight Recorded Programs and press OK to bring up your recording list. The first listing will be highlighted. You can sort your recordings alphabetically by title, by the date recorded, by channel that originally aired the program, or by whether you have or have not viewed the recording.

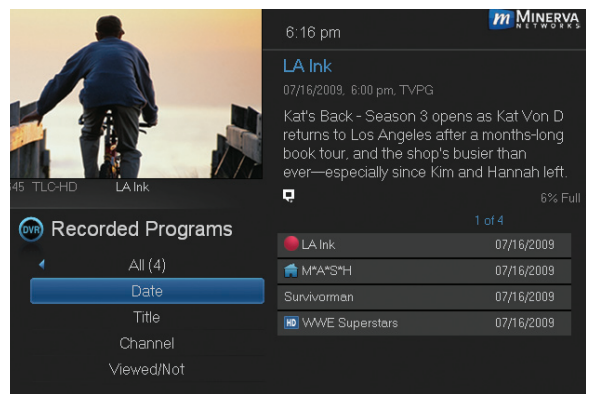

To sort your recordings by any of those categories, press the Left Arrow Key to shift the highlight to the left. Highlight the category you want to use to sort and press OK.

For example, if you highlight **Date** and press OK, your

recordings will be sorted by the date recorded with newest at the top and oldest at the bottom.

You can reverse the sort order for any category by pressing OK again on that category. Using the above example, pressing OK again on Date would put your oldest recordings at the top and newest at the bottom.

#### Recorded Programs: Locking or Unlocking a Recording

Locking a recording prevents the system from deleting a program to make space for new recordings.

#### *Note: You can still manually delete a locked recording. Locking only prevents the system from automatically deleting it.*

#### Step 1: Pick a Recording

Highlight the recording you want to lock and press OK.

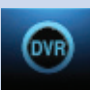

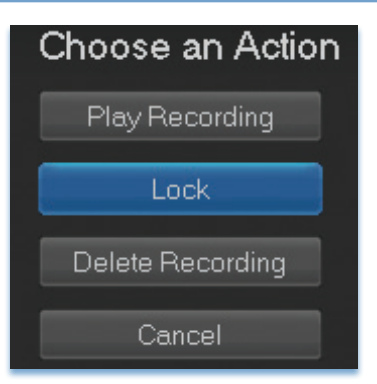

Step 2a: Lock the Recording Highlight **Lock** and press **OK**.

Once a program is locked,  $\alpha$   $\Box$  appears on the recording's listing.

# Step 2b: Unlock the Recording

If you select a locked program in Step 1, the Lock option will instead be Unlock.

Highlight **Unlock** and press OK.

When the program is unlocked, the padlock icon is removed.

# Recorded Programs: Deleting a Recording

# Step 1: Pick a Recording

Highlight the recording you want to delete and press OK.

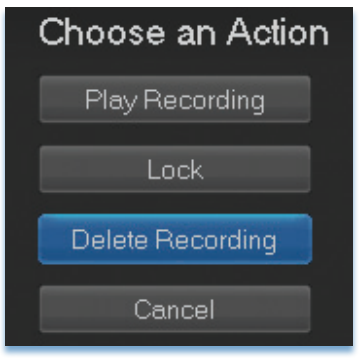

Step 2: Delete the Recording Highlight Delete Recording and press OK.

Step 3: Confirm Delete Highlight Yes and press OK to confirm, or No if you change your mind.

Step 4: Recording Deleted Once you confirm the deletion, the entry for that recording is removed from the list.

*Note: Once a recording has been deleted, there is no way to get it back.*

# Recorded Programs: Stopping a Program Currently Recording

# Step 1: Pick a Recording

Highlight the recording event you want to stop and press OK.

# Step 2: Stop the Recording

Highlight **Stop Recording** and press OK.

## To Record

You can easily review and cancel programs to be recorded. Highlight To Record and press OK.

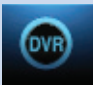

#### To Record: Sort Future Recordings

A list of your scheduled future recordings will appear to the right.

The list of programs to be recorded can be sorted by title, date to be recorded, channel airing the program to be recorded, or recordings to be skipped or not.

For more information on sorting items in this list, see Sort Recordings earlier in this section.

#### To Record: Canceling a Future Scheduled Recording

Step 1: Pick a Future Scheduled Recording

Highlight the recording event you want to cancel and press OK.

Step 2: Cancel the Recording Event Highlight Cancel Recording and press OK.

#### Step 3: Recording Canceled

Once you have canceled the recording event, the entry for that recording event is removed from the list.

## Schedule Priority

When you create series recordings for different programs that may be scheduled for the same time, Schedule Priority allows you to pre-determine which program you want to be recorded instead of another. To go to Schedule Priority, highlight **Schedule Priority** and press OK.

## Schedule Priority: Changing Schedule Priority

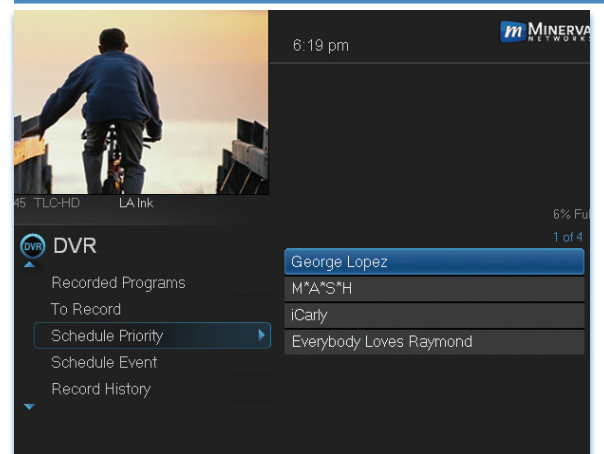

Schedule Priority lists all series recordings with the highest priority listed first.

This program will always be recorded in preference to any other series recording.

To adjust the priority for a series, highlight the program you want to change and press OK.

You can Move Up or Move Down the

program in priority. Highlight the option you want and press OK. If necessary, repeat this procedure until each series is in the order of priority you want.

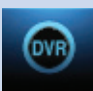

### Schedule Event

Highlight Schedule Event and press OK. Setting a Schedule Event is covered in 7 Recordings. Editing instructions are covered here.

# Schedule Event: Editing a Schedule Event

#### Schedule Event To edit, highlight the item. Press OK and use the arrow keys to change the settings. Press OK again to end the edit LA Ink Ch: 645 TLC-HD For: 01 hrs 00 mins  $07$ 16 At: 06 h 00 pm Type: Recording Freq: Single OK Cancel

You can edit the channel number, date, time, and type of timer and frequency of the event.

Highlight the setting you want to change by **Arrowing** to the item and press OK. Use the Right and Left Arrow Keys to change the settings and press OK on the remote to end the edit.

When all screens are completed. press OK on the screen to enter your information.

#### Record History

Record History is a log of all events related to your recordings such as recording started, recording completed or recording canceled. Scroll down the **DVR** listings and highlight Record History and press OK.

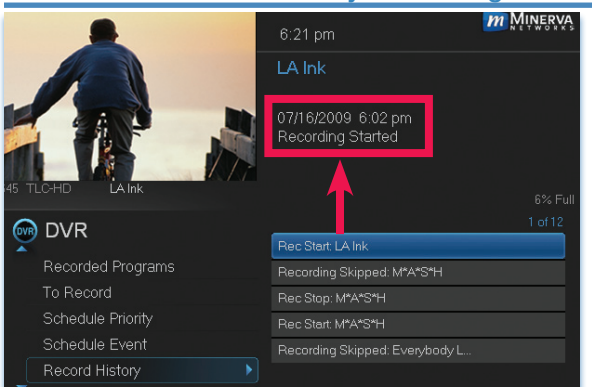

#### Record History: Reviewing Record History

Press the Up and Down Arrow Keys on the remote to scroll through your record history.

When you **Arrow** to a Recording that is labeled Record Stop and push OK on your remote, the date and start time of the recording appears above the list of recordings. The same process works for Record Start.

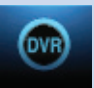

## Whole Home DVR

As the name suggests, with Whole Home DVR all set top boxes in the household can record programs and view live or pre-recorded shows from any room in the house. You can also stop a recorded program in one room and continue watching it in another.

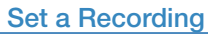

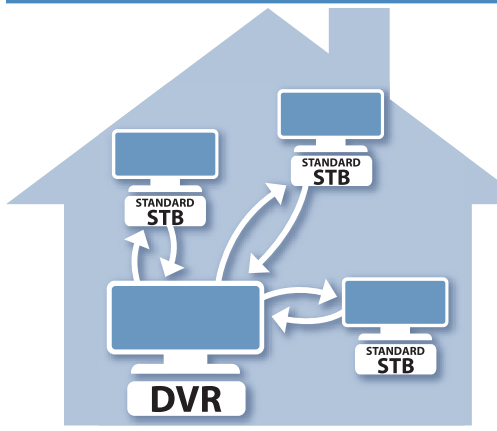

You can set a recording from all set top boxes in the household, not just the DVR. Of course, you need one DVR in the household because it actually does the recording functions for all the non-DVR set top boxes. (See 6 Guide - Alerts & Recording and 7 Recording for more details about recording.)

You can control Pause Live TV from a non-DVR set top box if you subscribe to a DVR package.

#### **M** MINERVA 6:16 pm LA Ink Kat's Back - Season 3 opens as Kat Von D returns to Los Angeles after a months-long book tour, and the shop's busier than ever-especially since Kim and Hannah left.  $\blacksquare$ Con Recorded Programs  $\bigoplus$  LA Ink  $All(4)$ M"A"S"H Date Survivorman Channel Viewed/Not

## Non-DVR Set Top Box Recordings List

To view the list of Whole Home DVR recordings go to the Menubar, select the DVR icon and press OK on your remote. Recorded Programs appears as the first listing under **DVR**. Select it and press OK to bring up the list. When viewing the list of Whole Home DVR

recordings on a non-DVR set top box, the Whole Home icon  $\blacksquare$  will appear next to the program's name. All set top boxes (including the DVR) will have access to the recording.

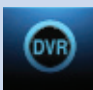

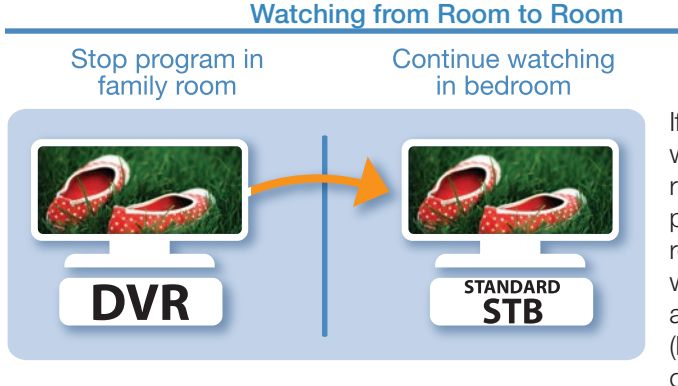

If you start watching a recorded program in one room (family), and wish to move to another room (bedroom) you can view the recording there.

**Step 1:** Stop the recording playing in the family room by pushing the **stop** button on your remote. (See the Playback Controls on your remote).

A screen will appear giving you a choice to either Keep this Recording (highlighted) or Delete this Recording. Click OK on the highlighted Keep this Recording. You will then be returned to the **DVR** screen and the video will now be available in other rooms.

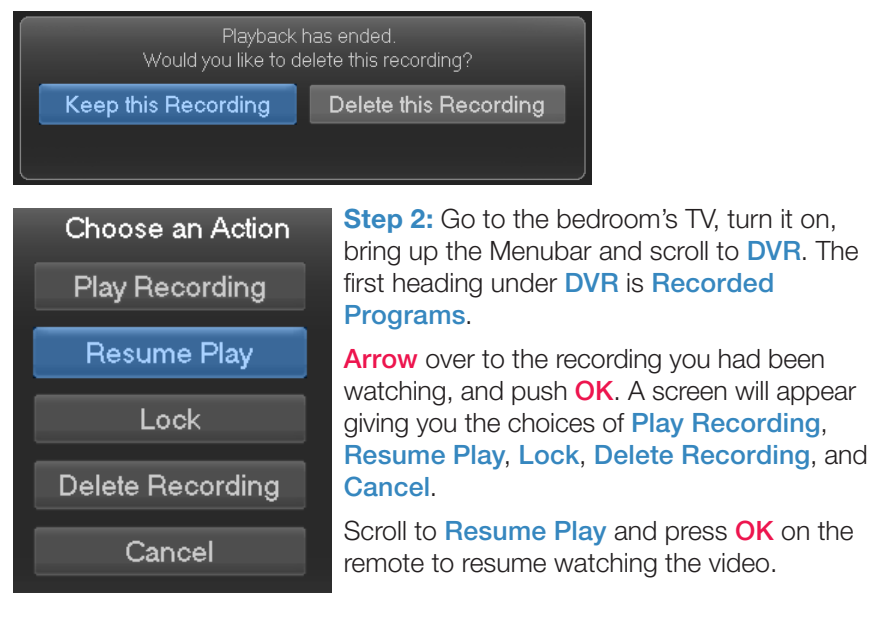

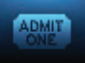

#### Introducing Pay Per View (PPV)

Pay Per View allows you to watch exclusive sporting events and other content in the comfort and privacy of your home. Forget long lines, big crowds, expensive concessions and seats in the "nose bleed" section.

#### Go To Pay Per View

Using the **Arrow Keys** on your remote, scroll the menubar to **PPV**, then press OK. The PPV list will appear on the Guide menu.

## Buying Pay Per View

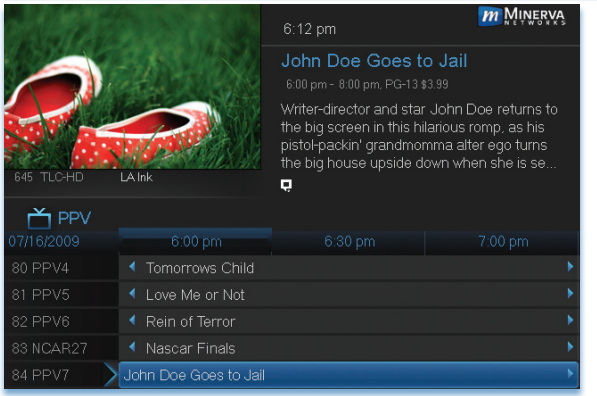

*Note: Use these steps also to purchase PPV Events.*

### Step 1: Pick the Program

Highlight the Pay Per View program you want to buy in **Guide** and press OK.

# Select an action for John Doe Goes to Jail Expand Info Buy PPV Cancel

Step 2: Buy PPV Highlight Buy PPV and press OK.

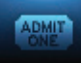

#### Step 3: Confirm Your Purchase

Highlight the box next to **Enter PIN** and enter your Pay Per View PIN using the **Number Pad (0-9)**. For more information on PINs, see section 12 Settings.

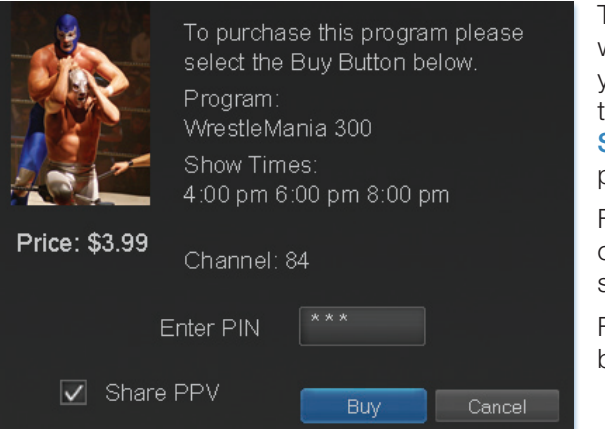

To share this video with other viewers on your system, highlight the check box next to Share PPV and press OK.

For more information on Share PPV, see section **12 Settings**.

Finally, highlight the **Buy** button and press OK.

#### Step 4: Watch Your Pay Per View

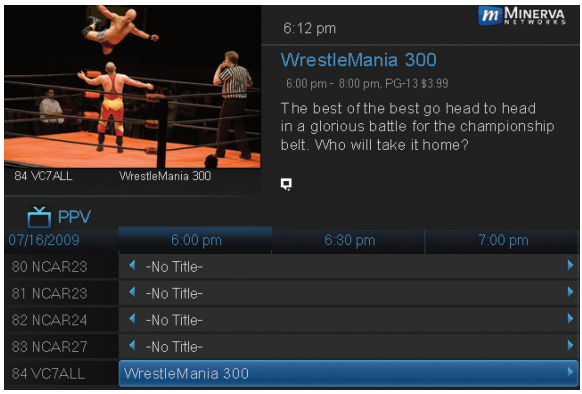

You can now watch your Pay Per View program.

If you purchased your Pay Per View program in advance, you can schedule an Autotune or Reminder so that you don't miss it.

For more information on setting Reminders and Autotunes, see **Setting** a Reminder, Autotune or Recording earlier in 6 Guide - Alerts & Recording.

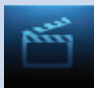

### Introducing On Demand

On Demand provides access to VoD (Video on Demand) movies and programs. You can pause, rewind or fast forward during viewing.

#### To Access

Press **Menu** on the remote control. Use the **Arrow Keys** to highlight **On** Demand. Press OK.

#### Getting Around On Demand

Rentals are grouped into categories for easier navigation. The main category selections are on the top of the screen and the listings of that category are displayed below.

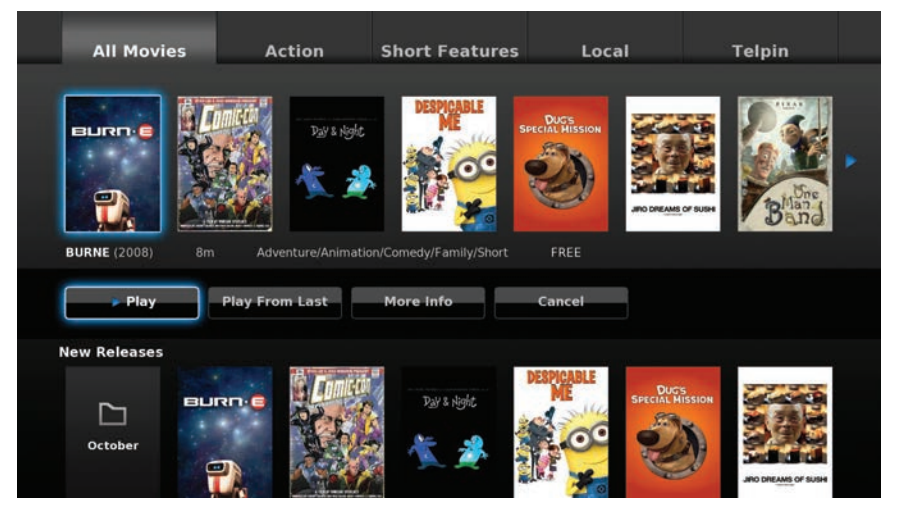

Using your **Arrow Keys**, select a main category by highlighting its tab at the top, and press **OK**.

Use the **Arrow Keys** to highlight a rental listing within that category. Information for that listing will be displayed below its title.

## Bringing Up the Play Menu

Bring up the Play menu options by pressing OK on your remote. Play options may vary by rental listing.

If the program is free or already paid for, the following options can appear:

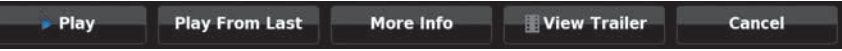

Highlight an option and press  $OK$  on your remote.

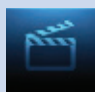

Play: Plays the video.

Play From Last: Resumes the video from where you left off.

More Info: Displays rental information like title, expiration date, and video length.

View Trailer: Plays the movie trailer when available.

Cancel: Exits from the **Play** menu options.

#### Play a Program & Add It to My Library

Once you begin a program, it will also be temporarily added to your Video playlist under the My Library icon (see 11 My Library - Go To Rented Videos for more information).

## Rent a Program

To rent a movie, highlight the program and press OK on your remote. This will bring up the programs play options. Highlight the price button (example \$1.99 / 2 day) and press OK.

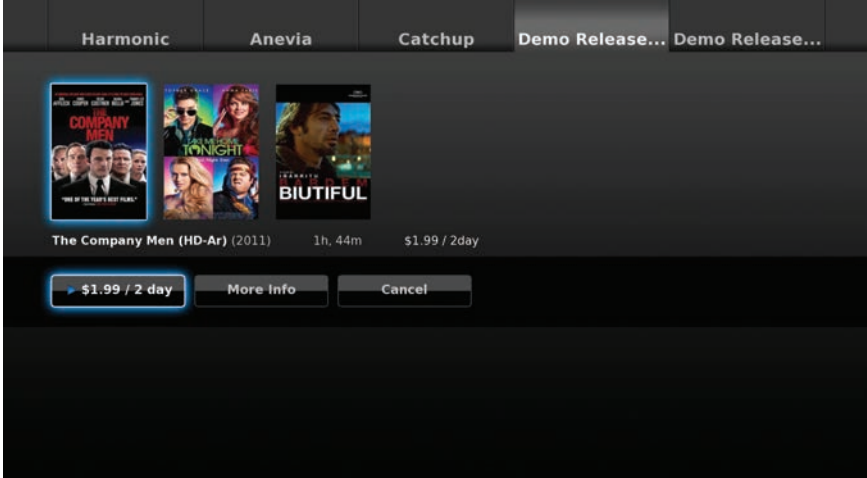

A window will appear asking for your PIN code. Enter your PIN code and press OK. See 13 Settings for setting a PIN code.

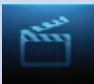

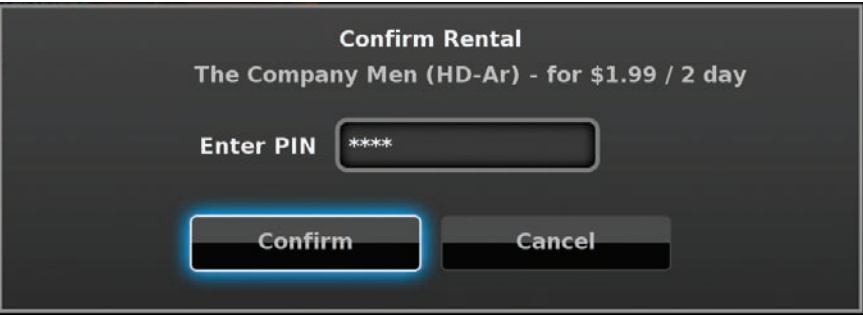

Once the confirm button is highlighted, press **OK**. The movie will then begin to play. You can use the Stop, Pause, Rewind, Fast Forward and Play buttons on the remote control anytime during the movie.

#### On Demand Browse & Search Options

The yellow  $\left(\bullet\right)$  button and green  $\left(\bullet\right)$  button will change functions depending on which menu screen you are on. When you begin browsing On Demand programs, the yellow (C) button will say Search, and the green (<sup>o</sup>) button will say Free Only.

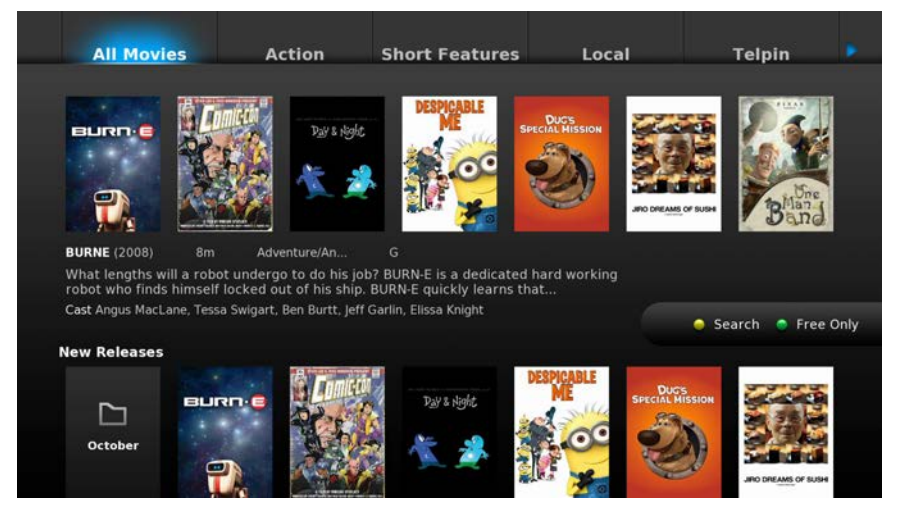

Press the yellow  $\left(\bigcirc\right)$  button on your remote to bring up the on-screen keypad. Using your **Arrow Keys**, enter a topic to be searched.

When complete, **Arrow** to **Search** and press OK. The menu screen will show your search results.

# 10 On Demand (Coming Soon)

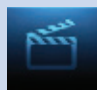

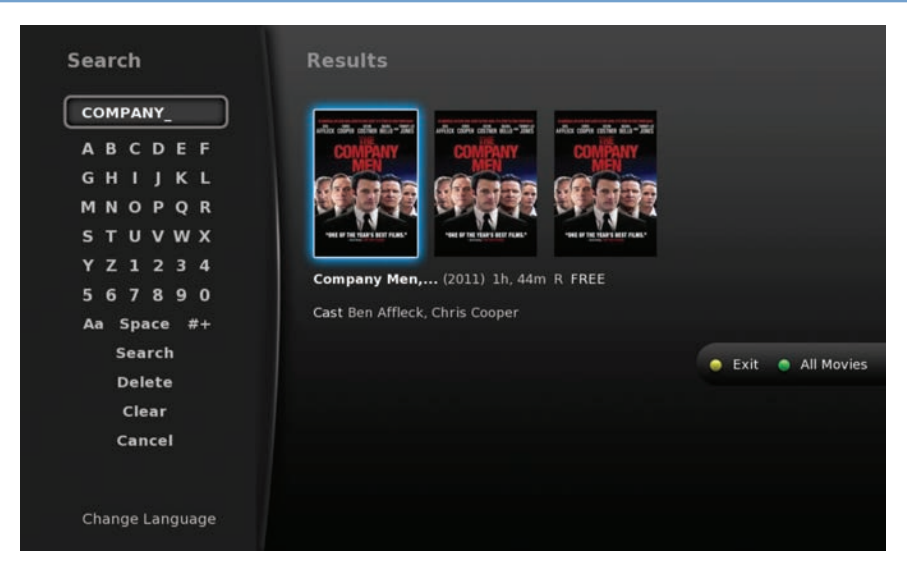

When the on-screen keypad is up, the yellow  $\left(\bullet\right)$  button will change to say **Exit.** Press the yellow  $\left(\bullet\right)$  button on your remote to **Exit** the keypad.

The green  $\odot$  button on the On Demand menu screen will toggle between showing Free Only programs and All Movies, and is accessed by pressing the green  $\odot$  button on your remote. When you toggle these options, the On Demand menu screen itself will change and show Free Movies and then All Movies (which include paid movies).

#### Stop a Video and Exit On Demand

If you wish to exit the video, press **STOP** on your remote to return to the last On Demand menu screen viewed.

To exit the **On Demand** menu screen and return to live programming, press **EXIT** on your remote.

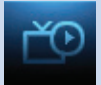

#### Introducing My Library

My Library stores all purchased programming, a list of your scheduled Reminder and Autotune events, messages about your service, and a log of your Caller ID.

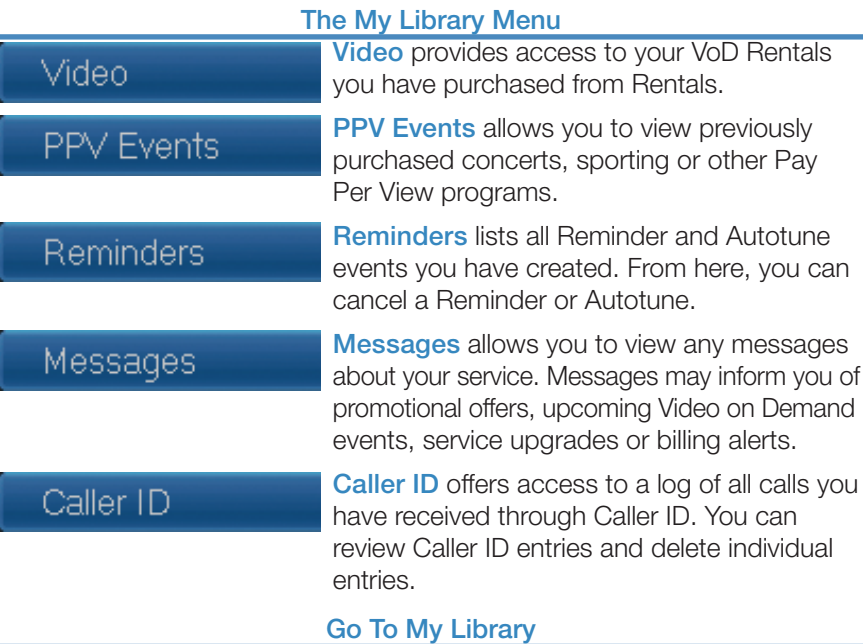

Press **MENU** on your remote control, highlight My Library and press OK. Go To Rented Videos VoD rental times can range from 24 hrs to several days. To view and play

your VoD during that rental time, highlight Video and press OK.

A list of your purchased VoD Rentals appears to the right.

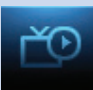

## Watching a Rental Video

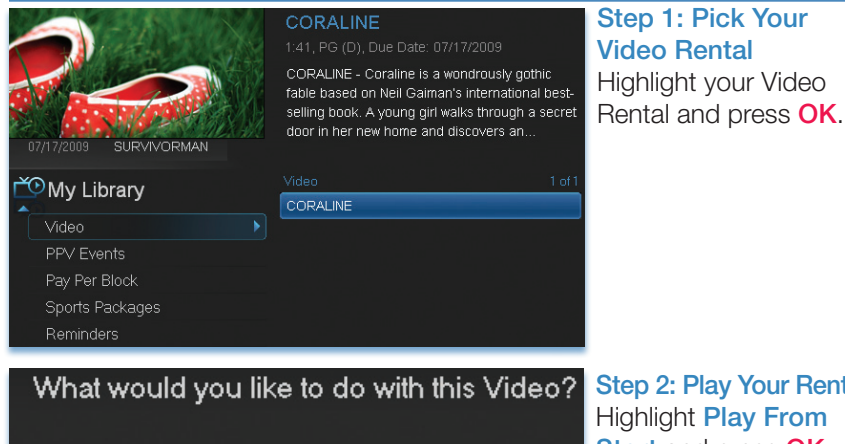

Play From Last Play From Start Expanded Info Cancel

Step 2: Play Your Rental Highlight Play From **Start and press OK** to start playing at the beginning.

If you have already watched part of the program and want to pick up where you left off, highlight Play From Last and press OK.

#### Introducing PPV Events

PPV Events allows you to view a previously purchased program.

## Go To PPV, Pay Per Block, and Sports Package

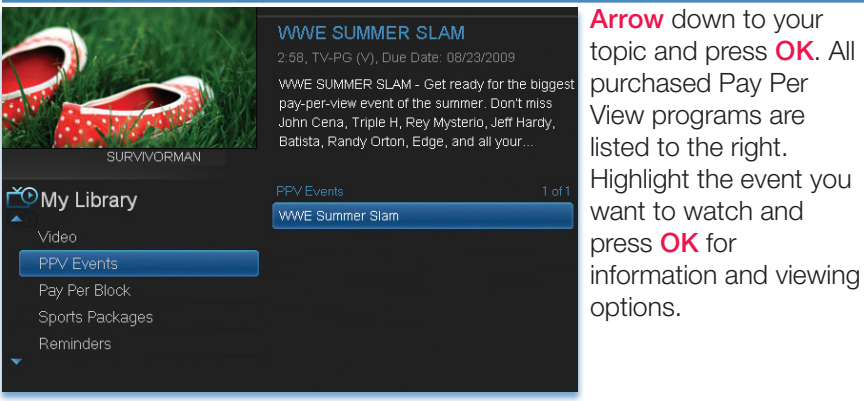

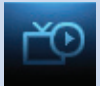

#### Introducing Reminders

Reminders lists all Reminder and Autotune events you have created. From here you can cancel a Reminder or Autotune.

#### Go To Reminders

Highlight Reminders and press OK.

A list of your Reminders  $\Box$  and Autotunes  $\Box$  appears to the right.

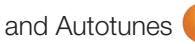

press OK.

# Cancel a Reminder or Autotune

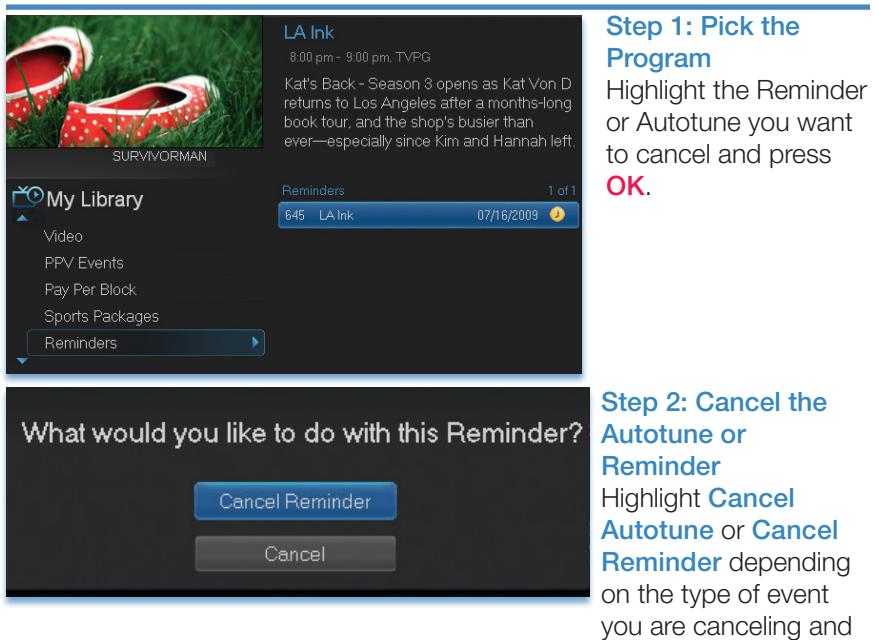

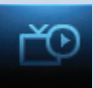

#### Introducing Messages

Messages may inform you of promotional offers, upcoming Video on Demand events, service upgrades or billing alerts.

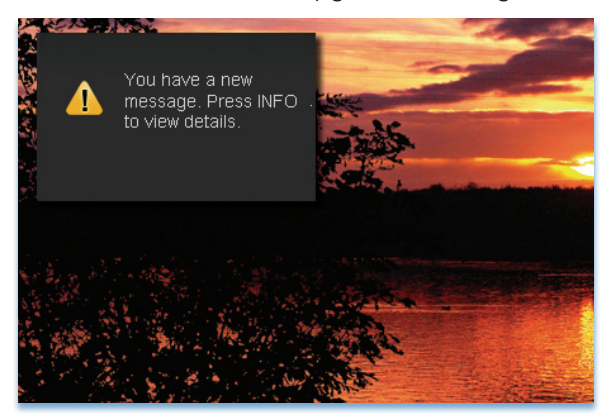

Whenever you receive a new message an alert will appear on your screen. Press **INFO** on your remote to display the message, or press **EXIT** to ignore the alert and view the message later.

#### Go To Messages

Highlight **Messages** and press OK.

A list of all available messages appears to the right.

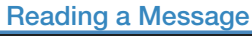

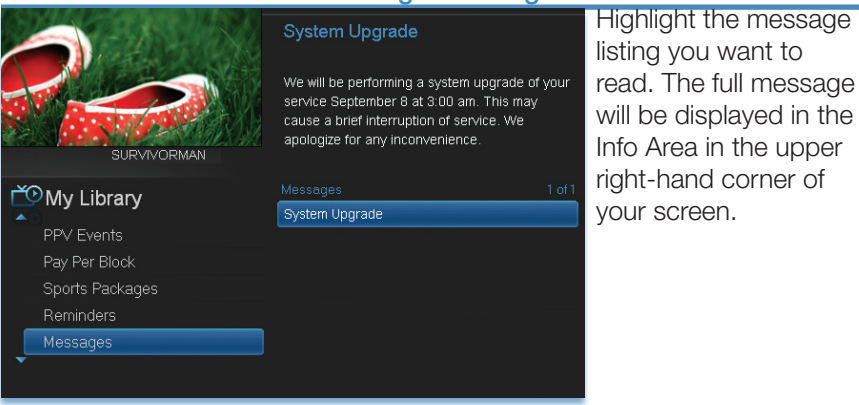

## Introducing Caller ID

Caller ID offers access to the Caller ID call log. You can review log entries and delete individual entries.

#### *Note: You must subscribe to Caller ID to access this feature. Additionally, only certain set top boxes support on-screen Caller ID. Please contact customer service for more information.*

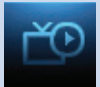

Whenever you receive a call, an alert will appear in the upper corner of your screen. This alert will be removed after a few seconds.

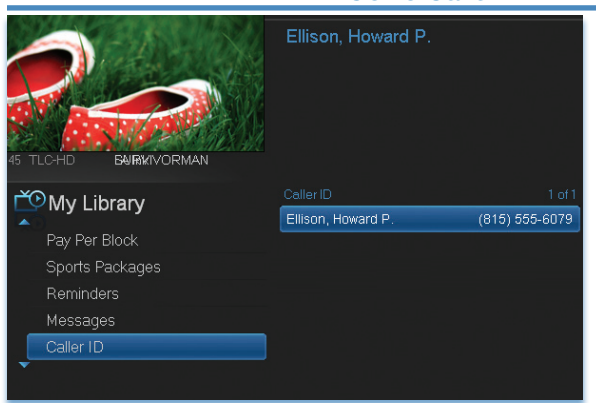

#### Go To Caller ID

Highlight Caller ID and press OK.

A list of received calls appears to the right.

Highlighting a Caller ID log entry will display the name and number of the caller, and the date and time of the call.

#### Deleting a Caller ID Entry

Highlight the Caller ID listing you want to delete and press OK. Highlight Delete and press OK to remove the entry, or Cancel if you want to keep it.

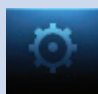

#### Introducing Settings

Settings gives you control over your video service. You can choose to share purchased programs, change how alerts appear on your screen, create parental controls and block programs by channel or ratings. You can also create accounts for members of your family.

#### Go To Settings

Press **MENU** and highlight **Settings**. Then enter your password, highlight OK and press OK. There are two main sections of Settings: Preferences and **Users**. Both are used for setting up parental controls.

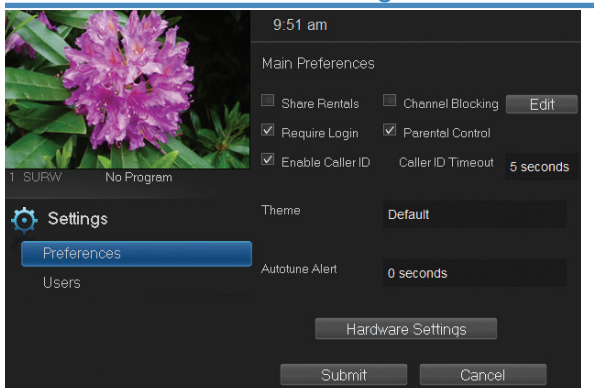

#### Activating Parental Control

Arrow to Parental Control under Main Preferences and press OK to check the box. Arrow to Submit and press **OK**. You will be returned to live TV. Navigate back to Settings and enter your account password.

#### Selecting Parental Control Settings

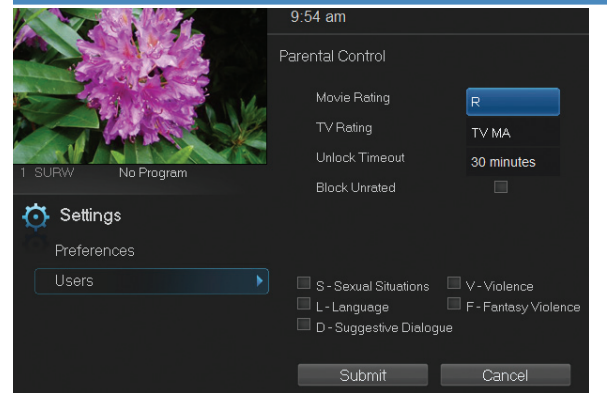

Arrow Down to Users and press OK. Arrow **Right** and highlight Parental Control and press OK.

A new screen appears listing the Parental Control topics.

Arrow Up and Down to check the controls you want to set for your household.

Both **Movie** and **TV Ratings** should be set. Setting one will not block the

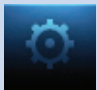

other's content. For more information about Movie and TV Ratings, see the ratings definitions in the appendix of this guide.

Movie and TV ratings determine the highest rating for programs that will be blocked.

Unlock Timeout (Only Available on Master Account)

Unlock Timeout determines how long parental controls will remain disabled.

Unlock Timeout

30 minutes

To set Unlock Timeout, highlight the option box next to **Unlock** 

Timeout and press OK. Use the Right/Left Arrow Keys to select the amount of time wanted, then press OK.

**College** 

**Block Unrated** 

Block Unrated (Only Available on Master Account)

Block Unrated allows or blocks any program that does not have a rating.

To turn Block Unrated on or off, highlight the check box and press OK.

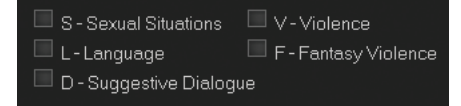

# Content Rating

To block a particular type of content, highlight the check box to the left of that item and press OK.

# Turning Parental Controls On and Off

Once you have finished your selections, **Arrow Down** to Submit and press OK. Parental Controls will now be turned on. To turn off Parental Controls, go to Guide and select the Restricted program replacing the program's title, highlight, and press  $OK$  on your remote.

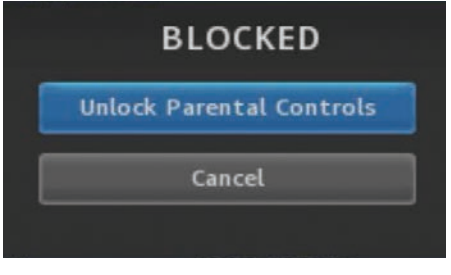

A dialog box pops up that says Unlock Parental Controls and Cancel.

If you choose unlock, then you're prompted for your password and parental controls are unlocked for the duration specified by the Unlock Timeout feature.

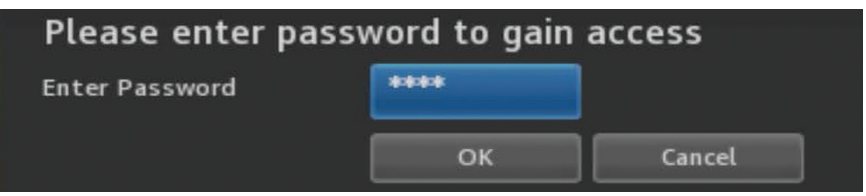

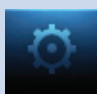

You set the amount of time you want for the **Unlock Timeout** to be in effect under the **Parental Controls** settings as explained earlier in this section. To turn Parental Controls off indefinitely, uncheck the check box marked Parental Controls in Settings Preferences.

#### Working With Additional Preferences

#### Share Rentals

Share Rentals makes purchased programs available for any user (enabled), or only available to the user who makes the purchase (disabled).

# **Share Bentals**

To turn on or off, highlight the check box and press OK. Checked rentals will appear on purchase screens.

## Require Login

Require Login determines if a user name and password must be entered before being able to use your TV service.

# $\boxdot$  Require Login

To turn Require Login on or off, highlight the check box and press OK. This ensures that the additional users or sub accounts must log in to watch programs.

# Enable Caller ID

Enable Caller ID turns on or off screen alerts for incoming Caller ID.

 $\boxtimes$  Enable Caller ID

To turn Enable Caller ID on or off, highlight the check box and press OK.

## Caller ID Timeout

Caller ID Timeout determines how long Caller ID notifications remain on the screen.

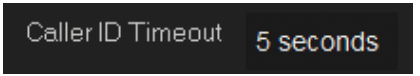

To set Caller ID Timeout, highlight the option box to the right of Caller ID Timeout and press OK. Then press

the **Right or Left Arrow Key** to rotate to the amount of time you want the alert displayed, then press OK.

## Channel Blocking

Channel Blocking enables or disables the list of channels you have blocked. Blocked channels do not appear in Guide.

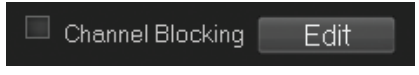

To turn Channel Blocking on or off, highlight the check box and press OK.

To edit the list of channels that are blocked, highlight the **Edit** button and press OK.

Channel Blocking Edit displays a list of all channels available. You can then block or unblock any channel. Blocked channels WILL NOT APPEAR in channel lineup. This can be a Parental Control feature or a stand-alone.

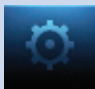

Channel Blocking Edit

To block channels, highlight the Channel Blocking Edit button and press OK.

If no changes have been made on the **Preferences** screen, you will go directly to the list of all available channels. If any changes *have* been made to the main Preferences screen and you have not already updated them, a Save Changes box will appear. Highlight YES and press OK if you wish to save these changes. The Settings Successfully Updated notice will then appear. Highlight OK, and press the OK button.

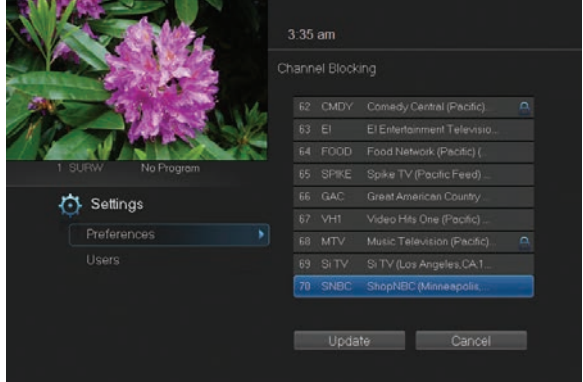

The Channel Blocking list will appear.

To block/unblock a channel, highlight the channel entry and press OK.

To go to the next screen of channels, press the Up or Down **Arrow Key. When** complete. **Arrow** to update and press OK.

## Autotune Alert

Autotune Alert determines how early an Autotune will be shown once you set an Autotune.

0 seconds

Autotune Alert

To set Autotune Alert, highlight the option box to the right of Autotune

Alert and press OK. Then press the Right or Left Arrow Key to display 0 seconds, 30 seconds, 2 minutes or 5 minutes, then press OK.

0 seconds will display your Autotune at the exact time the program begins. Any of the other settings will trigger the Autotune that many seconds or minutes before the program begins.

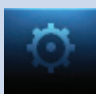

#### Theme

Theme

**Default** 

Theme allows you to change the color and style of menu, guide and

system screens using pre-set styles. These different pre-set styles are called skins. To get to **Theme**, highlight and select the **Settings** icon on the main menu bar, then scroll over to **Theme**. There are several choices in the drop down menu for Theme. Here are some examples of the different Guide and Menu screens.

#### BlueShadow (Co-Mo Connect onscreen default theme)

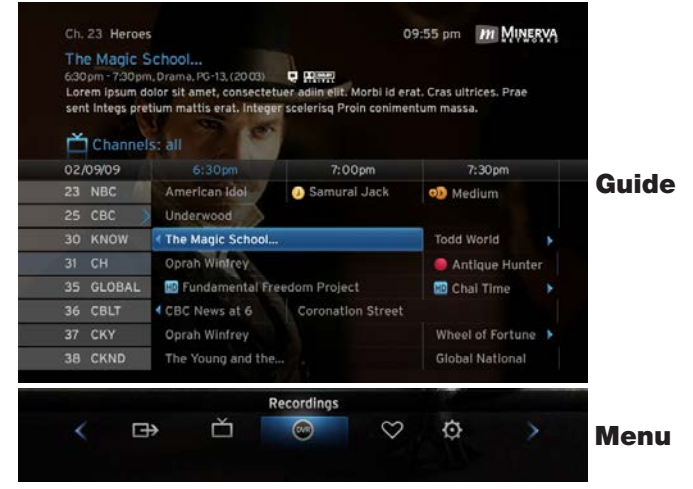

#### NuBlu (as shown in this User's Guide)

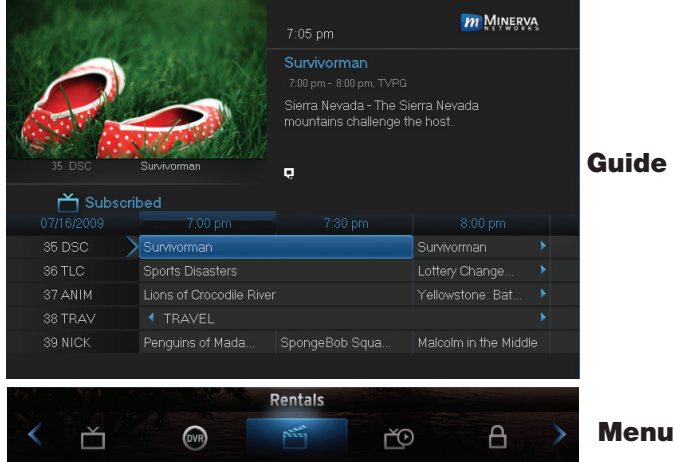

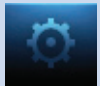

#### **OrangeShadow**

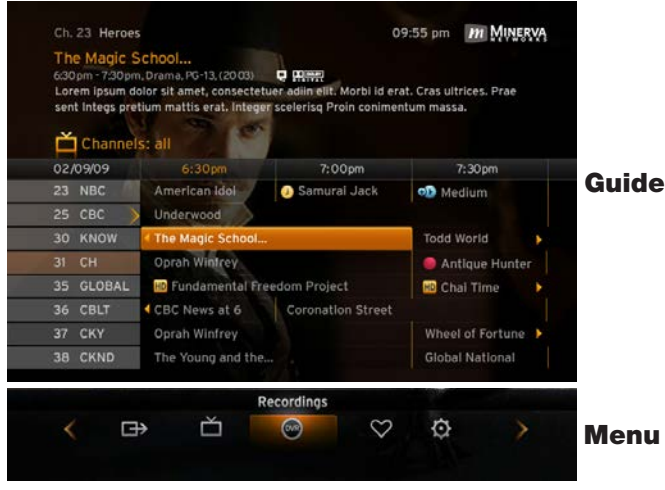

#### **GreenShadow**

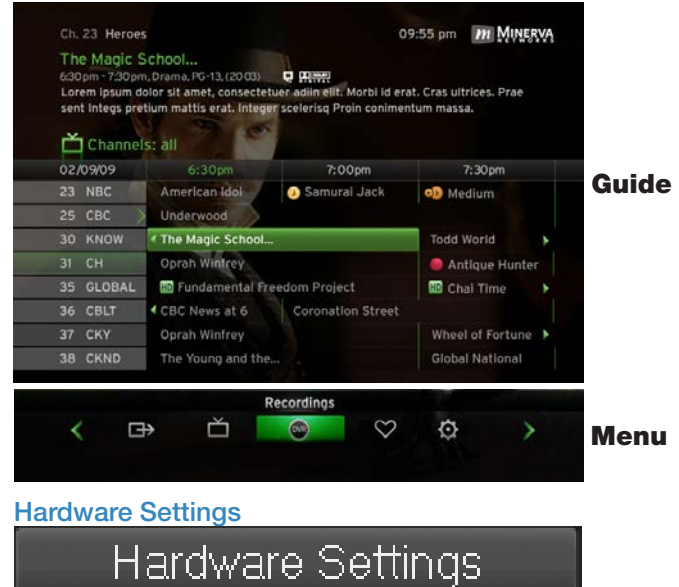

Under Hardware Settings, you will find options for screen resolutions, aspect ratios, and closed captions (how to turn closed captions on and off). For more detailed information, call the business office.

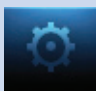

#### Working With Settings/Users

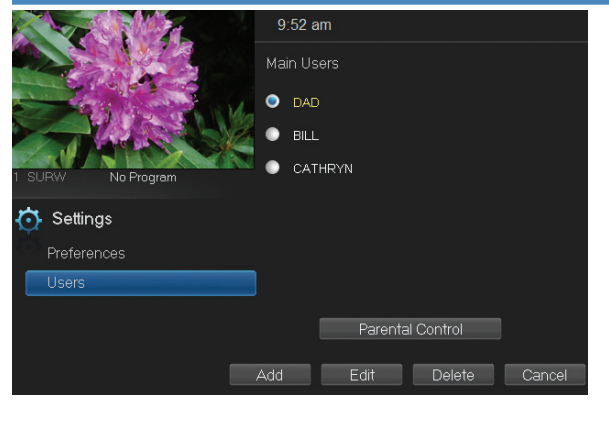

User accounts allows you to have separate parental controls, purchase limits and themes for different family members.

#### Users/Settings

allows you to add a user account, edit an existing user account, change parental controls for a user account, or delete a user account.

*Note: The master account is the first account listed and is shown in yellow rather than white. You cannot delete the master account and cannot change the login name for the master account.*

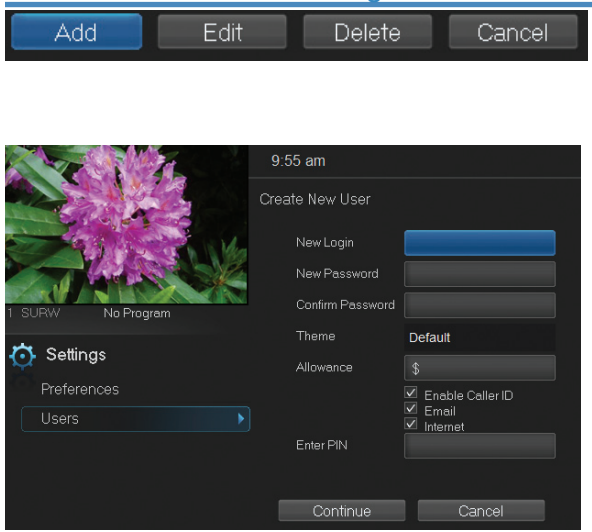

#### Adding a User Account

To create a new user account, highlight the Add button and press OK.

Highlight New Login to enter the name for the new account and press OK. An onscreen keyboard appears.

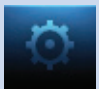

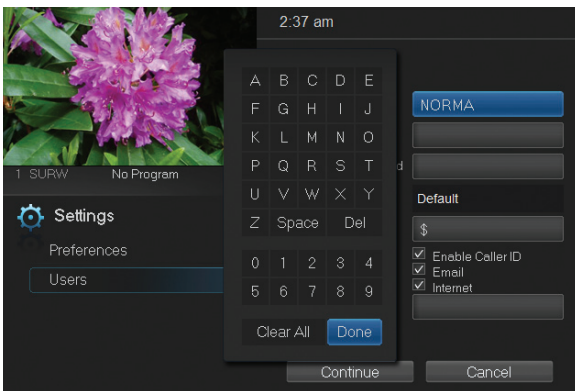

Use the Arrow Keys

to highlight a letter or number and press OK to add it to the login name.

Once you have entered the desired name, highlight Done and press **OK** to return to the Create New User screen.

**Highlight New** Password to enter the password for the new account. Use the **Number Pad on your** remote to enter the password.

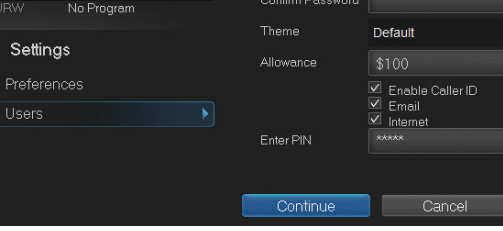

 $2:38$  am Create New User New Login

New Password

# CATHRYN

Highlight Confirm Password to re-enter the password for the new

account. Use the **Number Pad** on your remote to re-enter the password.

**NORMA Sales** 

#### Theme

Ġ

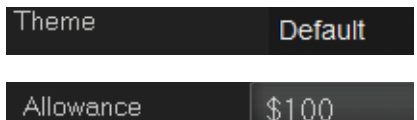

Choose a theme to be used for the new account.

Highlight **Allowance** \$ to enter a limit to the amount of programs that can

be purchased per month for the new account. Use the **Number Pad** on your remote to enter a whole dollar amount (e.g. 200 to limit the account to \$200.00).

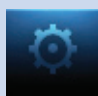

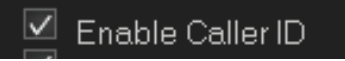

Highlight the **Enable Caller ID** check box and press **OK** to enable or disable Caller ID alerts to appear on the screen for this user account.

Enter PIN жжжжж

Highlight **Enter PIN** to enter the master account's PIN as a further

way of verifying the master account holder is creating this account. Use the **Number Pad** on your remote to enter the PIN.

Now highlight **Continue** and press **OK** to go to the next Add User Account screen.

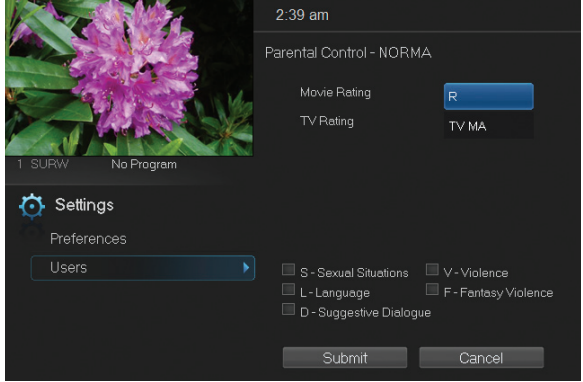

The second Add User Account screen allows you to create parental controls specific to this user.

These parental control settings are identical to the settings shown earlier with the exception that there is no Unlock Timeout or Block Unrated setting.

Once you have entered the settings for the new account, highlight **Submit** and press OK.

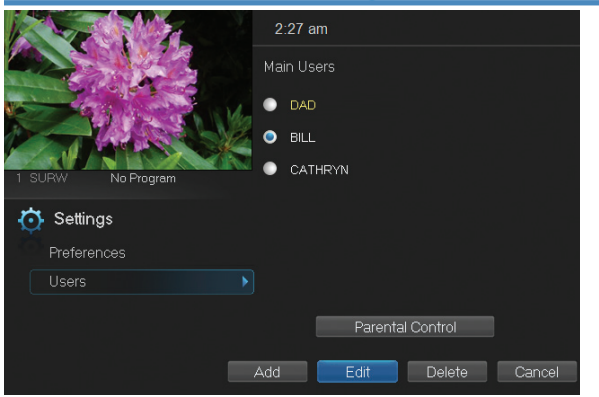

#### Editing a User Account

To edit a user account, highlight the user account and press OK, then highlight the Edit button and press OK.

*Note: The master account is the first account listed and is shown in yellow rather than white.*

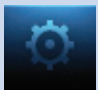

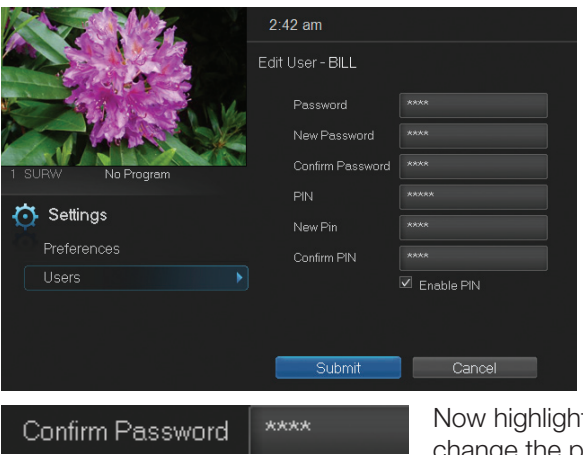

Using the Number Pad on your remote, enter the current password for this account.

t New Password to change the password. Use the

Number Pad on your remote to enter a numeric password.

Confirm Password \*\*\*\*

Highlight **Confirm Password** to re-enter the password. Use the **Number Pad** 

on your remote to exactly re-enter the password.

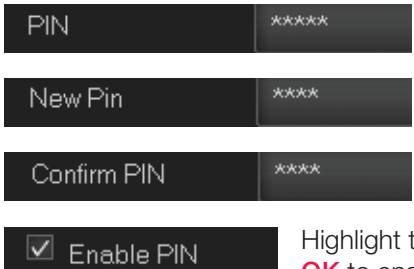

Highlight PIN and enter the account's existing PIN.

Highlight **New PIN** and enter a new PIN for this account.

Highlight Confirm PIN to re-enter the new PIN.

the **Enable PIN** check box and press **DK** to enable or disable the need to use a PIN.

Once you have made all changes to this account, highlight **Submit** and press OK.

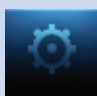

## Sign Out / Sign In

This function is typically only used if there are more than one user account, usually when a parent adds a child as a new user. The parent's account (master account) controls the child's account (sub account).

# Go To Sign Out / Sign In

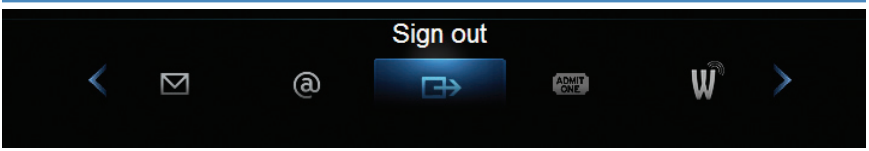

Press the **MENU** button on the remote. Scroll the menubar to the **Sign** Out icon and click OK.

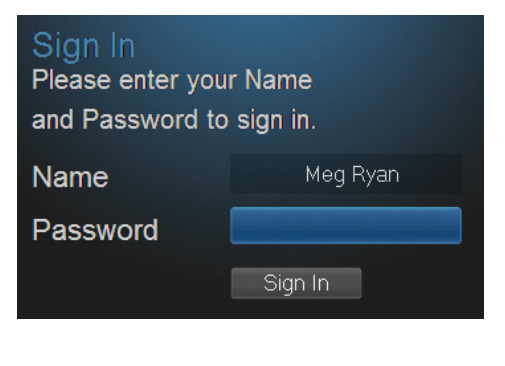

You will then be signed out of your account, and the **Sign In** screen will appear. Highlight the Name entry box and press OK.

Use the Up/Down Arrows Keys to select the name for the desired account. Then highlight the Password entry box and enter the password used for the desired account, highlight **Sign** In and press OK.

When a new user signs in, parental controls and other set restrictions for that account will be imposed.

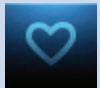

# 14 Favorites

#### Introducing Favorites

Save time and enjoy the channels you watch the most. Each Favorites list contains just the TV channels you wish to view. You can create multiple Favorites lists and quickly change the Guide to show them.

#### Go To Favorites

Press **MENU** and highlight **Favorites**, then press **OK**.

A screen will appear with options to choose, edit, create or delete a list, or cancel.

#### Choosing a Favorites List

There are two ways to choose a Favorites list:

#### Option 1: Favorites From the Menubar

Follow the steps above in "Go To Favorites," then highlight **Choose** and press OK. Then highlight the Favorites list you want and press OK.

#### Option 2: Favorites From Guide

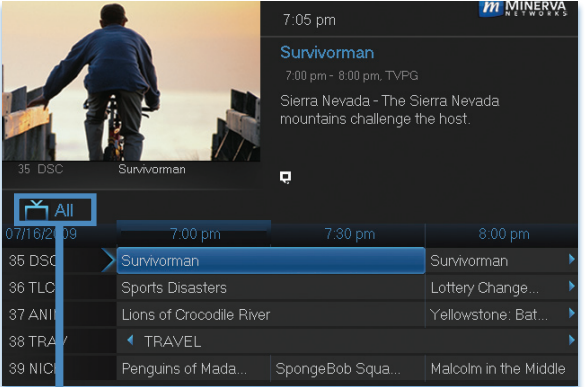

While in Guide, you can cycle through your Favorites lists by pressing **GUIDE** repeatedly. Each press will activate the next Favorites list. Cycling to All will display all available programming.

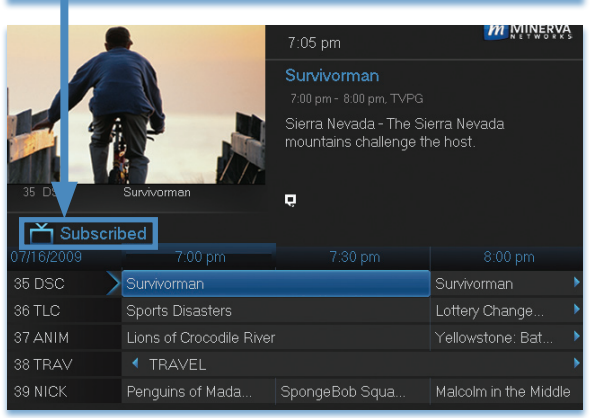

The name of the active Favorites list is shown below the picture-inpicture area. This causes Guide to only display the channels included on that Favorites list.

Pressing GUIDE once you have cycled through all Favorites lists will exit Guide.

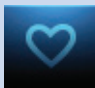

#### Creating or Editing a Favorites List

#### Step 1: Create or Edit

Follow the steps in "Go To Favorites," highlight Create or Edit, and press OK to bring up the Favorites create/edit screen. This screen displays every channel offered.

#### Step 2: Name Your Favorites List

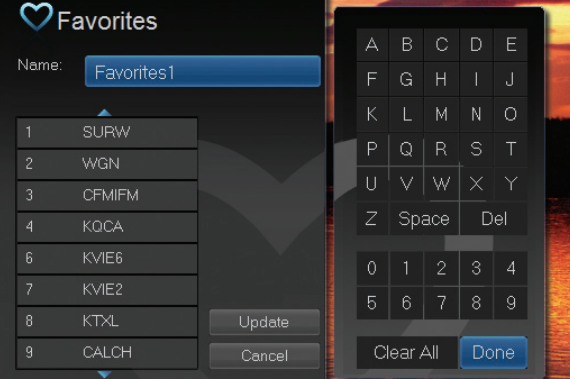

The Name box is already highlighted. Press **OK** to bring up the on-screen keyboard.

Then, highlight Clear All and press OK to clear the default name. Now you can enter the name for your Favorites list using the on-screen keyboard.

Highlight each letter in the new name and press **OK**. Once you have entered the name, highlight Done and press OK.

#### Step 3: Choose Your Favorite Channels

Arrow Up and Down and select the channels to add or remove from your Favorites list and press OK. A channel included in the Favorites list shows a heart icon  $\heartsuit$  to the right of the channel info.

To save your Favorites list, **Arrow Right** and highlight Update and press OK.

To cancel your Favorite list without saving it, highlight the **Cancel** button at the bottom right of your screen and press OK.

## Delete a Favorites List

#### Step 1: Select Delete

Follow the steps in "Go To Favorites," then highlight Delete and press OK.

## Step 2: Select the Favorites List to Delete

Highlight the Favorites list you want to delete and press OK. A box will appear asking you to confirm that you want to delete the selected Favorites list. Highlight Yes to delete or No to cancel, and press OK.

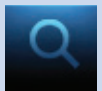

# 15 Search

#### Introducing Search

Search allows you to enter the name or partial name of a program or video and find any program matching the text you entered.

# Go To Search

Press **MENU** and highlight **Search**, then press OK.

#### Search for a Program

#### Step 1: Enter the Program Title

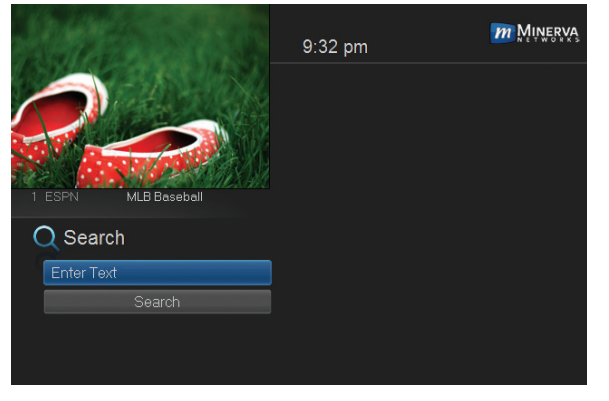

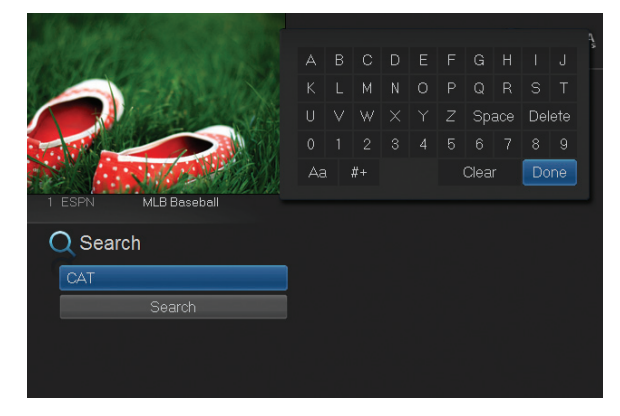

When the Search screen appears, the highlight will be on the Search text box

Press **OK** and a keyboard will appear to the right of the screen.

Usually the first three or four letters in the name will be enough to find your program.

Use the Up/Down/ Left/Right arrows to highlight the letters on the on-screen keyboard to enter your search keyword.

If you enter a wrong letter, highlight Delete and press **OK** to go back one space.

If you need to start over, highlight **Clear** and press OK. When complete, highlight Done and press OK.

# 15 Search

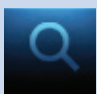

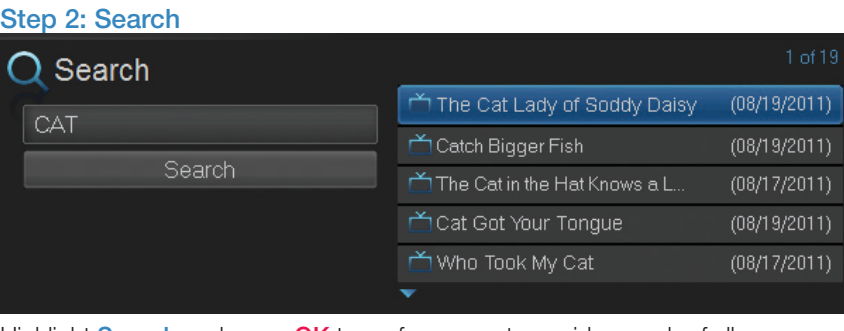

Highlight Search and press OK to perform a system-wide search of all programs that match your search criteria.

The search results appear in order on the right side of the screen.

#### Step 3: Pick a Result

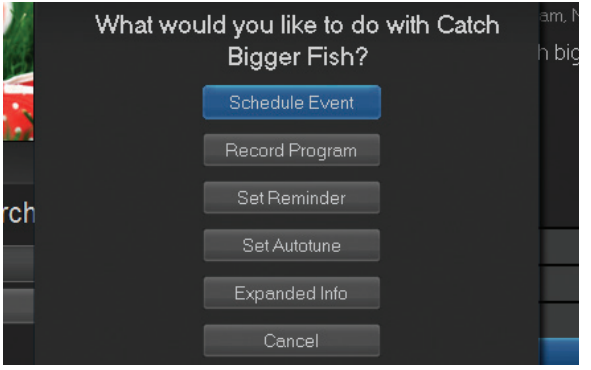

You can highlight any TV program or rental listing and press OK and a menu will appear, enabling you to...

(1) Schedule an Event (recording - see 8 DVR).

(2) Watch or record a program if it's on now.

(3) Set a Reminder or

Autotune for a program if it comes on later (see 6 Guide - Alerts & Recording and 7 Recording).

(4) View Expanded Info.

(5) Cancel from this menu.

*Note: You cannot set a Reminder, Autotune or Recording for Video on Demand rentals. The only options that come up when you search for a VoD is Rent, Expand Info, and Cancel.*

#### Introducing Web & Email

Web allows you to surf the web from your TV. Email provides access to an email website specified by your service provider. Now you can browse the Web or send and receive Email from your TV...no computer necessary!

## Go To The Web

Press **Menu** on your remote and highlight WEB and press OK.

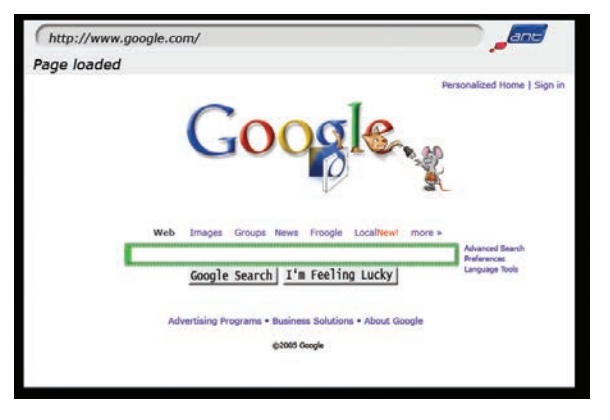

When you press OK, your TV will display your default web browser.

Use the Arrow keys to highlight where you want to enter text.

The on-screen sign says PUSH THE INPUT BUTTON TO BRING UP THE ON-SCREEN KEYBOARD.

The **INPUT** button is located on your remote.

Use the on-screen keyboard and **Arrow keys** to select the letters or numbers you want to enter. If your remote does not have an **INPUT** button to bring up the on-screen keyboard, use the **0-9 keys** to type in letters or numbers instead. You may need to hold the key down until it toggles to the correct character.

When complete, highlight Enter on the on-screen keyboard and press OK. Then press **Exit** on your remote to remove the keyboard.

When you are done entering in text, navigate to the website's submit button and press  $OK$  to continue web-surfing.

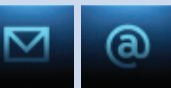

# Go To Email

#### Press **MENU** on your remote control and highlight **Email** and press **OK**.

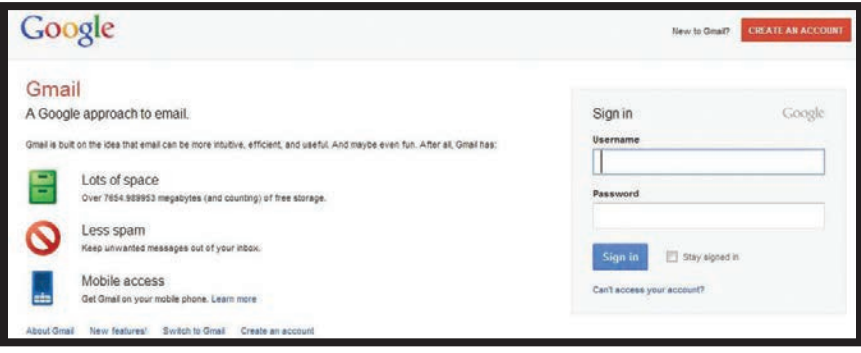

When you press **OK**, your TV will display your default email web page.

Use the **Arrow keys** to highlight where you want to enter text.

#### The on-screen sign says PUSH THE INPUT BUTTON TO BRING UP THE ON-SCREEN KEYBOARD.

The **INPUT** button is located on your remote.

Use the on-screen keyboard and **Arrow keys** to select the letters or numbers you want to enter. If your remote does not have an **INPUT** button to bring up the on-screen keyboard, use the **0-9 keys** to type in letters or numbers instead. You may need to hold the key down until it toggles to the correct character.

When the user's name is complete, scroll to **Enter** on the on-screen keyboard and press OK.

Use the same process to complete your password. When complete, highlight Enter on the on-screen keyboard and press OK. Then press Exit on your remote to remove the keyboard.

Navigate to the website's Sign In or Log In button and press OK to use your email.

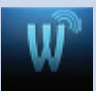

# 17 Widgets

## Introducing Widgets

Widgets provides access to up-to-date news headlines, entertainment news, weather, finance, Twitter, sports scores and other information.

## Go To Widgets

Press **MENU** on your remote control and highlight **Widgets** using the Arrow Keys then press OK.

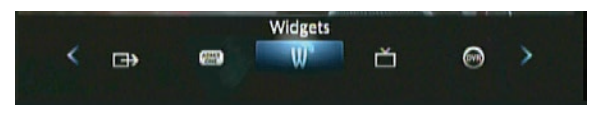

The main menu is replaced with the Widgets menu.

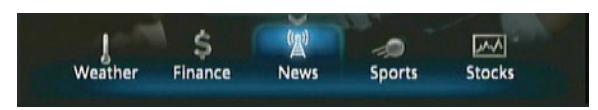

## Using Widgets

Each icon on the Widgets menu provides access to information related to that icon. When you scroll to **Finance, News**, or **Sports** on the Widget menubar and click OK, current information on that topic appears. Use your **Right Arrow** to scroll to additional information screens. Use **Exit** on your remote to close the information screen and return to the menubar.

#### Stocks Widget

This widget allows you to view stock specific stock quotes. Follow these steps to operate the Stocks widget.

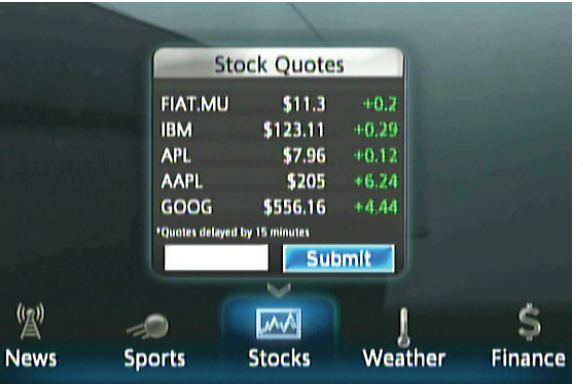

Step 1: Bring up the Stocks Widget Select the **Stocks** widget from the widget menubar and press OK. The Stock Quotes window will appear either showing no stocks if you have not used the widget before, or it will appear with the last five stock quotes you submitted.
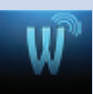

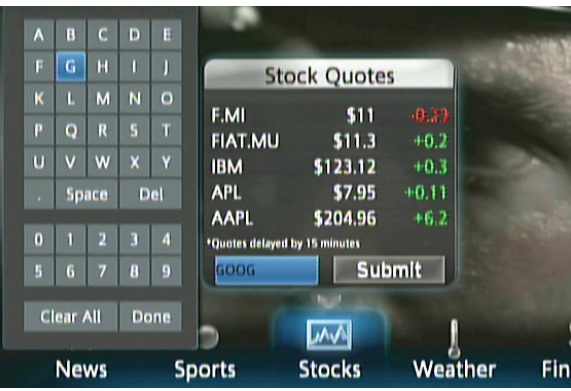

#### Step 2: Bring Up the Keypad

To access the keypad, use the **Arrow Keys** to highlight the white text box then press **OK** on the remote. The keypad will appear.

### Step 3: Using the Keypad

Using the **Arrow Keys**, select a letter, then press OK. Repeat this until

you're done entering the stock ticker symbol, then select Done and press OK. The keypad will disappear and return you to the **Stock Quotes** window.

### Step 4: Acquire Stock Quotes

Using the Arrow Keys, select Submit. The Stock Quotes window will refresh with the newest stock quote listed at the bottom.

### Weather Widget

This widget allows you to view weather information of a given city or by zip code.

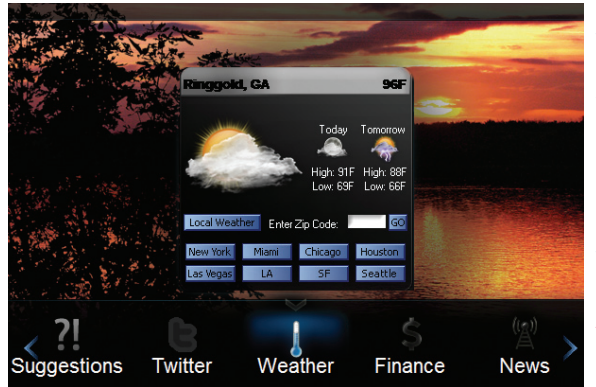

### Step 1: Bring up the Weather Widget

Select the Weather widget from the widget menubar and press **OK.** A weather graphic appears.

Step 2: Bring up Weather by Zip Code: Arrow to the Enter **Zip Code text box.** Use either the Number

Pad on your remote or press OK to bring up the keypad to enter a zip code. Once the zip code has been entered. **Arrow** to Go and press OK to bring up weather for that zip code.

### Step 3: Viewing Weather in Other Cities

**Arrow** to the cities listed on the graphic and press **OK** to view weather for those cities.

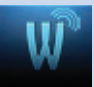

### Twitter Widget

This widget allows you to access your Twitter account. Follow these steps to operate the Twitter Widget.

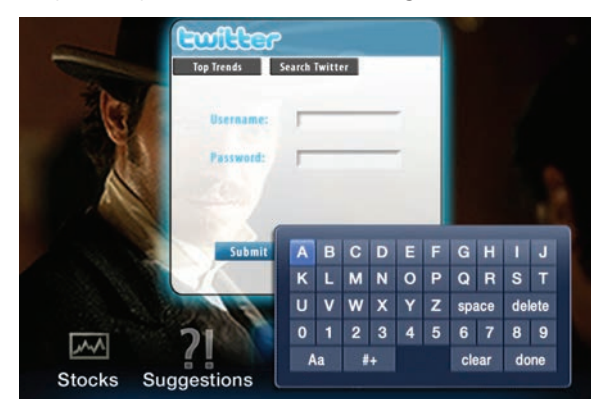

### Step 1: Bring up the Twitter Widget

Select the Twitter Widget from the Widget Menu Bar and press OK on your remote. The Sign In screen will appear.

#### Step 2: Entering Username and **Password**

Once the Sign-In

screen appears, use the **Arrow Keys** to highlight the Username Text Box. Press OK on your remote to bring up the Keypad. Using the **Arrow** Keys, select a letter or number and then press OK. Repeat this until you've entered your Twitter Username. Use the **Arrow Keys** to highlight Done, and press OK on your remote. Use the **Arrow Keys** to highlight Password, and repeat this process to enter your Twitter password. Then use the **Arrow Keys** to highlight **Submit** and press OK on your remote to bring up your Tweets.

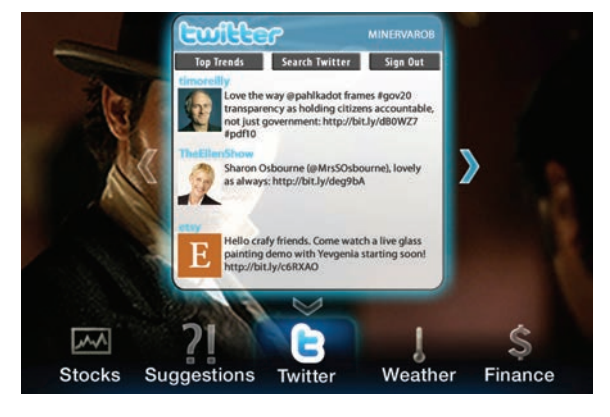

### Step 3: Navigate your Twitter Account

Once you've signed in, your Twitter Account will appear. Use your Arrow **Keys** to navigate your Twitter Account to view other Tweets, Top Trends, Search, or Sign Out categories. Highlight, and press OK on your remote.

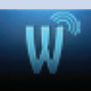

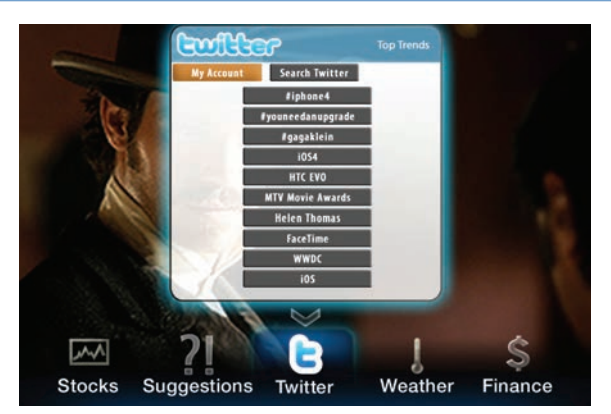

#### Step 4: Top Trends

If you selected Top Trends, arrow down to the desired topic and press **OK** on your remote to view the Top Trend.

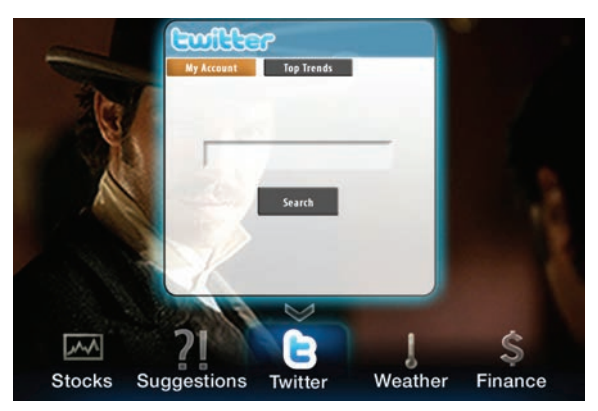

#### Step 5: Search **Twitter**

If you selected Search, arrow to white text box and press OK to bring up the Keypad. Use the same process in step 2 to enter your search topic.

#### Step 6: Sign Out of your Twitter Account

Depending on the screen you are viewing, either arrow to Sign Out sign Out and press OK on your remote, or arrow to My Account My Account and press OK to bring up the Sign Out button. Once you've highlighted Sign Out and press OK, you will be returned to the Widgets Menu Bar.

#### Suggestions Widget

With this Widget, you can send suggestions to your service provider for new widgets to be created. Follow these steps to operate the Suggestion Widget.

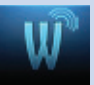

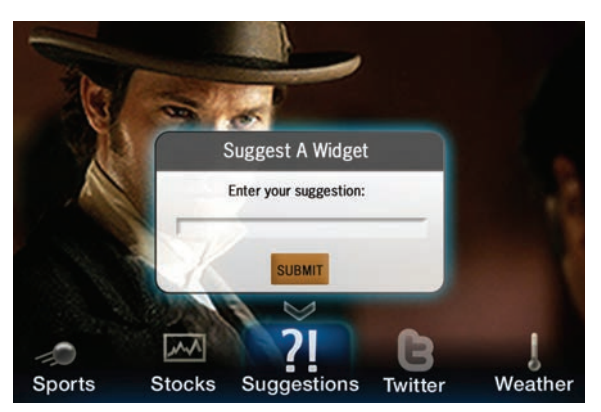

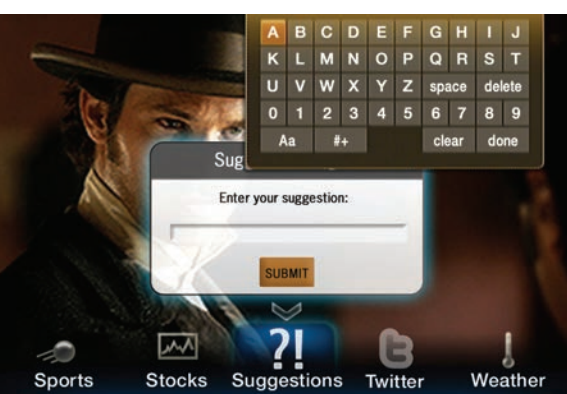

### Step 1: Bring up the Suggestions Widget

Select the Suggestions Widget from the Widget Menu Bar. The Suggest A Widget window will appear, showing a text box to enter your suggestion.

#### Step 2: Bring up the Keypad

Make sure the text box is selected, and press OK on your remote to bring up the Keypad.

#### Step 3: Using the Keypad

Using the Arrow Keys, select a letter or number, then press

OK. Repeat this until you're done entering the suggestion, then select Done and press OK. The Keypad will disappear.

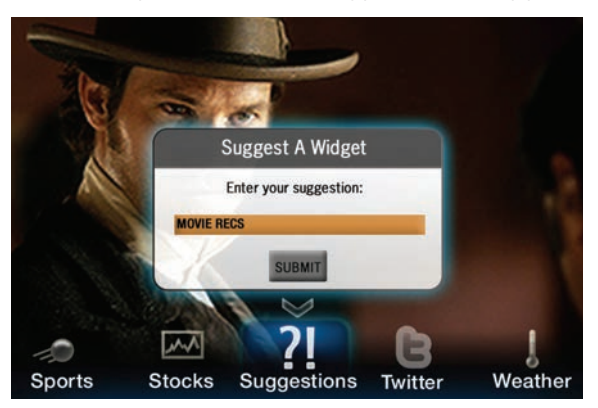

### Step 4: Submit your **Suggestion**

Once the suggestion is successfully entered, arrow down to SUBMIT and press OK on your remote.

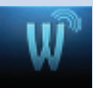

#### Step 5: Complete your Request

You will then be taken through two screens (as shown below) asking you a little about yourself; one asking for your gender and another asking for your age. Answering these is optional. Use the **Arrow Keys** to highlight the answer you would like to give, then press OK. A Thank You screen will then appear after the process is complete.

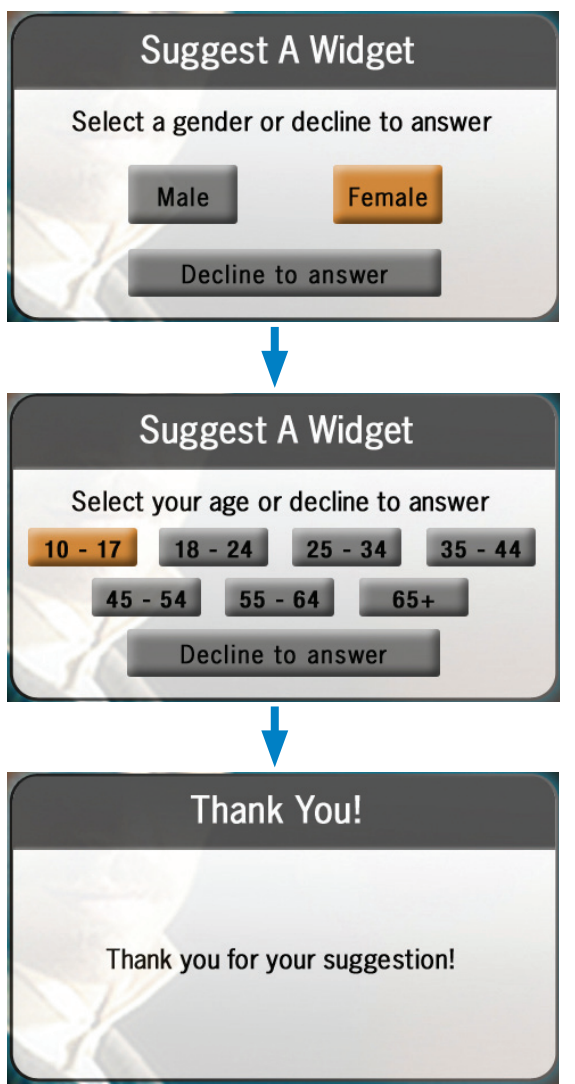

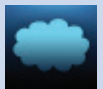

### 18 Cloud TV

### Cloud TV

The Cloud TV feature gives you the opportunity to access and watch YouTube videos on your TV screen. To access this feature, press Menu on your remote control and using your **Arrow Keys** scroll to **Cloud TV** then press OK.

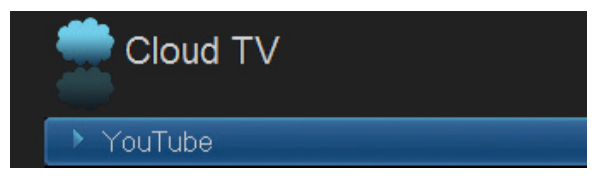

### Introducing YouTube

YouTube is the largest world-wide video sharing community. You can watch, upload and share videos through your digital television service.

### Go to YouTube

Once YouTube is highlighted, press OK on your remote to see the YouTube Menu screen.

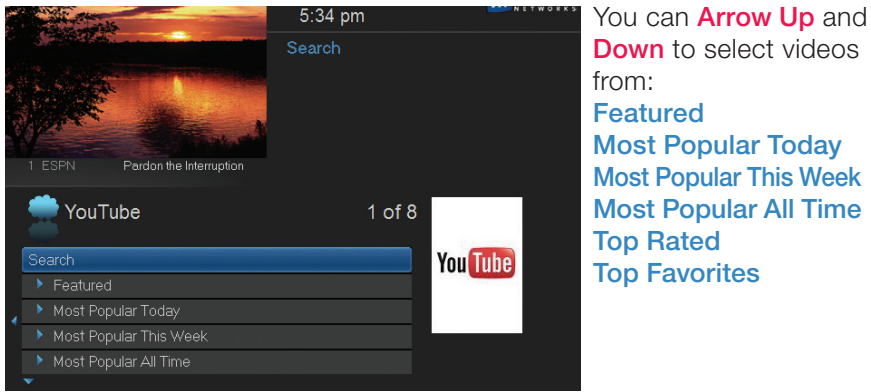

The small arrow at the bottom of the list  $(\nabla)$  indicates there are additional menu items. Arrow left to return to the previous menu screen.

You can also access a YouTube web account (see Introducing Settings) and search YouTube for videos on a specific topic (see Using Search).

### Using YouTube

The directions that follow apply to accessing all your YouTube categories except Search and Settings.

### 18 Cloud TV

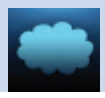

Using your **Arrow Keys**, scroll to the category of YouTube videos you wish to browse and press  $OK$  on your remote.

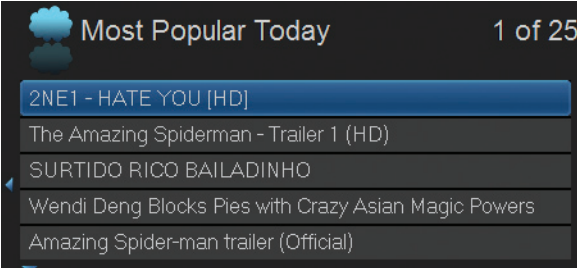

A list of videos will appear for that category.

Once the video you wish to view is highlighted, press OK to view the YouTube video.

When a video is played, the Infobar will appear at the bottom of the screen. Press **Info** once for additional information and twice to remove the Infobar.

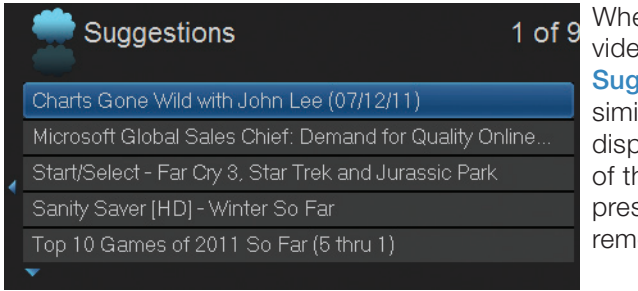

en your YouTube vo ends, a gestions list of lar videos will be laved. To view one hese, highlight and ss OK on your remote.

Return to the previous YouTube listings by pressing the Left Arrow Key on your remote.

To exit a video while playing, push the **Stop** button on the remote. To exit the menu screen and return to live TV, push **Exit** on your remote.

#### YouTube Settings give YouTube 8 of 8 you access to videos associated with a Most Popular This Week specific YouTube user Most Popular All Time account. To see your Top Rated own videos, you will have to open a Top Favorites YouTube web account Settings and upload them.

### YouTube Settings

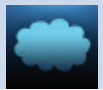

*Note: The YouTube web site requires an email address for the account's username. This means lower case letters and an @ symbol will have to be used on the on-screen keypad to enter this information.* 

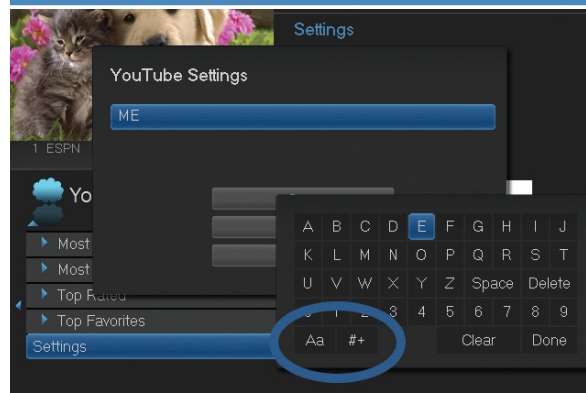

Using YouTube Settings

Scroll down to **Settings** then press OK to bring up the YouTube Settings Screen. The Username text box will be highlighted.

Press **OK** on your remote to bring up the on-screen keypad.

Using the **Arrow Keys** on your remote, select a letter or number on the keypad and then press OK. To switch from capital letters to lower case, Arrow to the (Aa) key on the bottom of the keypad and press OK.

To switch the keypad to symbols, press the  $(\#+)$  sign next to the  $(Aa)$ key. Here you will find the symbol "@" for entering an email address.

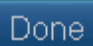

When you have completed your YouTube username, highlight **Done** on the keypad and press OK.

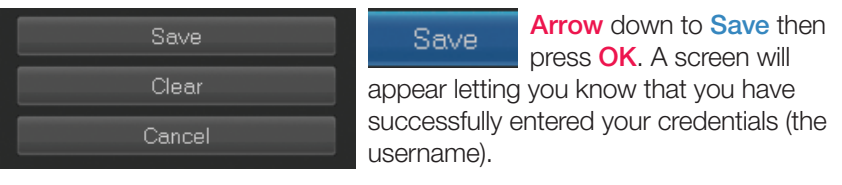

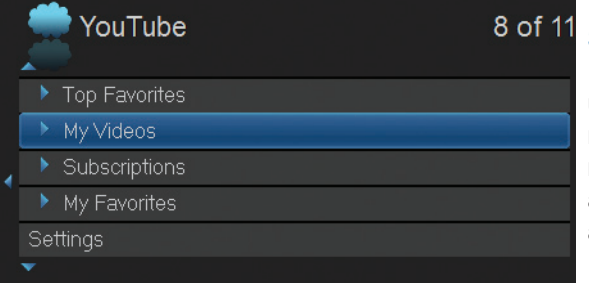

Now, My Videos, Subscriptions, and My Favorites will appear under the YouTube main menu screen. You can now access the videos associated with this account.

## 18 Cloud TV

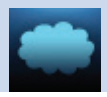

### Clear.

If you **Arrow** down to **Clear** and press OK, your credential will not be saved. My Videos, Subscriptions and My Favorites will not appear on the YouTube Menu screen.

Cancel

If you arrow down to **Cancel** and press **OK** on the remote you will return to the YouTube menu screen.

### Search YouTube

Search is the convenient way to locate videos on YouTube.

### Using YouTube Search

While in the YouTube main menu, scroll to Search and press OK on your remote to bring up the **Search** screen.

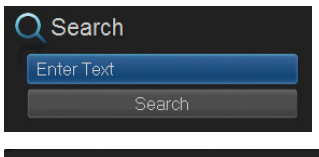

The Search text box will be highlighted. Press OK on your remote to bring up the keypad.

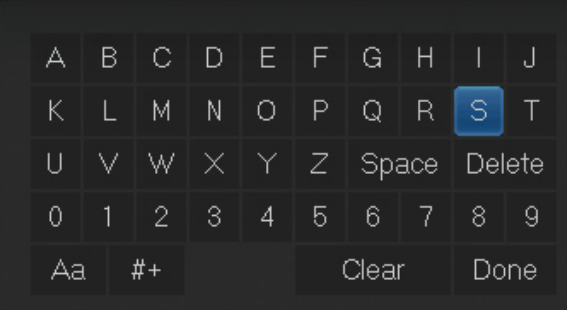

Using the Arrow Keys on your remote, select a letter or number on the keypad, and then press OK. Repeat this until you have completed entering the key word or number for your video search.

Done:

When you have correctly entered all the information, highlight Done on the keypad and press OK on the remote.

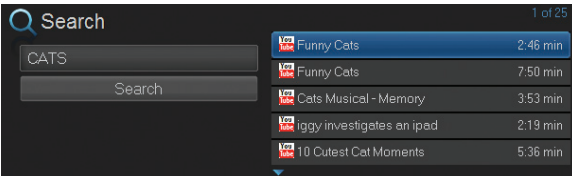

The keypad will disappear and the Search text box will be highlighted. Arrow down to highlight Search and press OK to bring up your search results. Use the steps from Using YouTube for viewing the videos.

### 19 Remote Scheduling

#### Introducing Remote Scheduling

Remote scheduling allows you to schedule new recordings and manage existing ones through any web browser while away from your home.

#### *Note: Subscribers must call the local business office at (800) 781-0157 to set this feature up.*

#### Accessing Remote Scheduling on the Web

First, enter your service provider's website *DVR.Co-Mo.net* to pull up the sign in screen. Next, sign into your account - Type in your Username and Password and then click on Login.

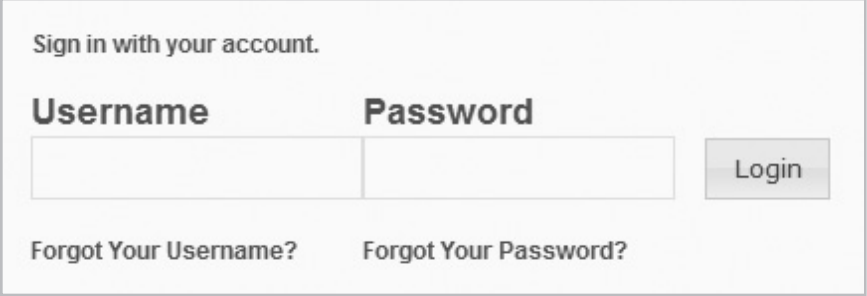

After logging in, you'll see the tabs: Home, Guide, To Record, Recording, Account and Sign Out- used to schedule and manage recordings or account settings.

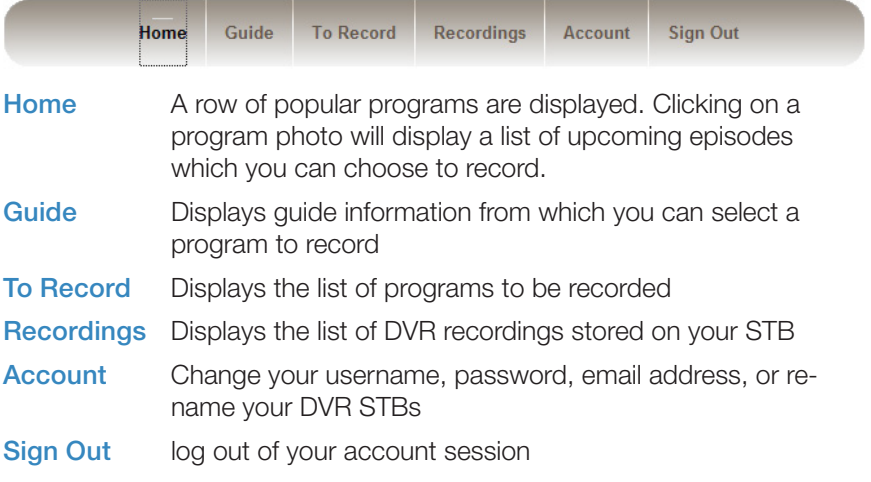

### 19 Remote Scheduling

### Recording a Program

Recording can be done in Home, Guide and Search Guide. Each gives you a different window to the content or programs on your home television that you can record remotely.

### Record Using the Home Page

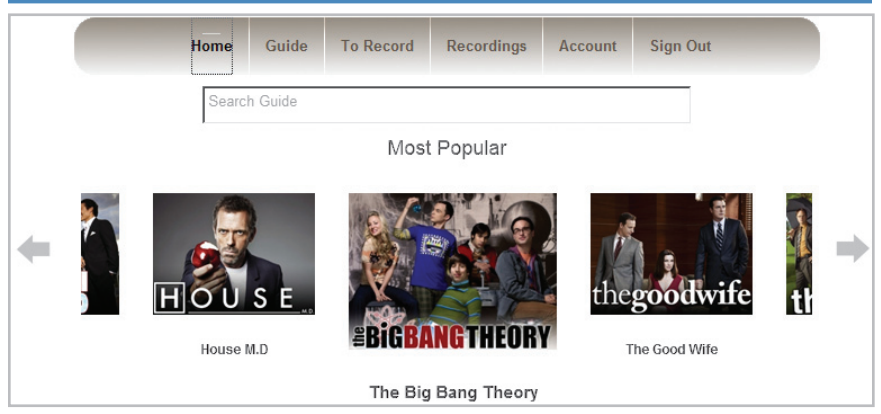

The **Home** option shows a lineup of popular programs. Click the title beneath the picture to show a list of upcoming episodes which you can choose to record.

Click the program you want to record and the area will then be highlighted.

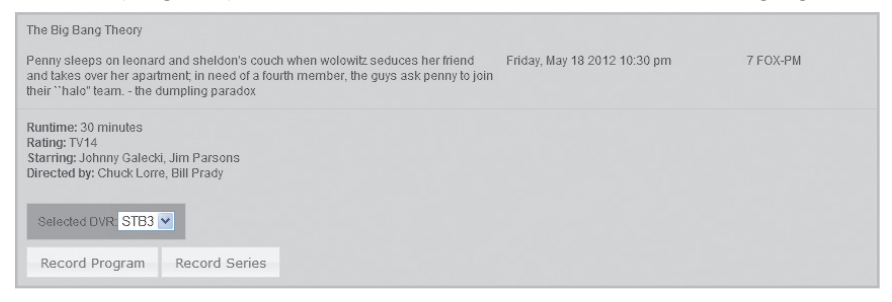

Click Record Program to record that specific episode or click Record Series to record all episodes of the program.

A message saying "Series recording has been scheduled" will appear. Then click on **Close**.

After you have scheduled this future recording, you can see it on both the To Record screen on the web, and when you return home, on your TV onscreen guide under the **DVR** icon.

### Record Using the Guide Page

Guide displays quide information from which you can select a program to record. The same channels on your television will show on your web guide.

Click on the Guide tab to view the guide listings.

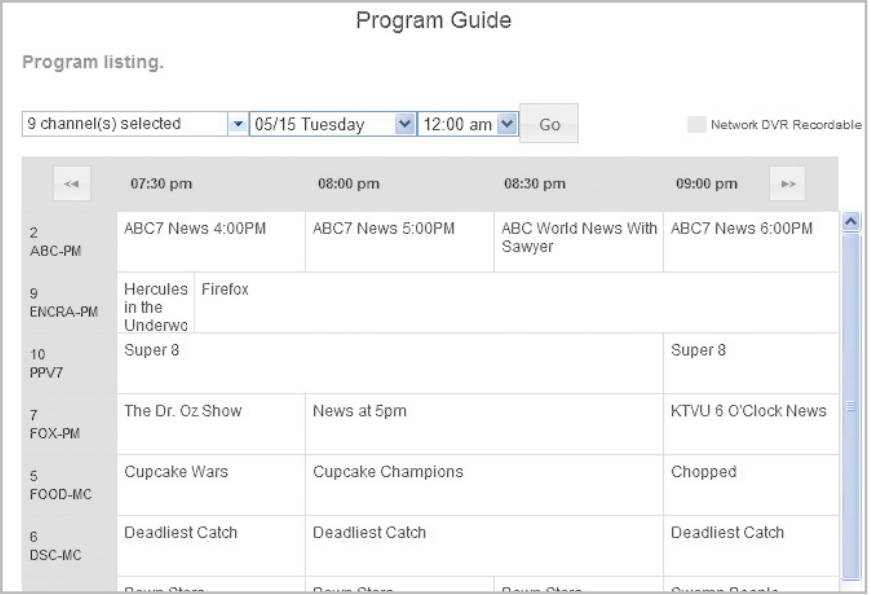

Click on the program you want to record. The Program information will display, then move your cursor down to the Record Program and Record Series buttons.

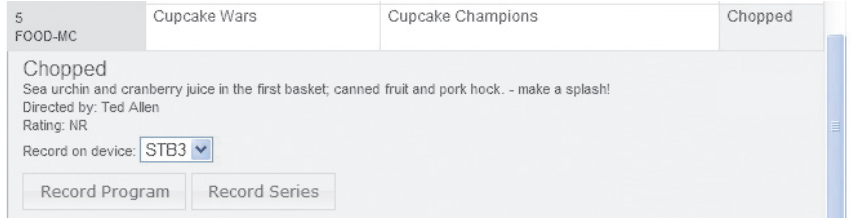

Click on the recording preference for that program and a message confirms your recording has been successfully scheduled. Again, click on Close.

84 The program will be added to your To Record list on the web. On your TV onscreen program guide, a single episode ( $\bigcirc$ ) or a series episode ( $\bigcirc$ ) depending on your selection-will appear next to the program indicating the program will record.

### 19 Remote Scheduling

### Using the Search Guide Option

To search for a program to record, type in a keyword in the **Search Guide** box at the top of the web page and press enter. A list of programs with the keyword is displayed.

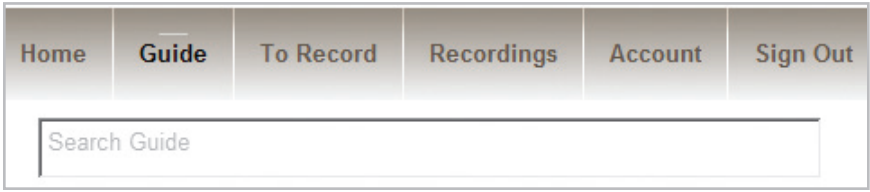

Click on a program to access the program's information. Select either the Record Program or Record Series for recording the selected program.

Your TV on-screen quide will show a single episode ( series recording  $(\oplus)$  next to the program indicating the program will be recorded.

### Managing Your Scheduled Recordings

When you click on the To Record tab, a list of scheduled recordings is displayed.

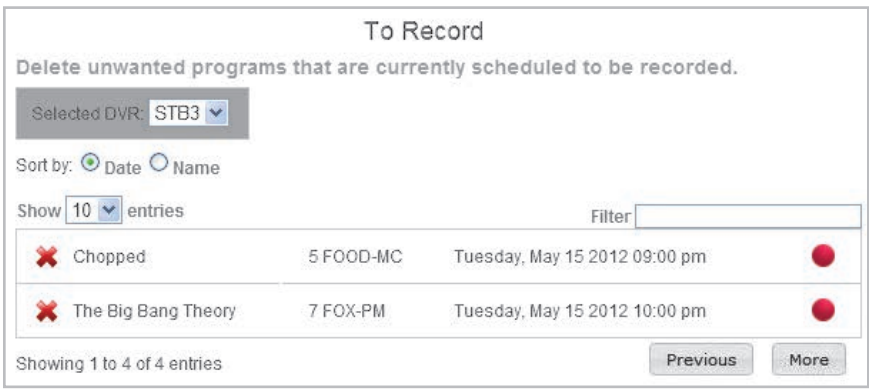

You can delete a show by clicking on the red  $(x)$  next to the show. You can cancel a scheduled single recording or a scheduled series recording by clicking on it.

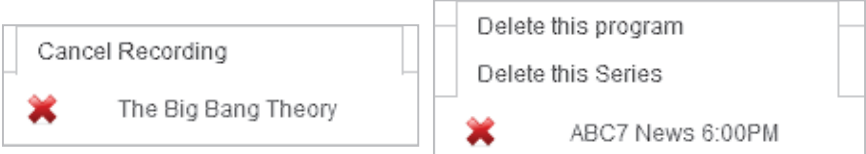

### Managing Your DVR Recordings

When you click on the Recordings tab, you'll see a list of DVR recordings stored on your DVR set top box.

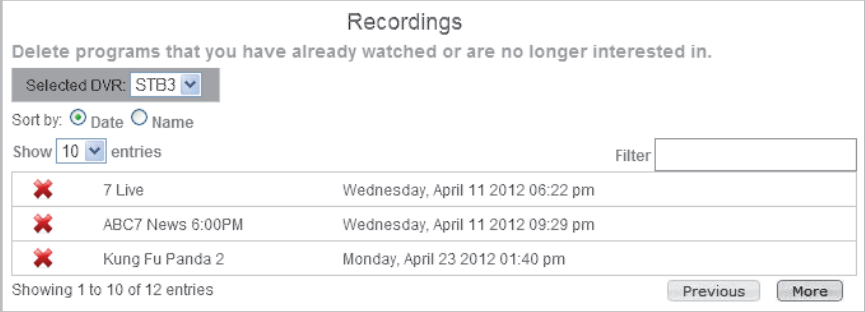

Click on the (x) next to the program you want to delete. You can either delete that specific recording or delete all recordings of that program.

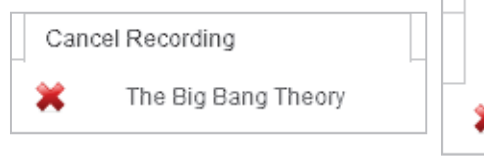

Delete this program Delete this Series

ABC7 News 6:00PM

#### Manage your account settings

To manage your account settings, click on the **Account** tab. Here you can change your username, password, email address or rename your DVR set top boxes.

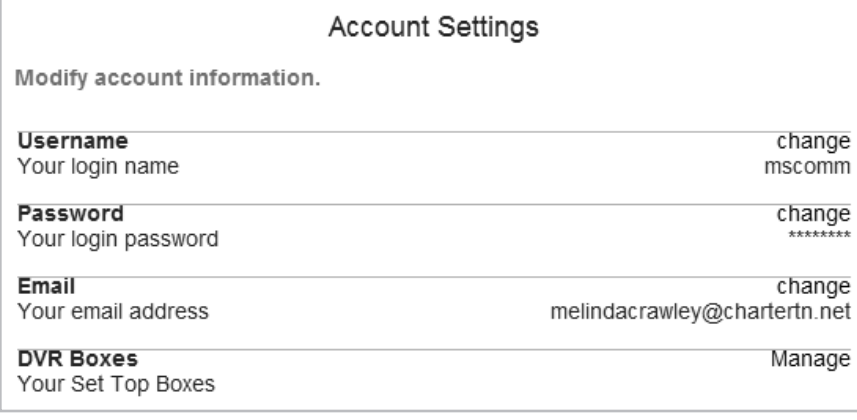

### 19 Remote Scheduling

#### Changing Your Password

You can change your password by clicking on Password or by clicking on the word change to the right. Next type in your old password, then type the new password and then confirm the new password. When finished click Save Changes.

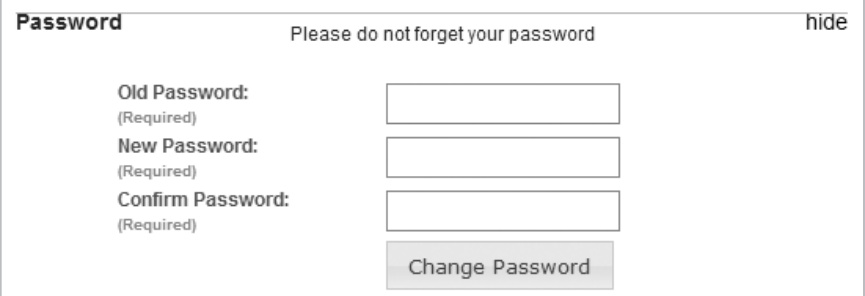

### Renaming Your DVR Set Top Boxes

You can rename your STB by clicking on DVR Boxes or the word Manage to the right. Next type in what you wish to rename your STB (no spaces). You can change the set top box name by number or change the name for convenience (example – livingroom). Click **Save Changes** when complete.

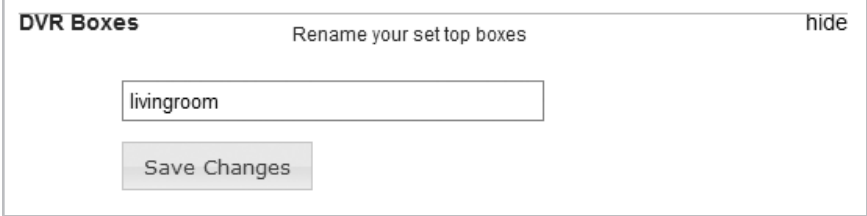

### Signing Out

To sign out of your account session, click on Sign Out.

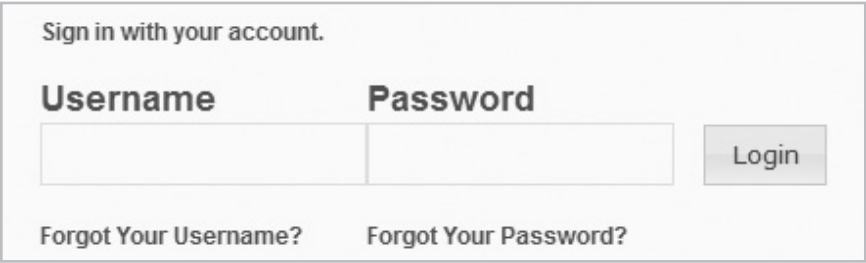

### Entone Amulet 455

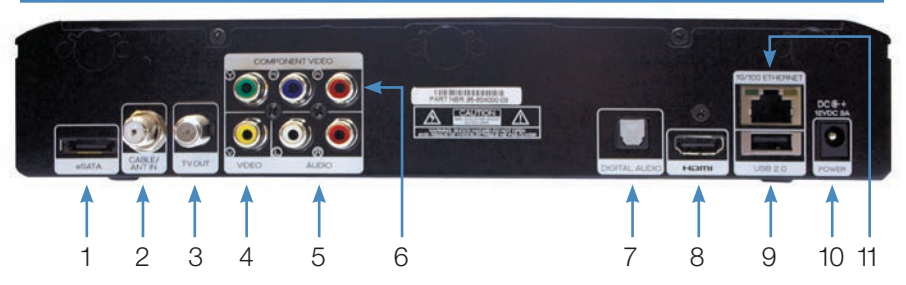

- 1. eSATA Connects the set top box to an external DVR storage device.
- 2. **CABLE/ANT IN** Connects the set top box to a wall jack using coax cable to provide video service.
- 3. TV Out Connects the set top box to your TV using a standard coax cable - provides audio and video.
- 4. VIDEO Connects the set top box to provide good quality video provides video only.
- 5. AUDIO LEFT/RIGHT Connects the set top box to provide stereo audio - provides audio only.
- 6. COMPONENT (HD Analog) OUTPUT (Video/Audio Left/Audio Right) Connects the set top box to your TV or VCR to provide high definition quality analog video and stereo audio.
- 7. DIGITAL AUDIO (S/PDIF) Connects the set top box to a home theater system via fiber optic cable for best quality audio - provides audio only.
- 8. **HDMI** (High Definition Media Interface) Connects the set top box to your HDTV using an HDMI cable - provides audio and video.
- 9. **USB** (Universal Serial Bus) Connects the set top box to technician's equipment and other devices.
- 10. Power Adapter Provides power to the set top box.
- 11. Ethernet Connects the set top box to the video service using a CAT5 Ethernet cable.

### Entone Amulet 455m

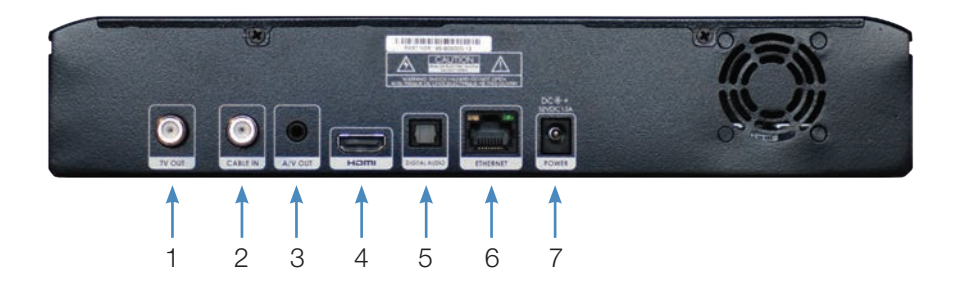

- 1. TV OUT Connects the set top box to your TV using a standard coax cable - provides audio and video.
- 2. **CABLE / ANT IN** Connects the set top box to a wall jack using coax cable to provide video service.
- 3. A/V OUT Connects the set top box to an auxiliary device provides audio and video.
- 4. **HDMI** (High Definition Media Interface) Connects the set top box to your HDTV using an HDMI cable - provides audio and video.
- 5. DIGITAL AUDIO (S/PDIF) Connects the set top box to a home theater system via fiber optic cable for best quality audio - provides audio only.
- 6. Ethernet Connects the set top box to the video service using a CAT5 Ethernet cable. DIGITAL AUDIO (S/PDIF) Connects the set top box to a home theater system via fiber optic cable for best quality audio provides audio only.
- 7. POWER Adapter Provides power to the set top box.

### Kamai 450

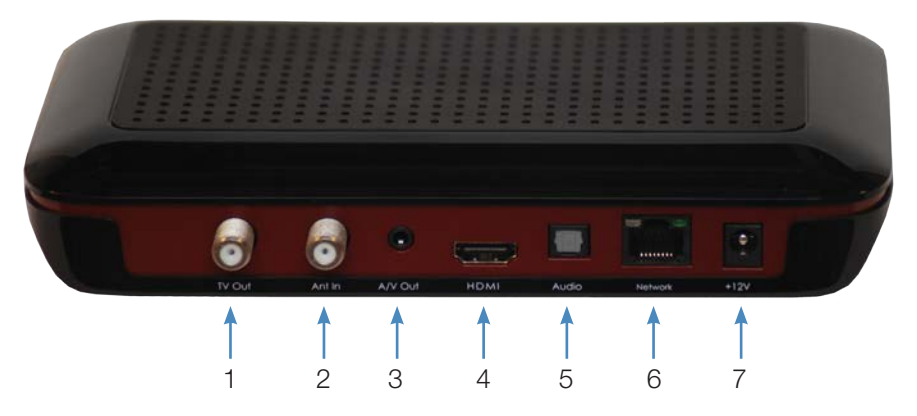

- 1. TV Out Connects the set top box to your TV using a standard coax cable - provides audio and video.
- 2. Ant In (also Cable In) Connects the set top box to a wall jack using coax cable to provide video service.
- 3. A/V Out Connects the set top box to an auxiliary device provides audio and video.
- 4. **HDMI** (High Definition Media Interface) Connects the set top box to your HDTV using an HDMI cable - provides audio and video.
- 5. Audio (Digital) (S/PDIF) Connects the set top box to a home theater system via fiber optic cable for best quality audio - provides audio only.
- 6. Network (Ethernet) Connects the set top box to the video service using a CAT5 Ethernet cable. DIGITAL AUDIO (S/PDIF) Connects the set top box to a home theater system via fiber optic cable for best quality audio - provides audio only.
- 7. +12V (Power Adapter) Provides power to the set top box.

### Kamai 500

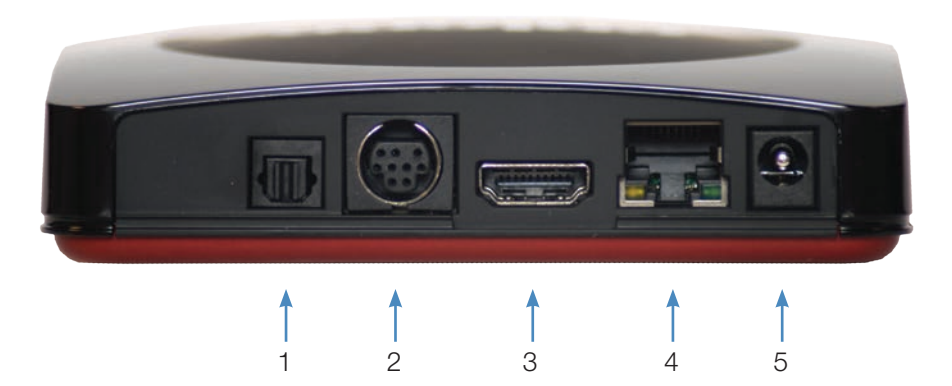

- 1. Audio (Digital) (S/PDIF) Connects the set top box to a home theater system via fiber optic cable for best quality audio - provides audio only.
- 2. Audio Visual Out (Composite Video and Stereo Audio) Connects the set top box to your TV or VCR to provide good quality video and stereo audio - custom Amino cable has 10-pin connector at set top box end and yellow, red and white RCA connectors at TV/VCR end.
- 3. HDMI (High Definition Media Interface) Connects the set top box to your HDTV using an HDMI cable - provides audio and video.
- 4. Network (Ethernet) Connects the set top box to the video service using a CAT5 Ethernet cable. DIGITAL AUDIO (S/PDIF) Connects the set top box to a home theater system via fiber optic cable for best quality audio - provides audio only.
- 5. Power Adapter Provides power to the set top box.

### Movie Ratings

### MPAA (Motion Picture Association of America) Ratings System

#### **G** GENERAL AUDIENCES All Ages Admitted <a>

#### G – General Audience

This is a film which contains nothing which would, in the view of the MPAA Rating Board, be

offensive to parents whose younger children view the film.

 $\scriptstyle\widehat{\mathbf{R}}$ 

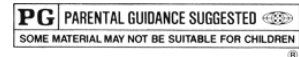

PG – Parental Guidance Suggested The theme of a PG-rated film may itself call for

parental guidance. There may be some profanity

in these films. There may be some violence or brief nudity. But these elements are not deemed so intense as to require that parents be strongly cautioned beyond the suggestion of parental guidance. There is no drug use content in a PG-rated film.

**PG-13 PARENTS STRONGLY CAUTIONED** Some Material May Be Inappropriate for Children Under 13

### PG-13 – Parents Strongly Cautioned

A PG-13 film is one which, in the view of the MPAA Rating Board, leaps beyond the

boundaries of the PG rating in theme, violence, nudity, sensuality, language, or other contents, but does not quite fit within the restricted R category. Any drug use content will initially require at least a PG-13 rating.

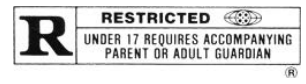

### R – Restricted

An R-rated film may include hard language, or tough violence, or nudity within sensual scenes,

or drug abuse or other elements, or a combination of some of the above, so that parents are counseled to take this advisory rating very seriously.

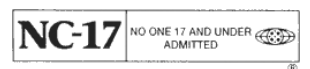

### NC-17 – No Children 17 or Under

NC-17 does not necessarily mean "obscene or pornographic" in the often accepted or legal

meaning of those words. The MPAA Review Board does not and cannot mark films with those words. These are legal terms and for courts to decide. The reasons for the application of an NC-17 rating can be violence or sex or aberrational behavior or drug abuse or any other elements which, when present, most parents would consider too strong and therefore offlimits for viewing by their children.

### TV Ratings

### TV Parental Guidelines Ratings System

The TV Parental Guidelines ratings provide program ratings and content ratings. This provides a clearer idea of the reason for a program's rating.

### Program Ratings

#### TV-Y – All Children

This program is designed to be appropriate for all children.

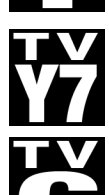

#### TV-Y7 – Directed to Older Children

This program is designed for children age 7 and above. It may include mild fantasy violence or comedic violence.

TV-G – General Audience

Most parents would find this program suitable for all ages.

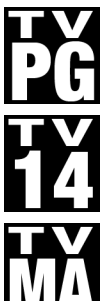

# TV-PG – Parental Guidance Suggested

This program contains material that parents may find unsuitable for younger children.

### TV-14 – Parents Strongly Cautioned

This program contains some material that many parents would find unsuitable for children under 14 years of age.

### TV-MA – TV Mature Audience Only

This program is specifically designed to be viewed by adults and therefore may be unsuitable for children under 17.

### Content Ratings

Content Ratings are shown just below the program rating.

### FV: Fantasy Violence (only applied to TV-Y7)

For those programs where fantasy violence may be more intense or more combative than other programs in this category.

The meaning of a content rating increases as the program rating increases.

- V: Violence TV-PG: Moderate; TV-14: Intense; TV-MA: Graphic
- S: Sexuality TV-PG: Some; TV-14: Intense; TV-MA: Explicit
- L: Language TV-PG: Infrequent; TV-14: Strong; TV-MA: Crude
- D: Dialogue TV-PG: Some; TV-14: Intense; TV-MA: Not used

For more information on TV Parental Guidelines Monitoring Board and its rating system, please visit www.tvguidelines.org.

### **Notes**

### **Notes**

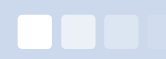

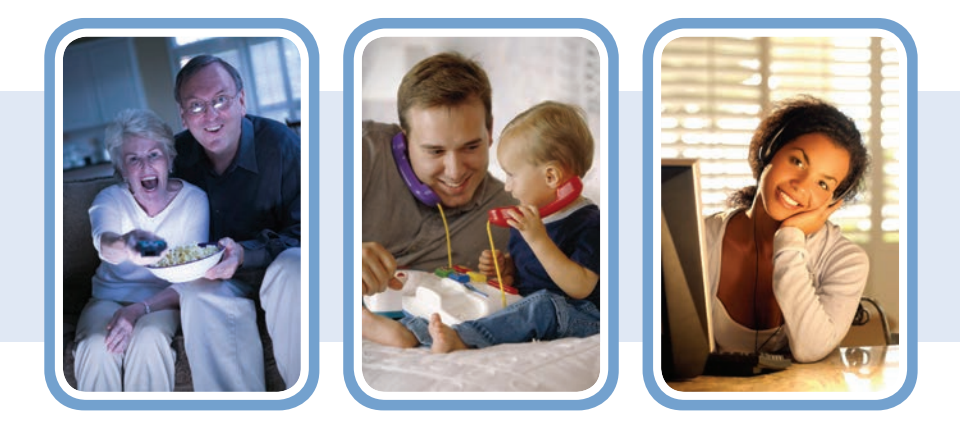

Co-Mo Connect (800) 781-0157 (888) 256-9575 Technical Support Email: info@co-mo.net www.co-mo.net